**HP Mini** Uživatelská příručka © Copyright 2010 Hewlett-Packard Development Company, L.P.

Bluetooth je ochranná známka příslušného vlastníka a je užívána společností Hewlett-Packard v souladu s licencí. Intel je ochranná známka společnosti Intel Corporation ve Spojených státech amerických a v dalších zemích. Microsoft a Windows jsou v USA registrované ochranné známky společnosti Microsoft Corporation. Logo SD je ochranná známka příslušného vlastníka.

Informace uvedené v této příručce se mohou změnit bez předchozího upozornění. Jediné záruky na produkty a služby společnosti HP jsou výslovně uvedeny v prohlášení o záruce, které je každému z těchto produktů a služeb přiloženo. Žádná ze zde uvedených informací nezakládá další záruky. Společnost HP není zodpovědná za technické nebo redakční chyby ani za opomenutí vyskytující se v tomto dokumentu.

První vydání: Srpen 2010

Číslo dokumentace: 627067-221

#### **Důležité informace o produktu**

Tato uživatelská příručka popisuje funkce, kterými je vybavena většina modelů. Některé funkce nemusí být ve vašem počítači k dispozici.

# **Poznámka k bezpečnostnímu varování**

**VAROVÁNÍ!** Abyste snížili riziko úrazů způsobených teplem nebo riziko přehřátí počítače, nepokládejte si počítač na klín a neblokujte větrací otvory. Počítač používejte pouze na pevném, rovném povrchu. Proudění vzduchu by neměl bránit jiný pevný povrch, například přiléhající volitelná tiskárna, ani měkké předměty, například polštáře, silné pokrývky či šaty. Do kontaktu s kůží nebo měkkým povrchem, jako jsou polštáře, silné pokrývky nebo šaty, nesmí přijít za provozu ani adaptér střídavého proudu. Počítač a adaptér střídavého proudu splňují limity pro teplotu uživatelům přístupných povrchů, které jsou definovány v mezinárodním standardu pro bezpečnost zařízení informačních technologií (IEC 60950).

# **Obsah**

#### 1 Vlastnosti

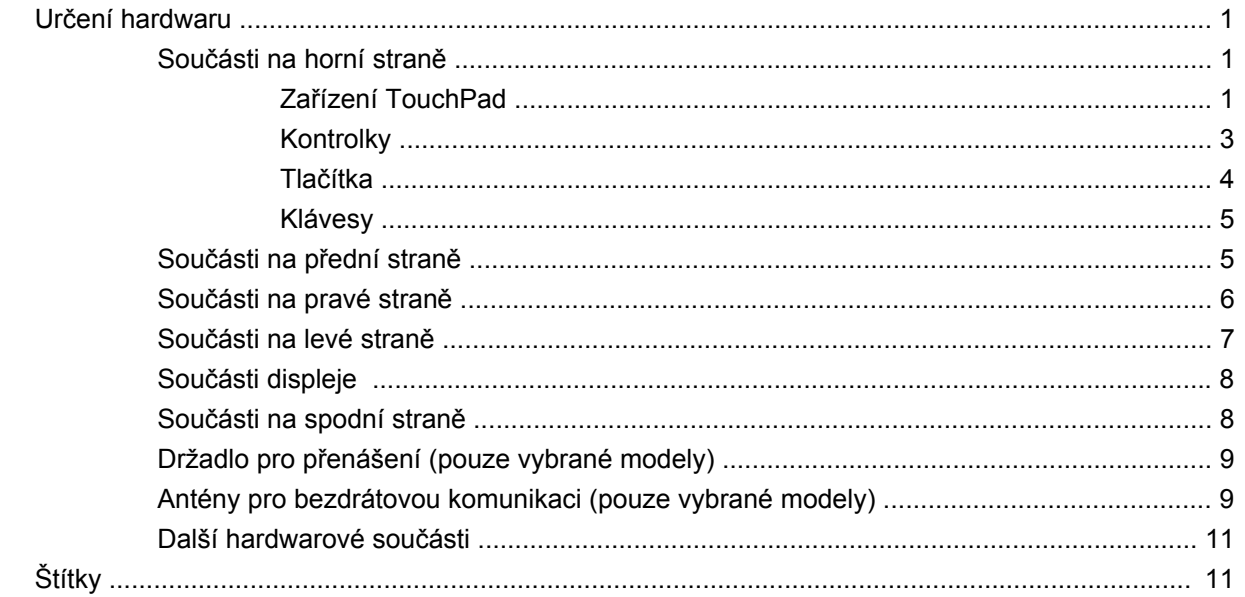

# 2 Řízení spotřeby

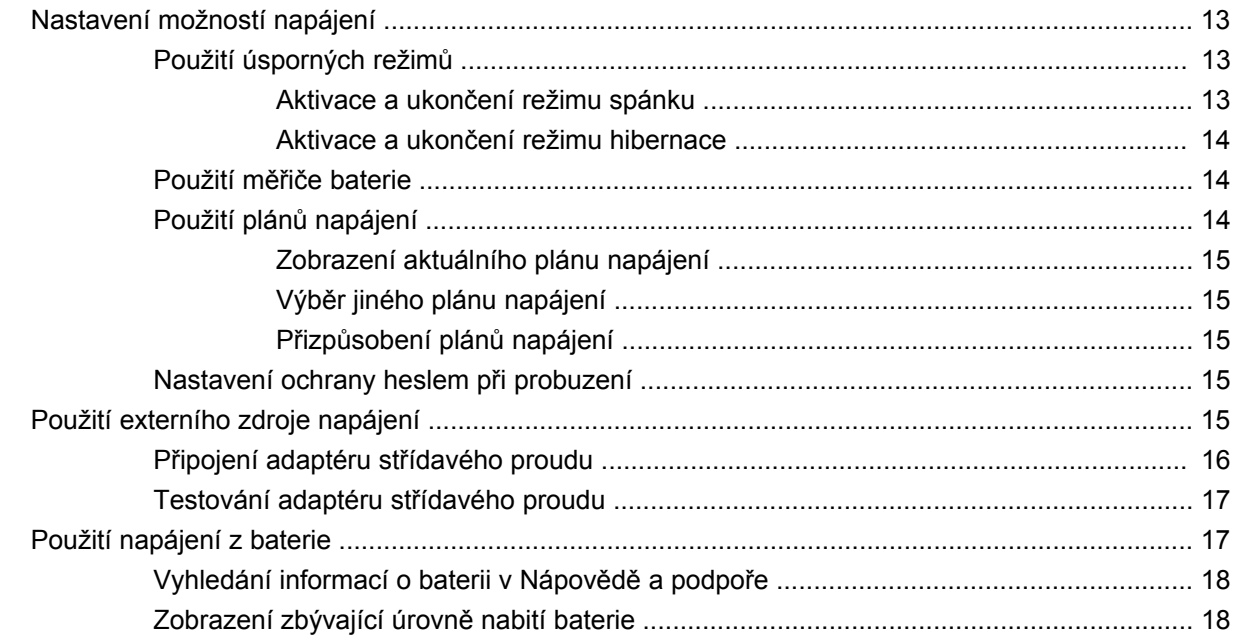

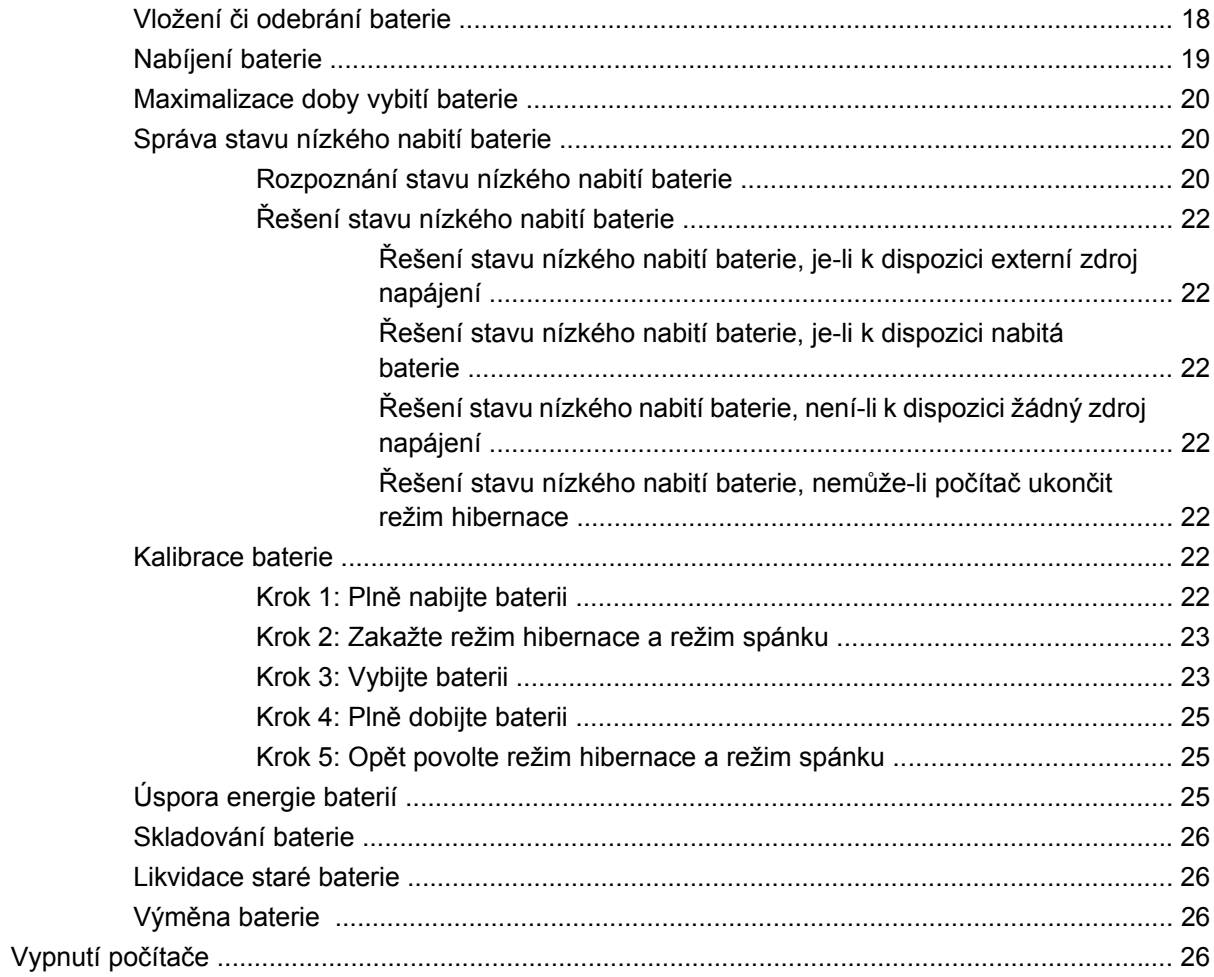

### 3 Bezdrátová síť a síť LAN

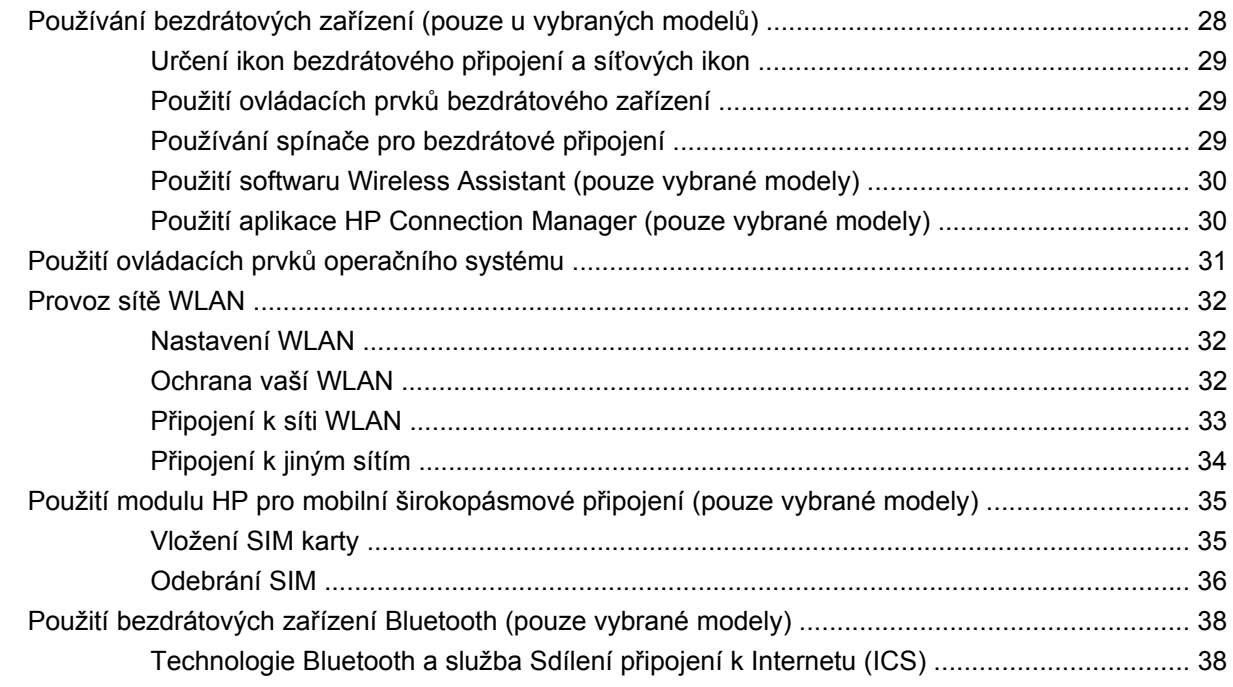

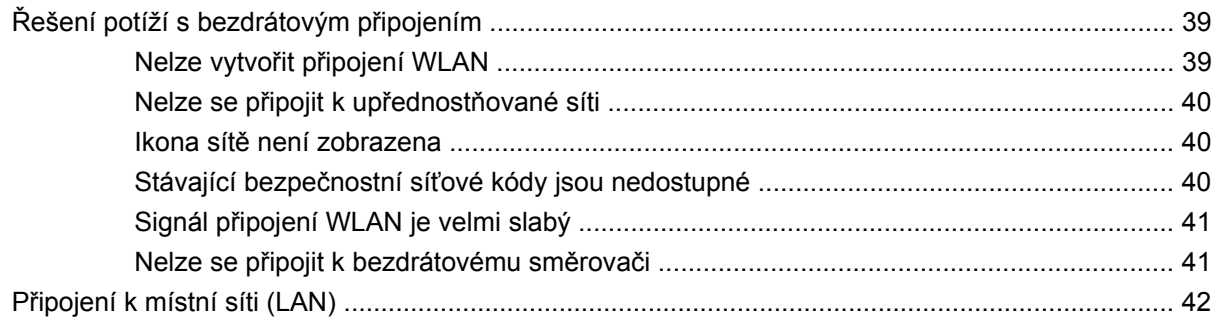

#### 4 Multimédia

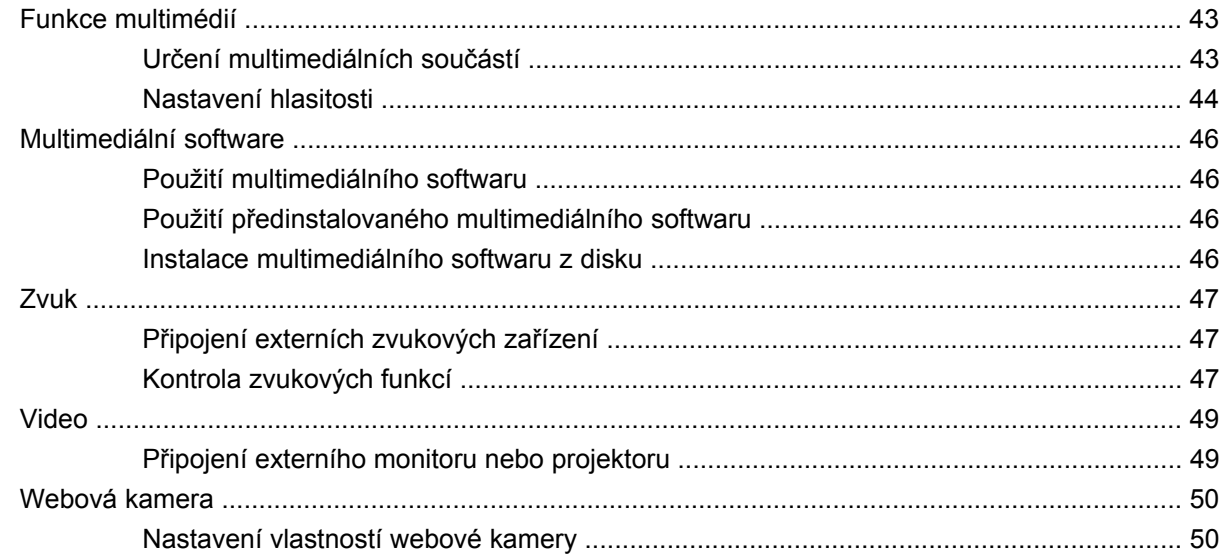

## 5 Zabezpečení

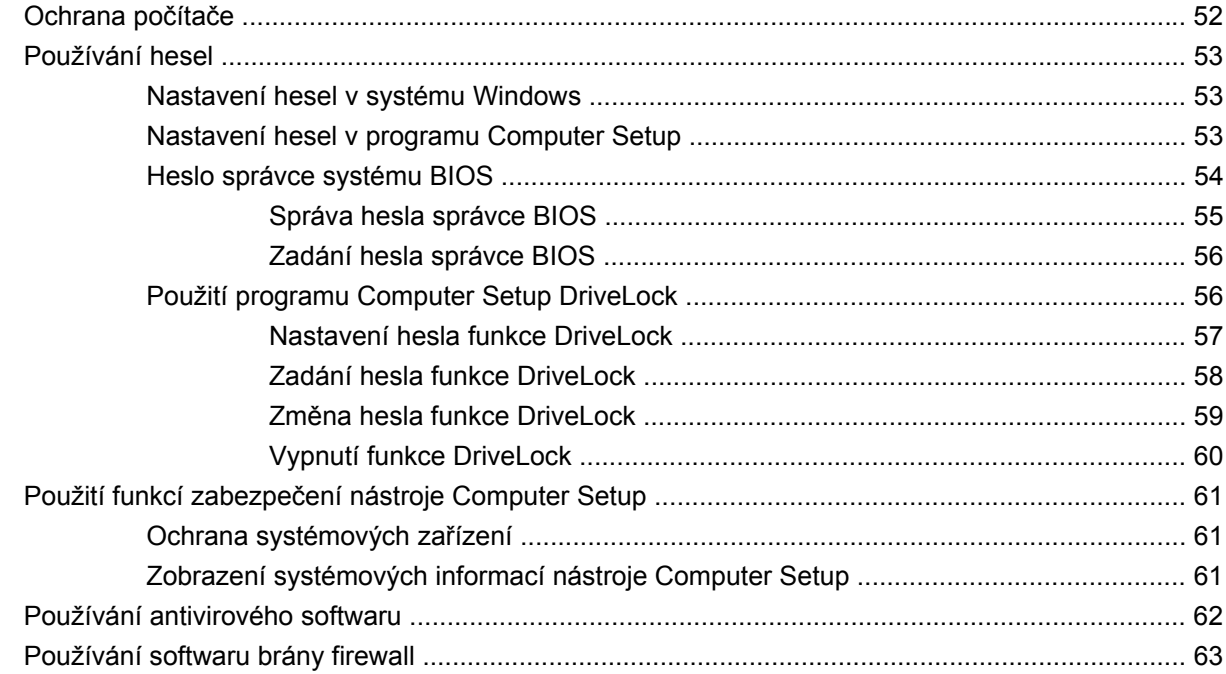

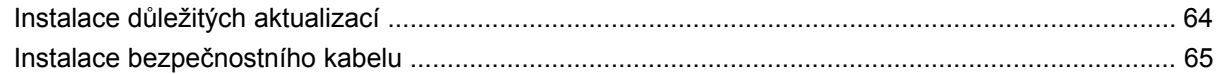

### 6 Externí zařízení

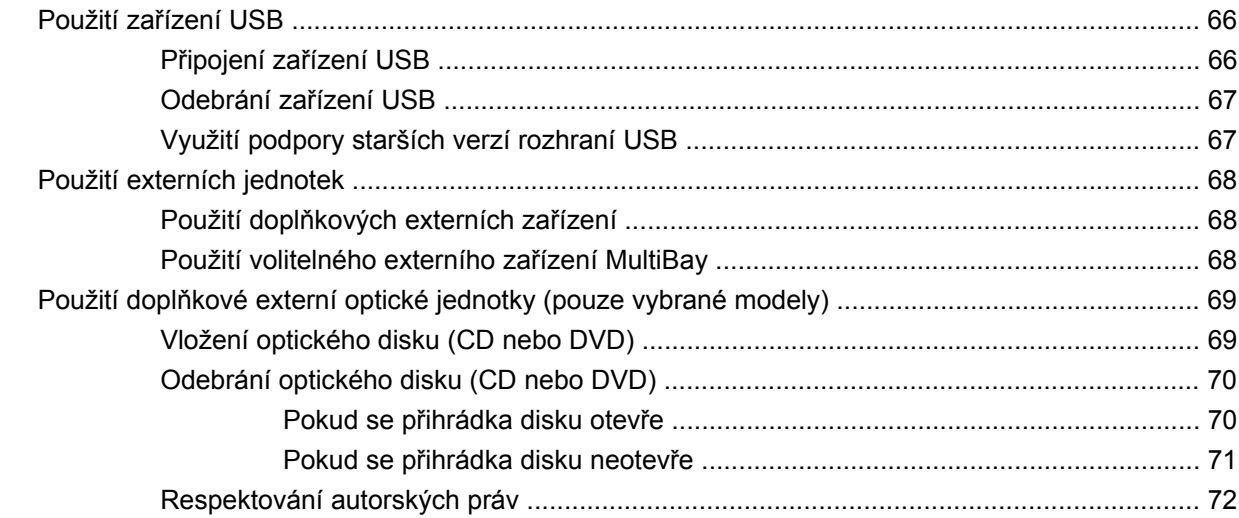

### 7 Karty externích médií

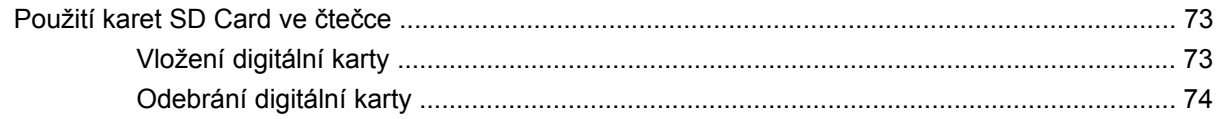

## 8 Ukazovací zařízení a klávesnice

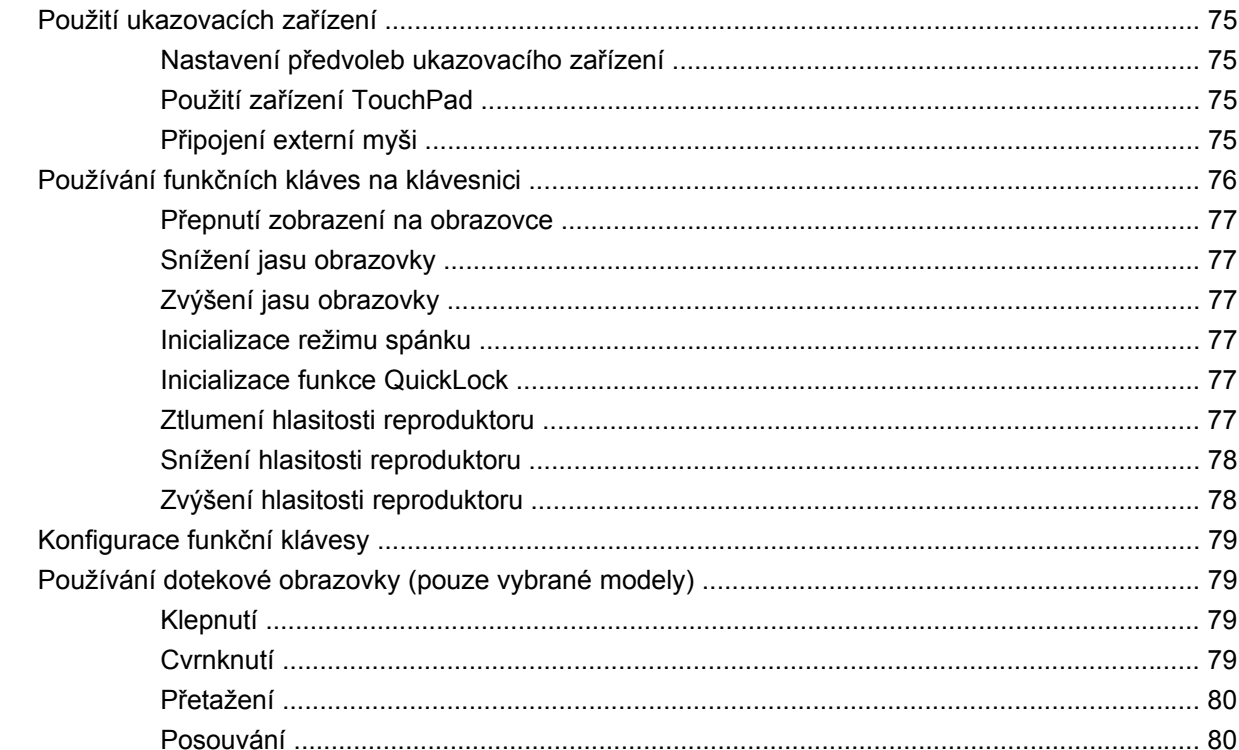

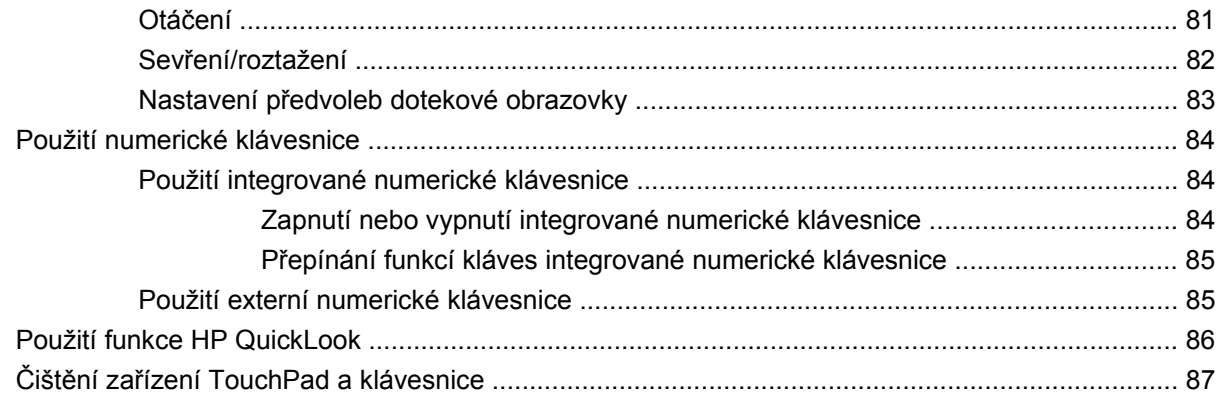

### 9 Jednotky

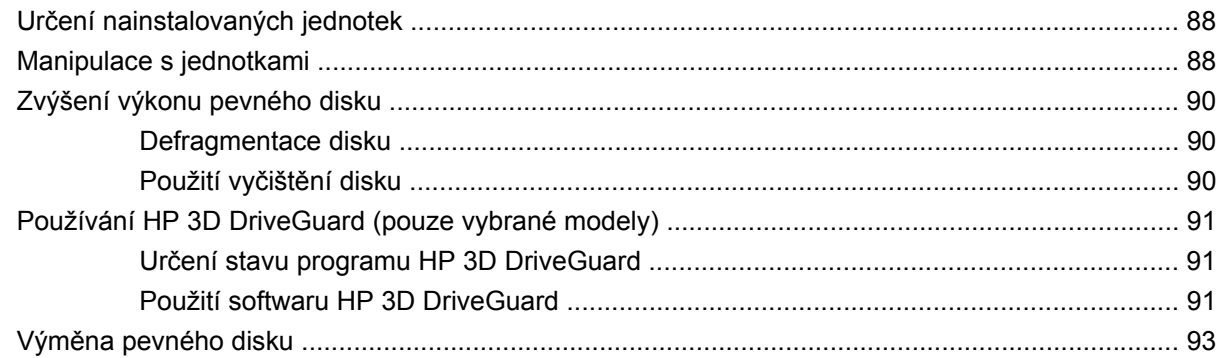

# 10 Paměťové moduly

#### 11 Aktualizace softwaru

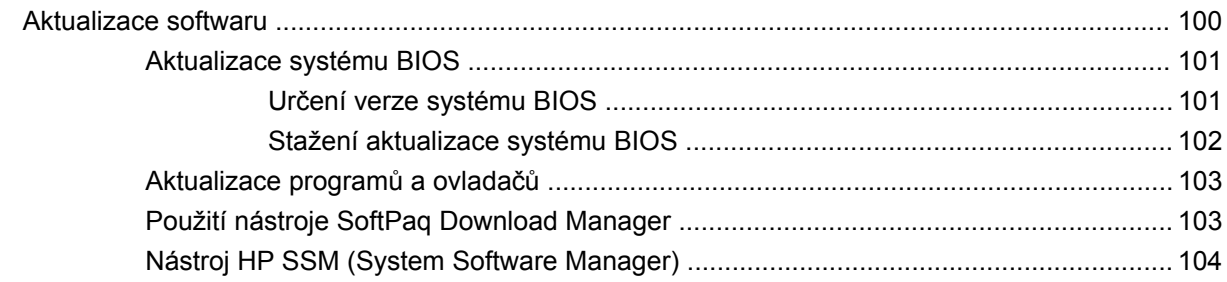

# 12 MultiBoot

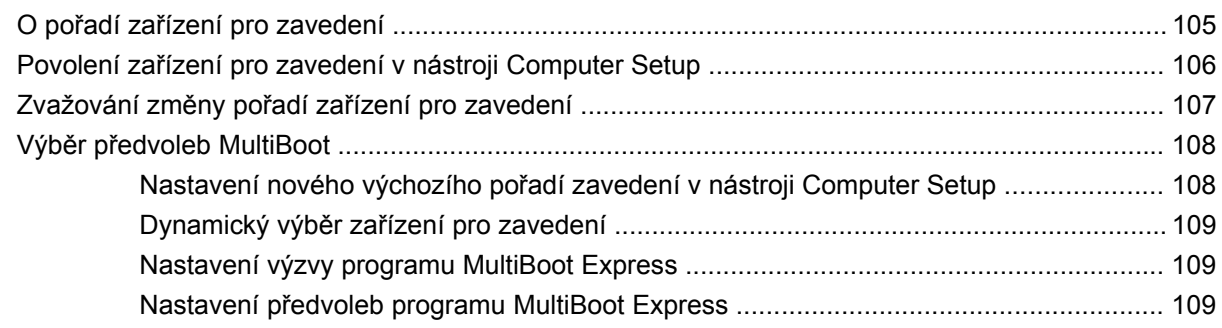

### **13 Computer Setup**

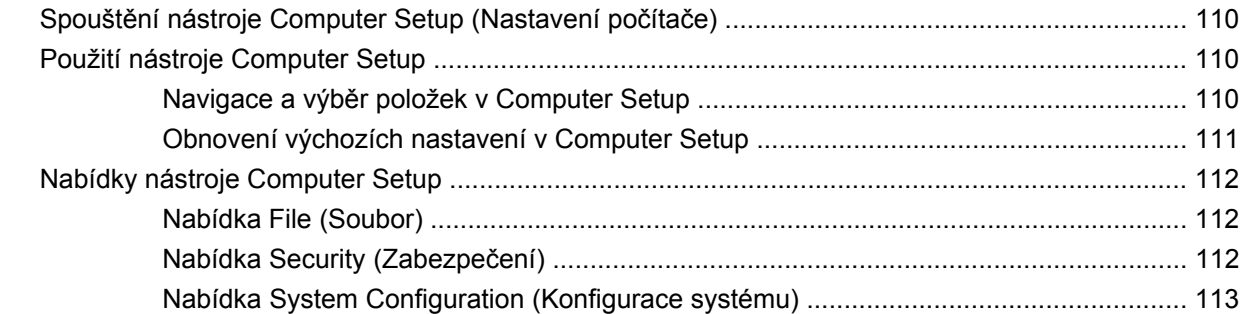

#### 14 Zálohování a obnovení

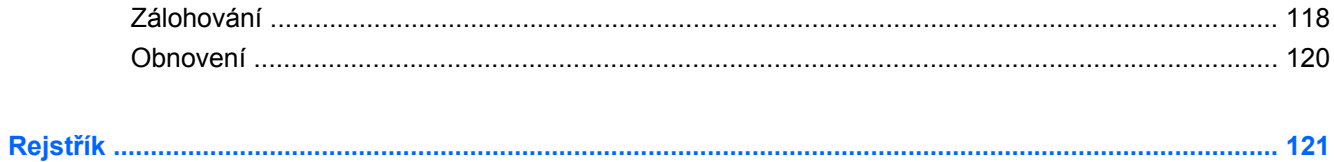

# <span id="page-10-0"></span>**1 Vlastnosti**

# **Určení hardwaru**

Součásti počítače se mohou lišit podle zeměpisné oblasti a modelu. Na obrázcích v této kapitole jsou zachyceny standardní funkce, které jsou součástí většiny modelů počítače.

Chcete-li zobrazit seznam hardwaru nainstalovaného v počítači, postupujte následovně:

▲ Vyberte **Start > Ovládací panely > Systém a zabezpečení > Správce zařízení**.

Pomocí nástroje Správce zařízení lze také přidávat hardware nebo upravovat konfiguraci zařízení.

**POZNÁMKA:** Pro zvýšení zabezpečení počítače je systém Windows® vybaven funkcí Řízení uživatelských účtů. Při instalaci aplikací, spouštění nástrojů nebo změně nastavení Windows se může zobrazit dialog požadující vaše oprávnění nebo heslo. Více informací naleznete v části Nápověda a podpora.

# **Součásti na horní straně**

#### **Zařízení TouchPad**

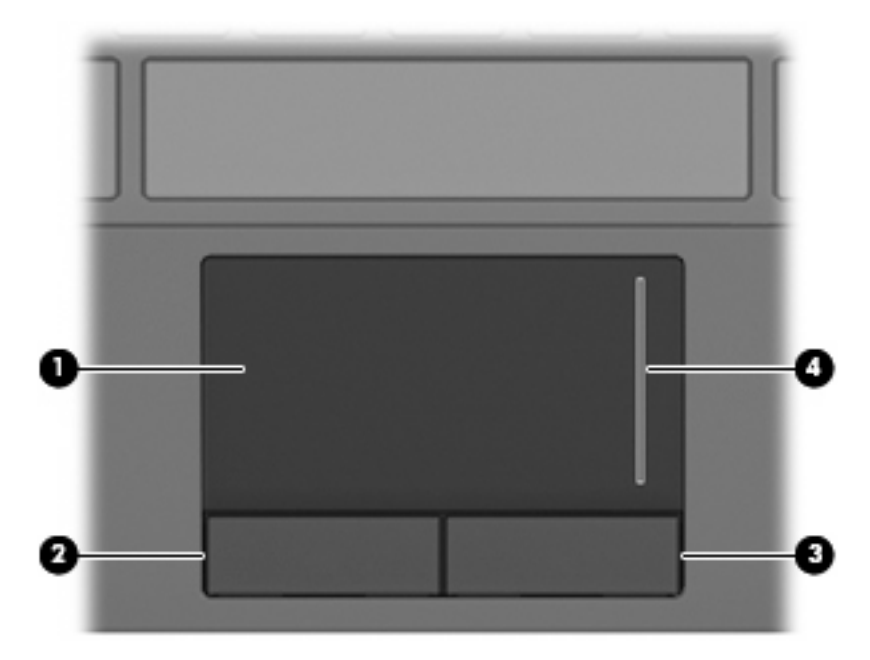

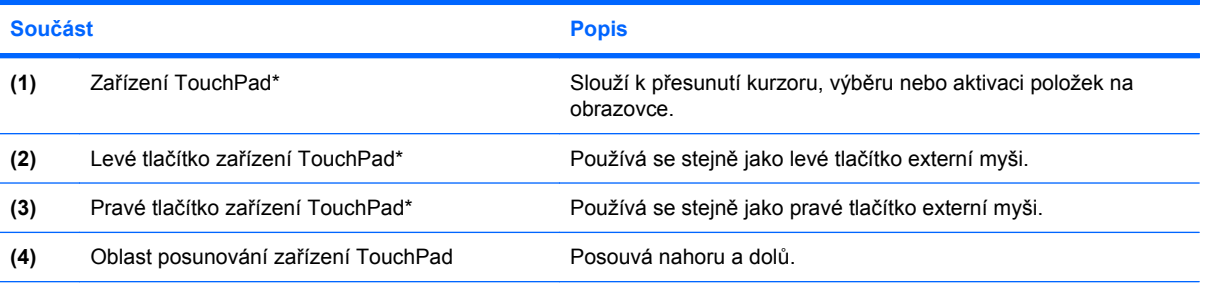

\*V této tabulce je popsáno nastavení od výrobce. Pro zobrazení nebo změnu předvoleb ukazovacího zařízení vyberte **Start > Zařízení a tiskárny**. Poté klepněte pravým tlačítkem myši na zařízení, které reprezentuje váš počítač a vyberte **Nastavení myši**.

# <span id="page-12-0"></span>**Kontrolky**

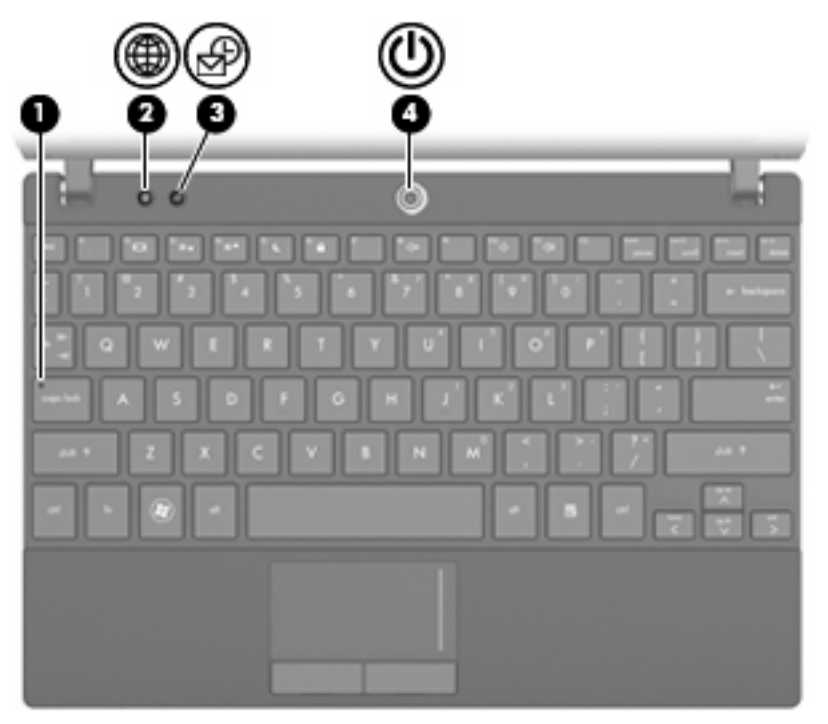

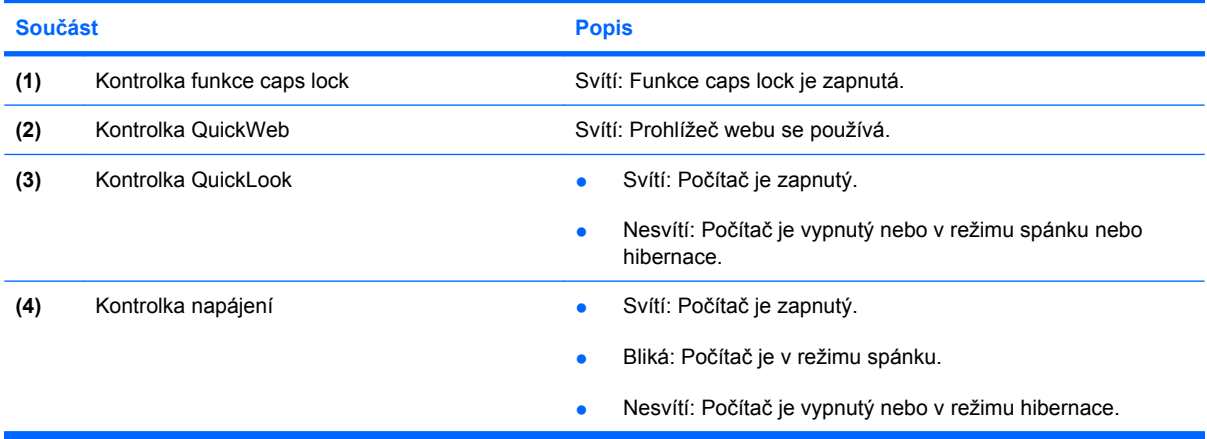

# <span id="page-13-0"></span>**Tlačítka**

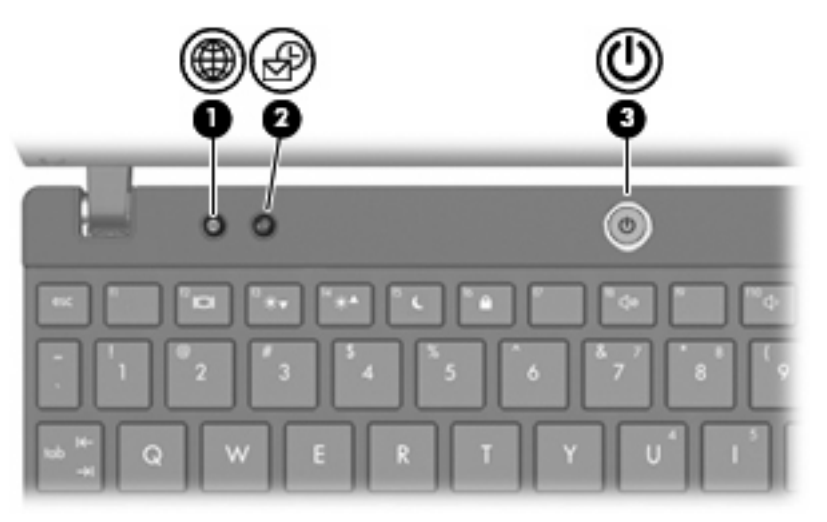

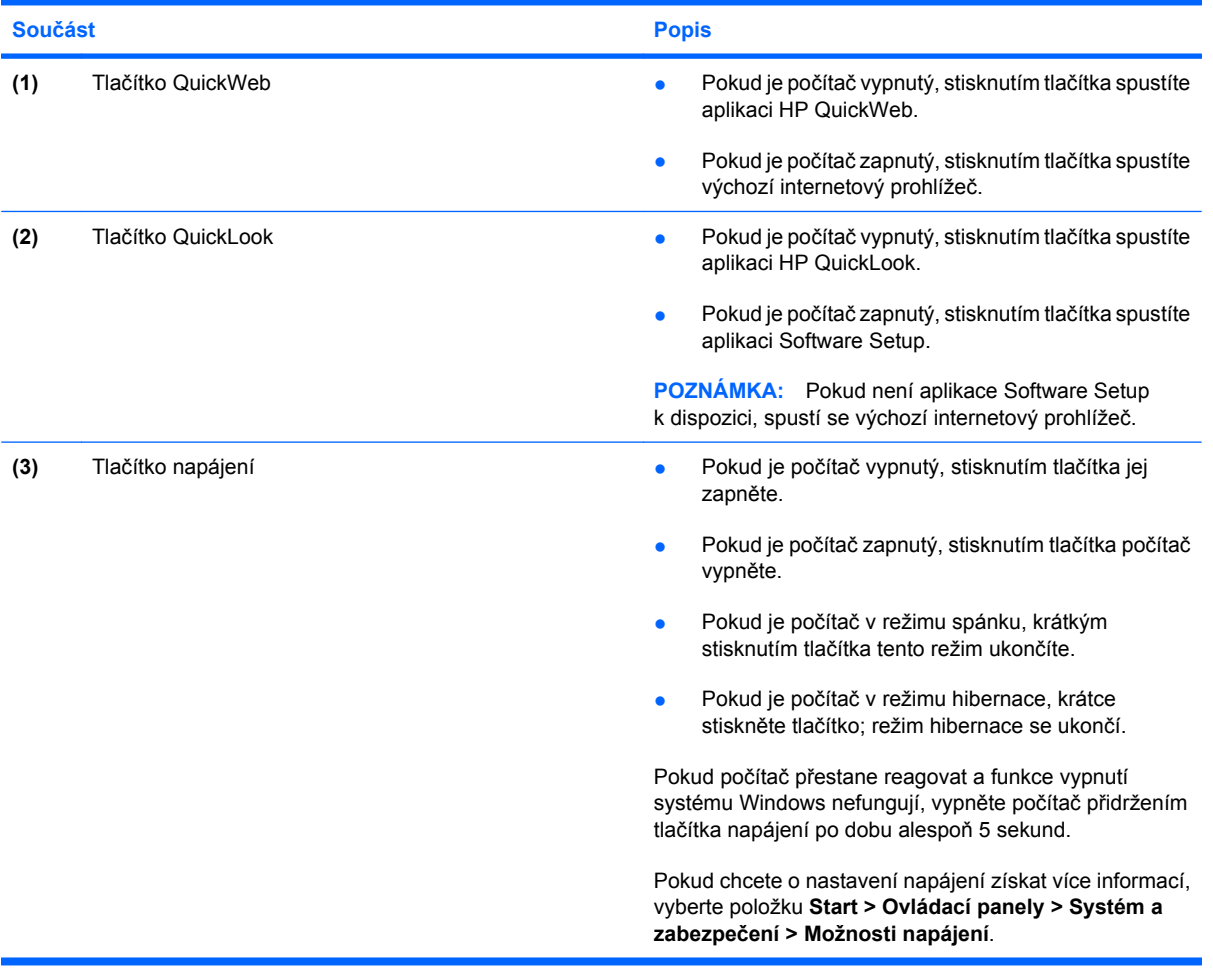

# <span id="page-14-0"></span>**Klávesy**

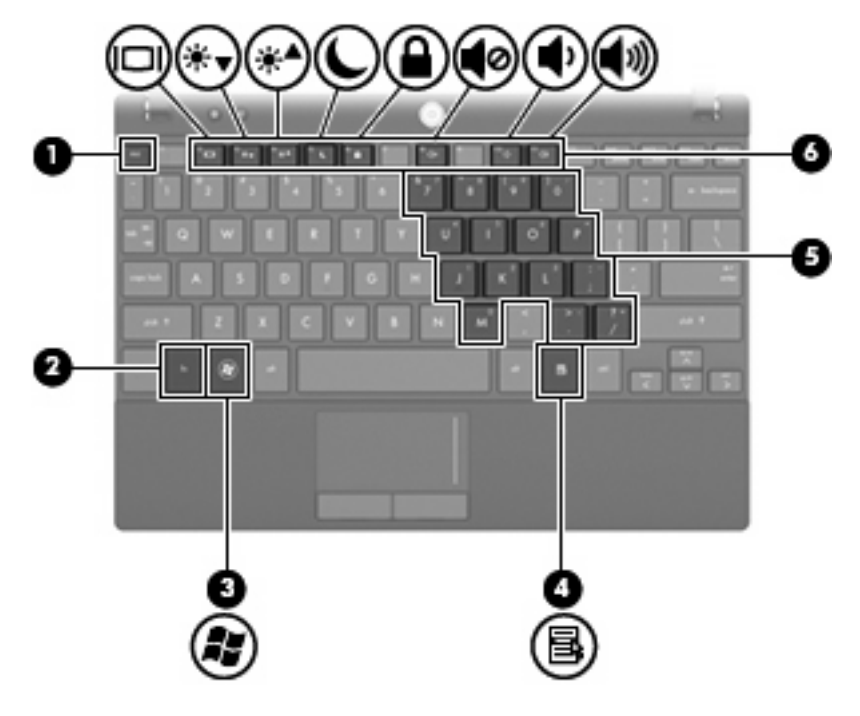

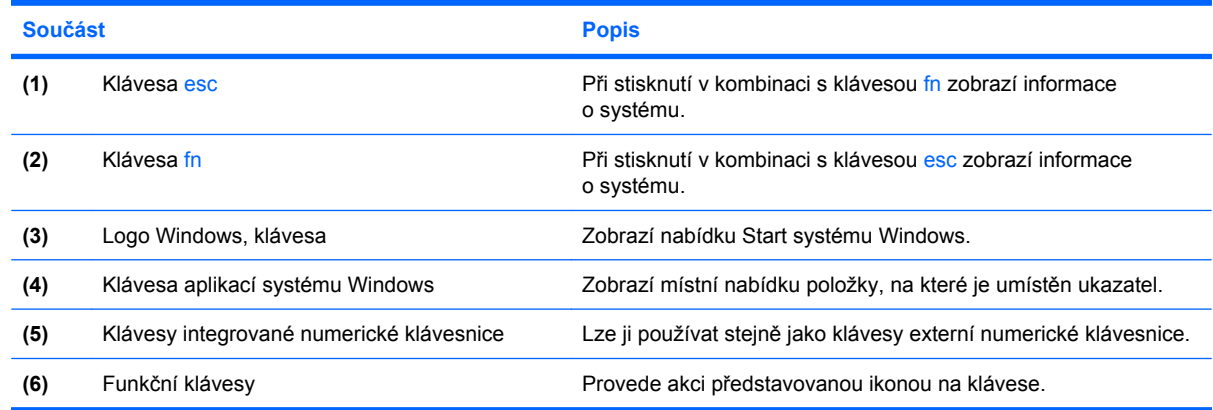

# **Součásti na přední straně**

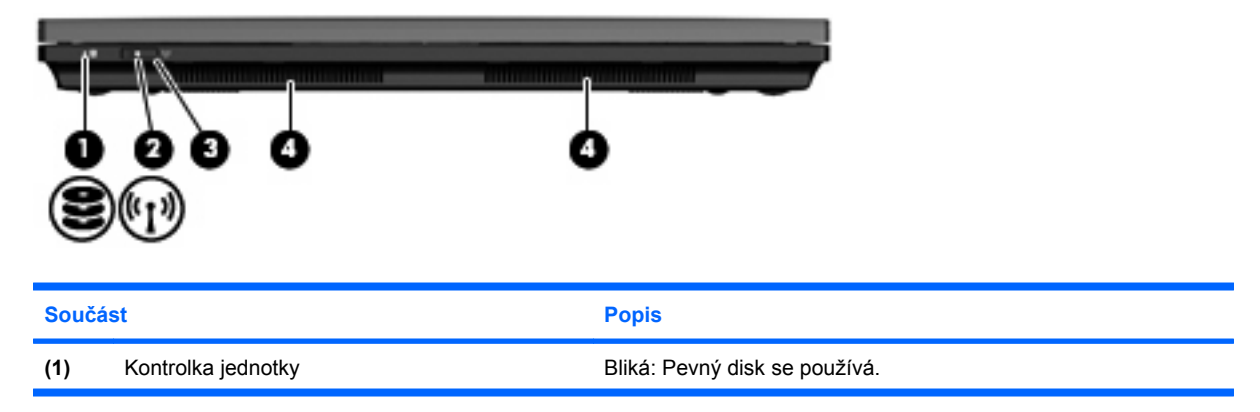

<span id="page-15-0"></span>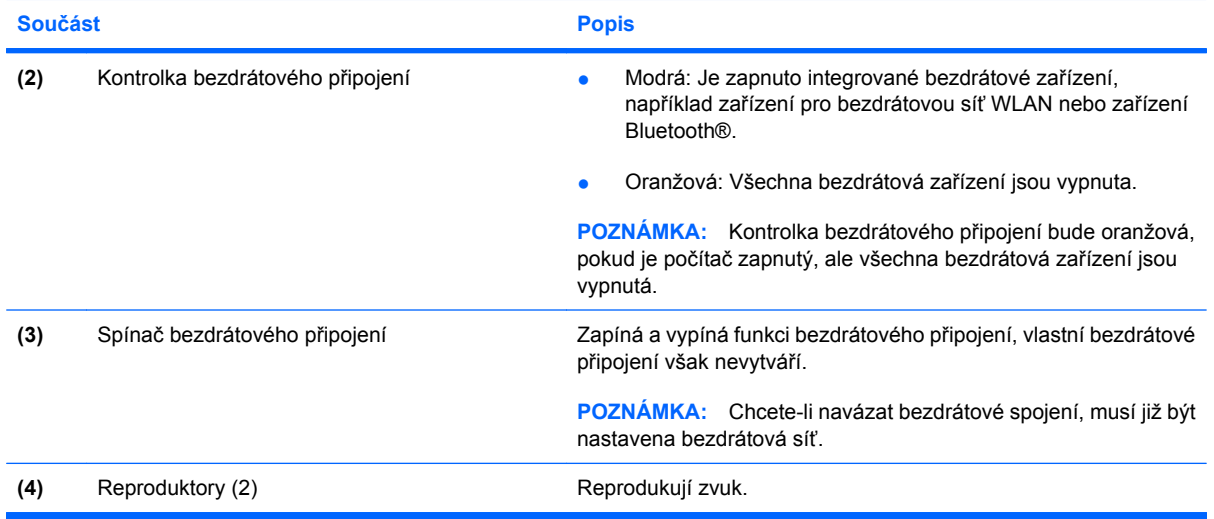

# **Součásti na pravé straně**

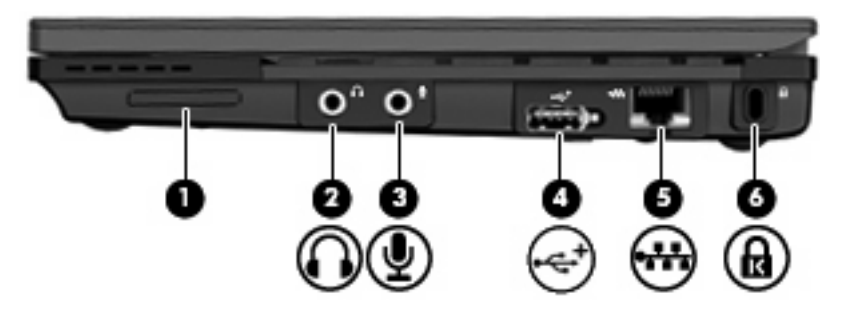

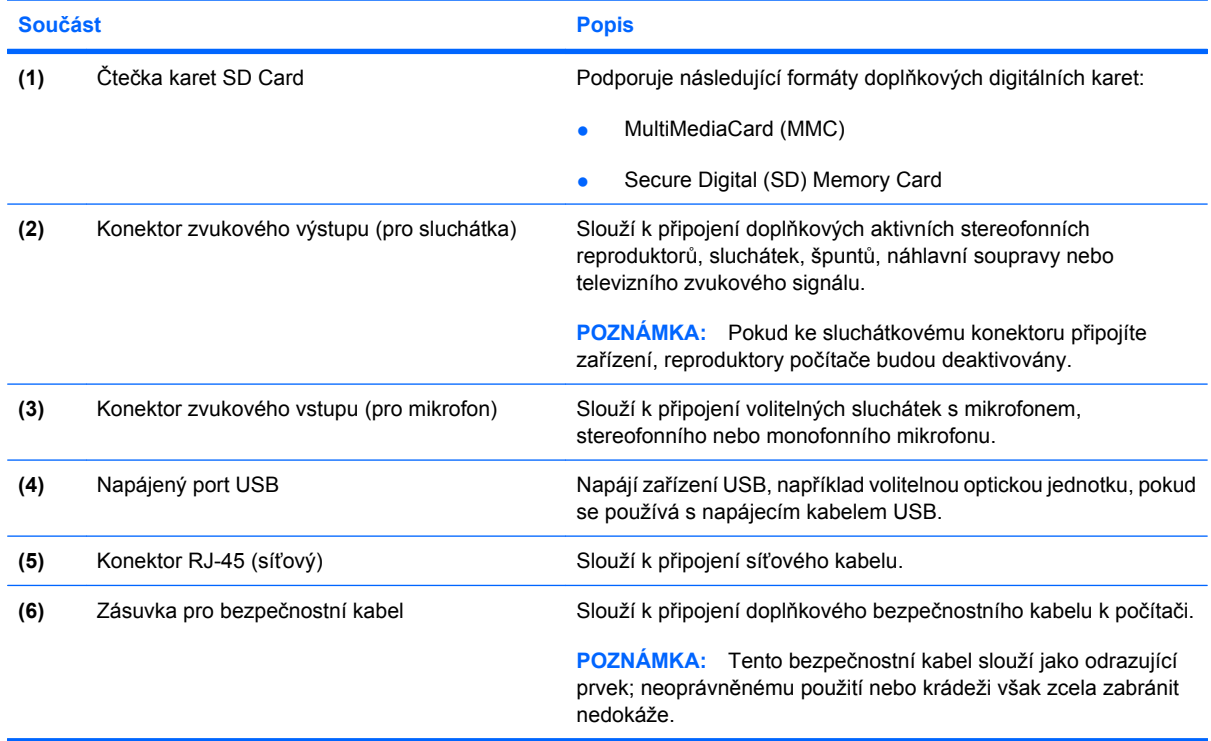

# <span id="page-16-0"></span>**Součásti na levé straně**

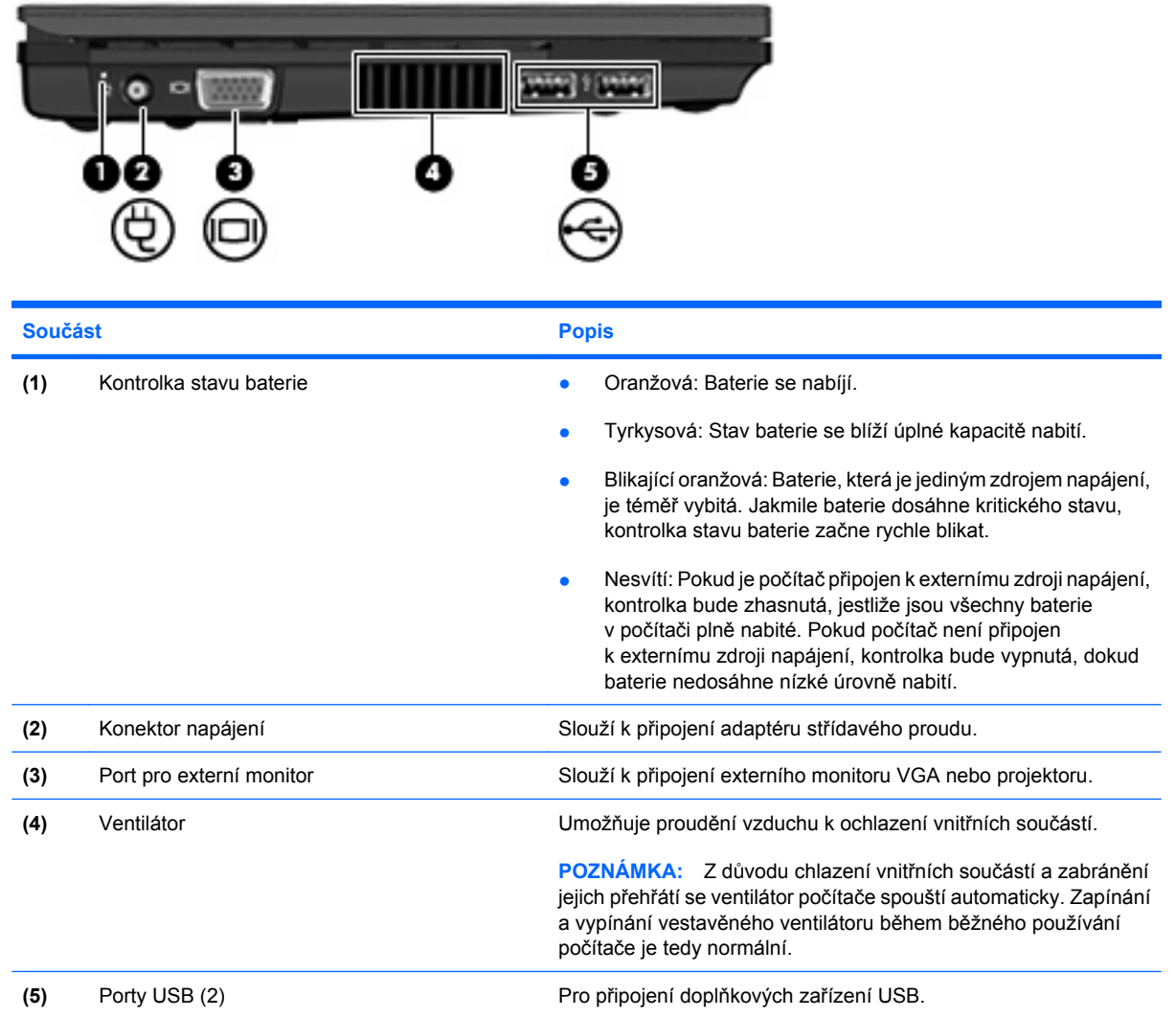

# <span id="page-17-0"></span>**Součásti displeje**

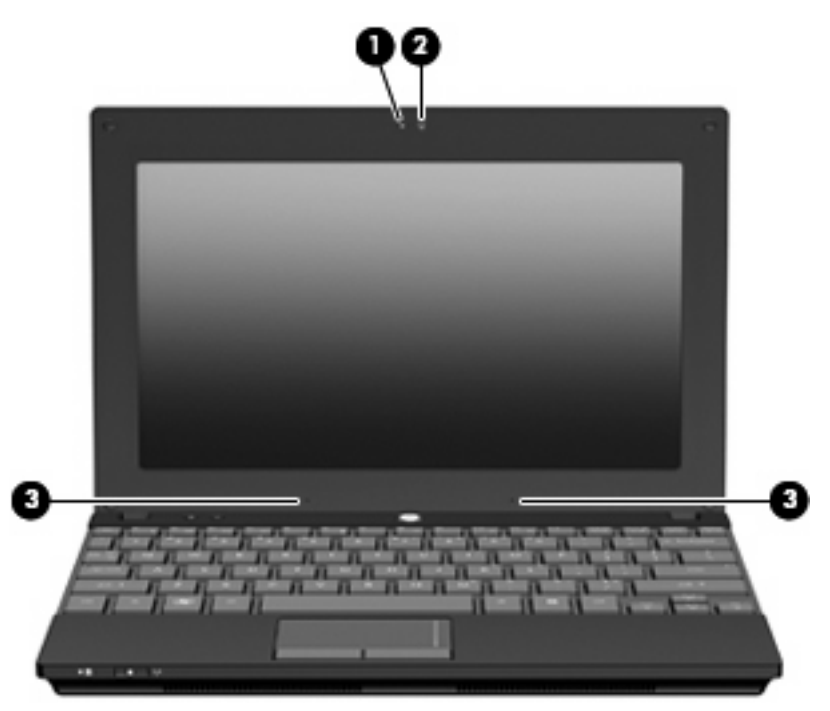

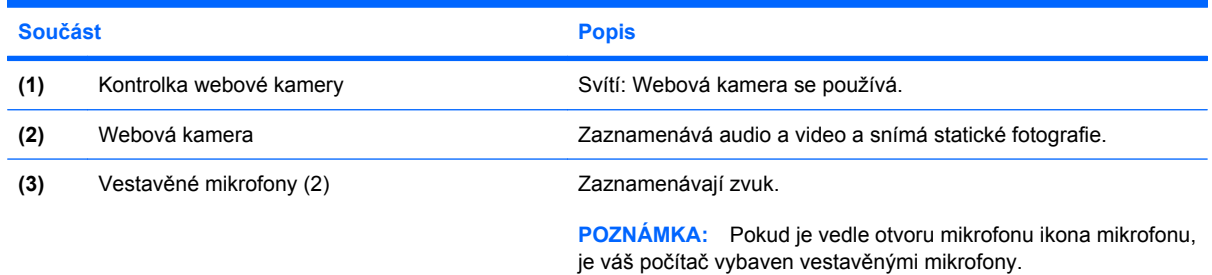

# **Součásti na spodní straně**

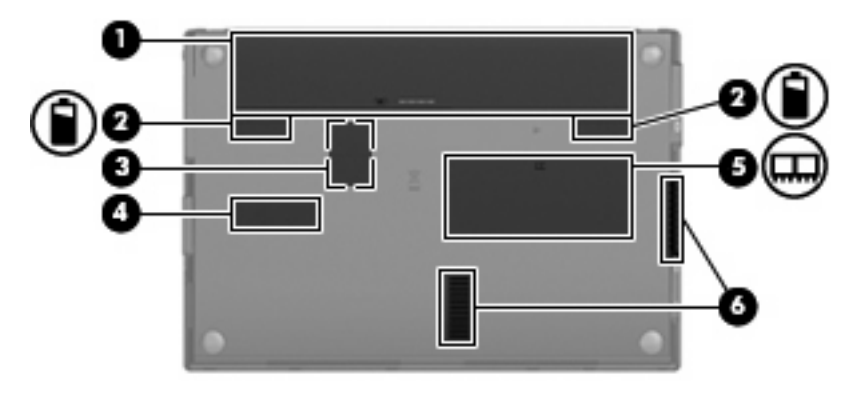

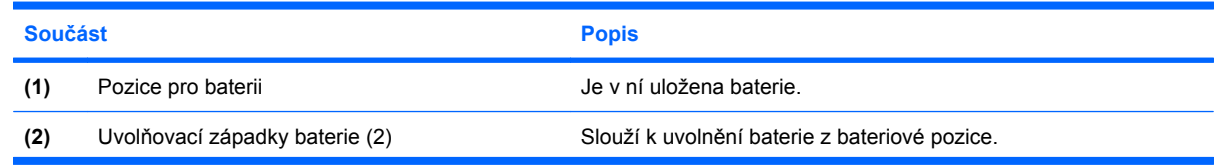

<span id="page-18-0"></span>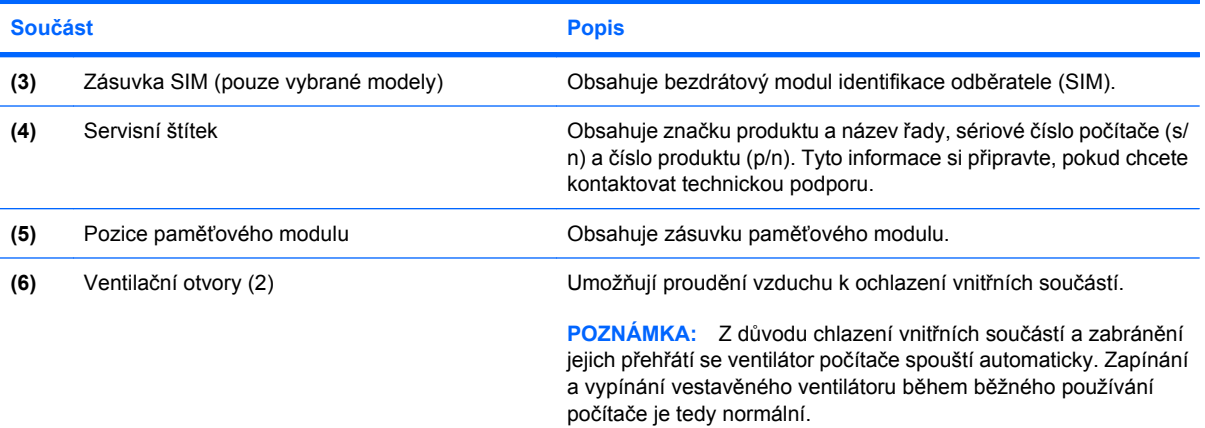

# **Držadlo pro přenášení (pouze vybrané modely)**

Počítač je vybaven držadlem pro přenášení, které je připevněno ke spodní části počítače. Držadlo může být vytaženo otočením směrem od počítače, jak je zobrazeno na následujícím obrázku.

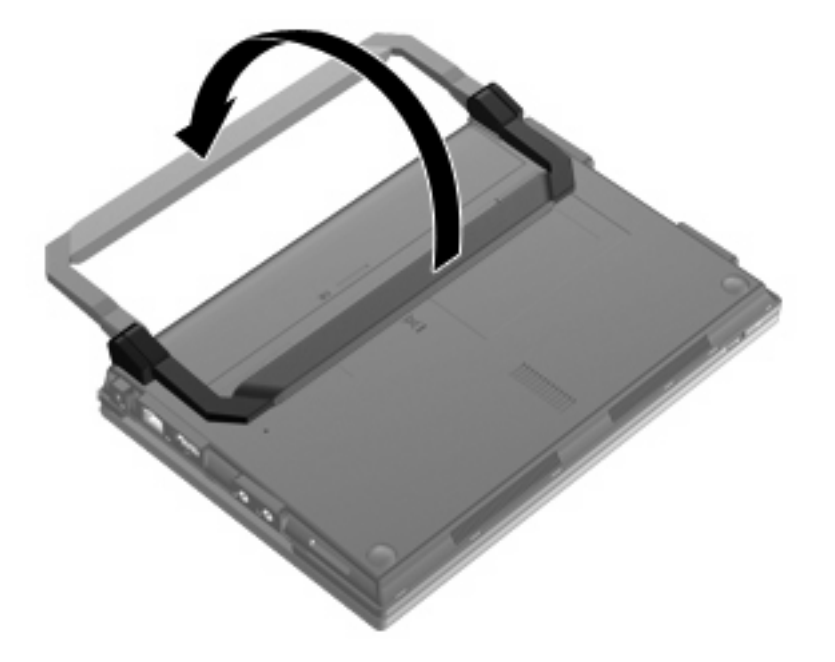

# **Antény pro bezdrátovou komunikaci (pouze vybrané modely)**

Na počítači posílají a přijímají signály z nejméně 2 antén a posílají a přijímají signály z jednoho nebo více bezdrátových zařízení.

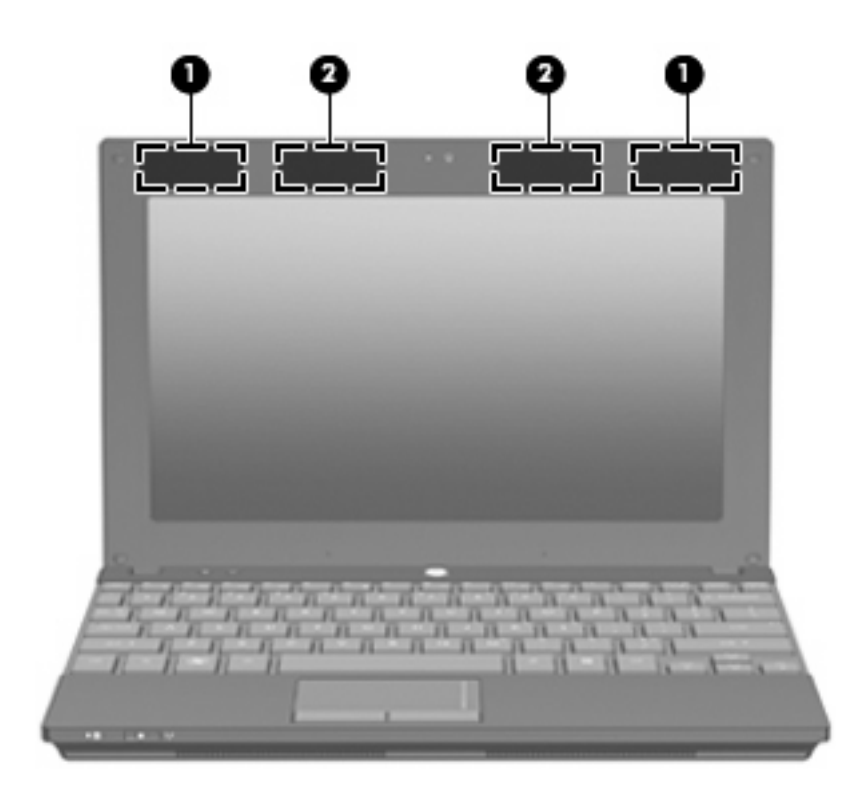

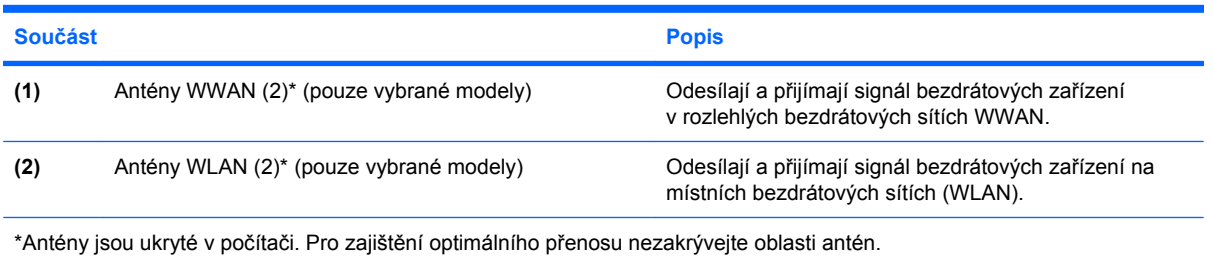

Chcete-li získat informace o směrnicích pro bezdrátová zařízení platných pro danou zemi nebo oblast, viz část *Poznámky o předpisech, bezpečnosti a životním prostředí*. Tato oznámení se nacházejí v Nápovědě a podpoře.

# <span id="page-20-0"></span>**Další hardwarové součásti**

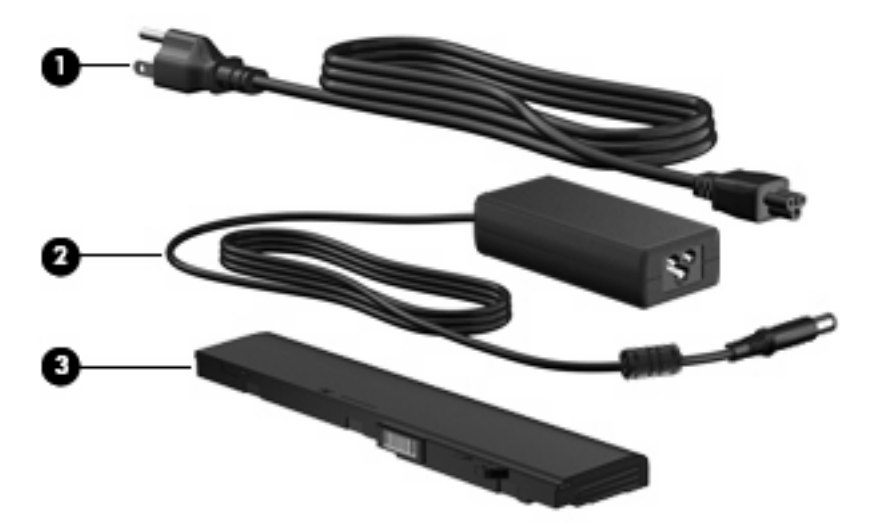

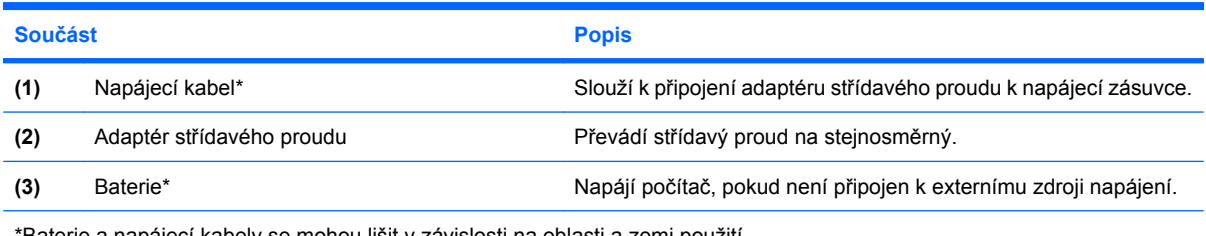

\*Baterie a napájecí kabely se mohou lišit v závislosti na oblasti a zemi použití.

# **Štítky**

Štítky na počítači poskytují informace, které jsou vhodné pro řešení potíží se systémem nebo k zajištění kompatibility počítače na cestách do zahraničí.

Servisní štítek – uvádí důležité informace včetně:

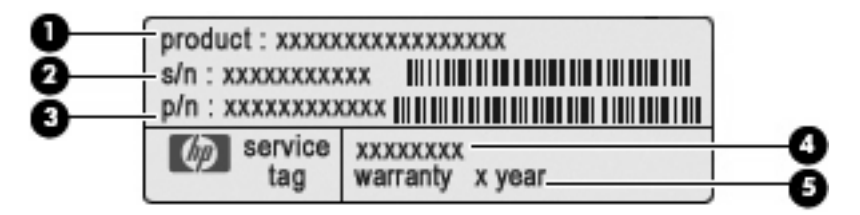

- Název produktu **(1)**. Toto je název produktu, který je uveden na přední části vašeho počítače.
- Sériové číslo (s/n) **(2)**. Toto je alfanumerické označení, které je unikátní pro každý produkt.
- Číslo dílu/číslo produktu (p/n) **(3)**. Toto číslo poskytuje informaci o hardwarových součástech počítače. Číslo součásti pomůže servisnímu technikovi určit, jaké součásti a díly jsou potřeba.
- Popis modelu **(4)**. Tento alfanumerický identifikátor potřebujete pro vyhledání dokumentace, ovladačů a podpory pro váš počítač.
- Záruční lhůta **(5)**. Toto číslo uvádí záruční lhůtu (v rocích) zařízení.

Tyto informace si připravte, pokud chcete kontaktovat technickou podporu. Servisní štítek je upevněn na spodní straně počítače.

- Certifikát pravosti produktu Microsoft® obsahuje identifikační číslo Product Key systému Windows. Je možné, že tento kód budete potřebovat při aktualizaci nebo řešení potíží s operačním systémem. Tento certifikát je umístěn na spodní straně počítače.
- Štítek se směrnicemi obsahuje informace o směrnicích souvisejících s počítačem. Štítek se směrnicemi je umístěn v pozici pro baterii.
- Štítky certifikace bezdrátové komunikace (pouze vybrané modely) obsahují informace o doplňkových bezdrátových zařízeních a značky schválení některých zemí nebo oblastí, pro které byla zařízení schválena k použití. Může se jednat o doplňkové zařízení pro přístup do bezdrátové místní sítě (WLAN), modul HP pro mobilní širokopásmové připojení (pouze vybrané modely) nebo zařízení Bluetooth®. Pokud model počítače obsahuje jedno či více bezdrátových zařízení, s počítačem je dodáván jeden či více certifikačních štítků. Je možné, že tyto informace budete potřebovat při cestách do zahraničí. Informace o certifikaci pro bezdrátové připojení jsou umístěny na spodní straně počítače.
- Štítek SIM (modul identifikace odběratele) (pouze vybrané modely) obsahuje identifikátor ICCID (identifikátor karty s integrovaným obvodem) karty SIM. Štítek SIM je umístěn v pozici baterie.
- Štítek se sériovým číslem modulu HP pro mobilní širokopásmové připojení (pouze vybrané modely) – obsahuje sériové číslo modulu HP pro mobilní širokopásmové připojení. Štítek se sériovým číslem modulu HP pro mobilní širokopásmové připojení je umístěn uvnitř pozice baterie.

# <span id="page-22-0"></span>**2 Řízení spotřeby**

# **Nastavení možností napájení**

# **Použití úsporných režimů**

Počítač má dva režimy pro úsporu energie nastavené ve výrobě: spánek a hibernace.

Když je aktivován režim spánku, kontrolka napájení bliká a obsah obrazovky zmizí. Rozdělaná práce se uloží do paměti, což umožní ukončit režim spánku rychleji než režim hibernace. Nachází-li se počítač v režimu spánku delší dobu nebo se během tohoto režimu baterie téměř vybije, přejde počítač do režimu hibernace.

Při aktivaci režimu hibernace se vaše práce uloží do souboru režimu hibernace na pevném disku a počítač se vypne.

- **UPOZORNĚNÍ:** Aby nedošlo ke snížení kvality zvuku nebo videa, narušení funkcí přehrávání zvuku nebo videa nebo ztrátě dat, neaktivujte režim spánku nebo režim hibernace během čtení nebo zapisování na optický disk nebo na externí kartu médií.
- **POZNÁMKA:** Pokud se počítač nachází v režimu spánku nebo režimu hibernace, nelze inicializovat žádný typ síťového připojení ani využívat žádné funkce počítače.

#### **Aktivace a ukončení režimu spánku**

Systém je z výroby nastaven, aby režim spánku aktivoval po 15 minutách nečinnosti při napájení z baterie a 30 minutách nečinnosti při napájení z externího zdroje.

Nastavení napájení a časových limitů lze změnit pomocí Možností napájení na ovládacím panelu systému Windows®.

Je-li počítač zapnutý, lze režim spánku aktivovat kterýmkoli z následujících způsobů:

- Stiskněte tlačítko f5.
- Klepněte na tlačítko **Start**, šipku vedle tlačítka Vypnout a poté na **Režim spánku**.

Ukončení režimu spánku:

Stiskněte krátce tlačítko napájení.

Při ukončení režimu spánku se kontrolka napájení rozsvítí a vaše práce se obnoví na obrazovce, kde jste naposledy pracovali.

**POZNÁMKA:** Pokud jste nastavili, že při přechodu z režimu spánku má být požadováno heslo, musíte před obnovením práce zadat své heslo k systému Windows.

#### <span id="page-23-0"></span>**Aktivace a ukončení režimu hibernace**

Systém je z výroby nastaven tak, aby se režim hibernace aktivoval po 1080 minutách (18 hodinách) nečinnosti při napájení z baterie, 1080 minutách (18 hodinách) nečinnosti při napájení z externího zdroje nebo je-li baterie téměř vybitá.

Nastavení a časové limity napájení lze změnit pomocí okna Možnosti napájení v okně Ovládací panely systému Windows.

Aktivace režimu hibernace:

- **1.** Klepněte na tlačítko **Start**, potom klepněte na šipku vedle tlačítka Vypnout.
- **2.** Klepněte na tlačítko **Režim hibernace**.

Ukončení režimu hibernace:

Stiskněte krátce tlačítko napájení.

Kontrolka napájení se rozsvítí a vaše práce se obnoví na obrazovce, kde jste naposledy pracovali.

**POZNÁMKA:** Pokud jste nastavili, že při přechodu z režimu hibernace má být požadováno heslo, musíte před obnovením práce zadat své heslo k systému Windows.

## **Použití měřiče baterie**

Měřič baterie je umístěn v oznamovací oblasti na pravé straně hlavního panelu. Měřič baterie umožňuje rychlý přístup k nastavení napájení, zobrazení zbývající úrovně nabití baterie a výběr jiného plánu napájení.

- Chcete-li zobrazit procento zbývající úrovně nabití a aktuální plán napájení, přesuňte ukazatel nad ikonu měřiče baterie.
- Chcete-li otevřít okno Možnosti napájení nebo změnit plán napájení, klepněte na ikonu měřiče baterie a vyberte příslušnou položku ze seznamu.

Různé ikony měřiče baterie ukazují, zda je počítač napájen z baterií nebo z externího zdroje. Ikona také zobrazí zprávu, když je baterie málo nabitá, téměř vybitá nebo bylo dosaženo stavu přepnutí na náhradní baterii.

Skrytí nebo zobrazení ikony měřiče baterie:

- **1.** Klepněte pravým tlačítkem na ikonu **Zobrazit skryté ikony** (šipka v levé části oznamovací oblasti).
- **2.** Klepněte na **Upravit ikony oznamovací oblasti**.
- **3.** V nabídce **Chování** vyberte **Zobrazit ikonu a upozornění** pro ikonu Napájení.
- **4.** Klepněte na **OK**.

#### **Použití plánů napájení**

Plán napájení je soubor nastavení systému, který řídí, jak počítač využívá napájení. Plány napájení mohou pomoci šetřit energii nebo maximalizovat výkon počítače.

Nastavení plánů napájení lze změnit, případně vytvořit vlastní.

### <span id="page-24-0"></span>**Zobrazení aktuálního plánu napájení**

Klepněte na ikonu měřiče napájení v oznamovací oblasti na pravé straně hlavního panelu.

– nebo –

Vyberte **Start > Ovládací panely > Systém a zabezpečení > Možnosti napájení**.

#### **Výběr jiného plánu napájení**

Klepněte na ikonu měřiče baterie v oznamovací oblasti a ze seznamu vyberte plán napájení.

– nebo –

Vyberte **Start > Ovládací panely > Systém a zabezpečení > Možnosti napájení** a ze seznamu vyberte plán napájení.

#### **Přizpůsobení plánů napájení**

**1.** Klepněte na ikonu měřiče baterie v oznamovací oblasti a potom klepněte na **Další možnosti napájení**.

– nebo –

Vyberte **Start > Ovládací panely > Systém a zabezpečení > Možnosti napájení**.

- **2.** Vyberte plán napájení a klepněte na tlačítko **Změnit nastavení plánu**.
- **3.** Změňte nastavení dle potřeby.
- **4.** Chcete-li změnit další nastavení, klikněte na tlačítko **Změnit pokročilé nastavení napájení** a proveďte požadované změny.

## **Nastavení ochrany heslem při probuzení**

Chcete-li, aby počítač při ukončení režimu spánku nebo režimu hibernace požadoval zadání hesla, proveďte tyto kroky:

- **1.** Vyberte **Start > Ovládací panely > Systém a zabezpečení > Možnosti napájení**.
- **2.** V levém panelu klepněte na možnost **Po probuzení požadovat heslo**.
- **3.** Klepněte na **Změnit nastavení, která nejsou momentálně k dispozici**.
- **4.** Klepněte na **Vyžadovat heslo (doporučeno)**.
	- **POZNÁMKA:** Pokud potřebujete vytvořit heslo pro uživatelský účet nebo změnit své současné heslo, klepněte na **Vytvořit nebo změnit heslo k vašemu účtu** a poté postupujte podle pokynů na obrazovce. Pokud ne, přejděte na krok 5.
- **5.** Klepněte na tlačítko **Uložit změny**.

# **Použití externího zdroje napájení**

K externímu napájení přístroje lze použít některé z následujících zařízení:

- <span id="page-25-0"></span>**VAROVÁNÍ!** Za účelem snížení možného bezpečnostního rizika používejte s tímto počítačem pouze adaptér střídavého proudu dodaný s počítačem, náhradní adaptér od společnosti společnost HP nebo kompatibilní adaptér zakoupený u společnosti společnost HP.
	- Schválený adaptér střídavého proudu
	- Doplňková stolní jednotka nebo rozšiřující zařízení

K externímu zdroji napájení připojte počítač za některé z následujících podmínek:

- **VAROVÁNÍ!** Nenabíjejte baterii počítače na palubě letadla.
	- Při nabíjení nebo kalibraci baterie
	- Při instalaci nebo úpravě systémového softwaru
	- Při zápisu dat na disk CD nebo DVD

Při připojení počítače k externímu zdroji napájení nastanou tyto události:

- Baterie se začne nabíjet.
- Je-li počítač zapnut, změní se vzhled ikony měřiče baterie v oznamovací oblasti.

Při odpojení počítače od externího zdroje napájení střídavým proudem nastanou tyto události:

- Počítač začne používat napájení z baterie.
- Jas displeje se automaticky sníží, aby se prodloužila životnost baterie. Chcete-li zvýšit jas displeje, stiskněte klávesu f4 nebo znovu připojte adaptér střídavého proudu.

# **Připojení adaptéru střídavého proudu**

**VAROVÁNÍ!** Aby nedošlo k úrazu elektrickým proudem nebo poškození zařízení, dodržujte následující zásady:

Připojujte napájecí kabel do zásuvky napájení, která bude vždy snadno přístupná.

Chcete-li počítač odpojit od zdroje napájení, vytáhněte zástrčku napájecího kabelu ze zásuvky střídavého proudu (neodpojujte napájecí kabel od počítače).

Pokud je na napájecím kabelu zástrčka se třemi kontakty, připojte ji k uzemněné zásuvce se třemi kontakty. Nezablokujte zemnicí kontakt napájecího kabelu například tím, že připojíte dvoukolíkový adaptér. Zemnicí kontakt je důležitý bezpečnostní prvek.

Připojení počítače k externímu zdroji střídavého proudu:

- **1.** Připojte adaptér střídavého proudu do zásuvky napájení **(1)** na počítači.
- **2.** Připojte napájecí kabel k adaptéru střídavého proudu **(2)**.

<span id="page-26-0"></span>**3.** Připojte druhý konec napájecího kabelu do zásuvky střídavého proudu **(3)**.

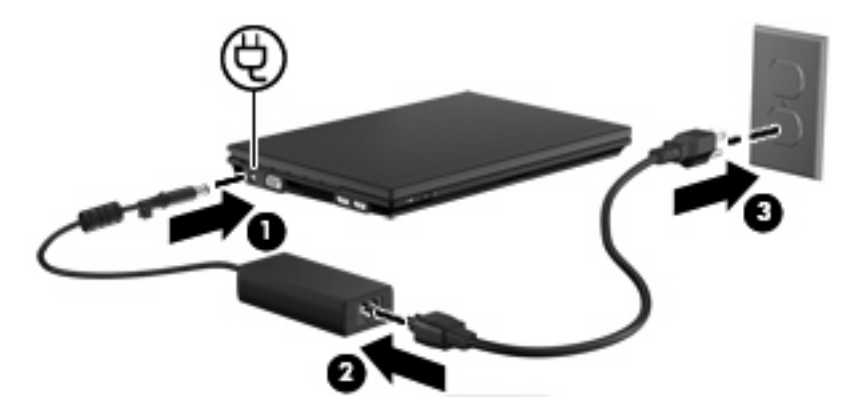

# **Testování adaptéru střídavého proudu**

Otestujte adaptér střídavého proudu, pokud u počítače sledujete následující symptomy:

- Počítač se nezapne, pokud je připojen k adaptéru střídavého proudu.
- Displej se nezapne, když je počítač připojen k adaptéru střídavého proudu.
- Kontrolka napájení nesvítí, když je počítač připojen k adaptéru střídavého proudu.

Testování adaptéru střídavého proudu:

- **1.** Odeberte z počítače baterii.
- **2.** Připojte adaptér střídavého proudu.
- **3.** Zapněte počítač.
	- Pokud se **rozsvítí** kontrolka napájení, adaptér střídavého proudu funguje správně.
	- Pokud zůstane kontrolka napájení **zhasnutá**, adaptér střídavého proudu nefunguje a měl by být vyměněn.

Kontaktujte technickou podporu pro informace o získání a výměně adaptéru střídavého proudu. Vyberte **Start > Nápověda a podpora > Podpora**.

# **Použití napájení z baterie**

Pokud je v počítači nabitá baterie a počítač není připojen k externímu zdroji napájení, bude počítač napájen z baterie. Pokud je počítač připojen k externímu zdroji napájení, bude používat tento zdroj.

Pokud počítač obsahuje nabitou baterii a aktuálně používá externí zdroj napájení prostřednictvím adaptéru střídavého proudu, po odpojení adaptéru střídavého proudu přejde na napájení z baterie.

**EX POZNÁMKA:** Jas displeje se po odpojení zdroje napájení střídavým proudem sníží, aby se prodloužila životnost baterie. Chcete-li zvýšit jas displeje, použijte klávesu f4 nebo znovu připojte adaptér střídavého proudu.

Baterie může být podle způsobu používání počítače uložena v počítači či mimo něj. Pokud baterii ponecháte v počítači, bude se kdykoli po připojení k externímu zdroji napájení střídavým proudem dobíjet, čímž je chráněna vaše práce v případě výpadku proudu. Pokud je však počítač vypnutý a není připojen k externímu zdroji, baterie se bude pomalu vybíjet.

<span id="page-27-0"></span>**VAROVÁNÍ!** Za účelem snížení možného bezpečnostního rizika používejte s tímto počítačem pouze baterii dodanou s počítačem, náhradní baterii od společnosti společnost HP nebo kompatibilní baterii zakoupenou u společnosti společnost HP.

Životnost baterie se mění v závislosti na nastavení možností napájení, programech spuštěných na počítači, jasu displeje, externích zařízeních připojených k počítači a dalších faktorech.

# **Vyhledání informací o baterii v Nápovědě a podpoře**

Nápověda a podpora poskytuje také následující nástroje a informace:

- nástroj Kontrola baterie ke zjištění výkonu baterie,
- informace o kalibraci, správě napájení a řádné péči a skladování vedoucí k maximálnímu prodloužení životnosti baterie,
- **·** informace o typech, technických údajích, životním cyklu a kapacitě baterií.
- ▲ Přístup k informacím o baterii:

Vyberte **Start > Nápověda a podpora > Další informace > Plány napájení: Nejčastější dotazy**.

# **Zobrazení zbývající úrovně nabití baterie**

Přesuňte ukazatel nad ikonu měřiče baterie v oznamovací oblasti na pravé straně hlavního panelu.

# **Vložení či odebrání baterie**

**UPOZORNĚNÍ:** Odebrání baterie, která je jediným zdrojem napájení, může vést ke ztrátě dat. Abyste tomu předešli, uložte si práci a spusťte režim hibernace nebo počítač vypněte pomocí Windows a až poté vyjměte baterii.

Vložení baterie:

**1.** Otočte počítač dnem vzhůru a položte jej na rovný povrch.

<span id="page-28-0"></span>**2.** Zasunujte baterii do bateriové pozice **(1)** a zatlačte na ni, dokud se neusadí. Západky pro uvolnění baterie **(2)** automaticky zajistí baterii v určené pozici.

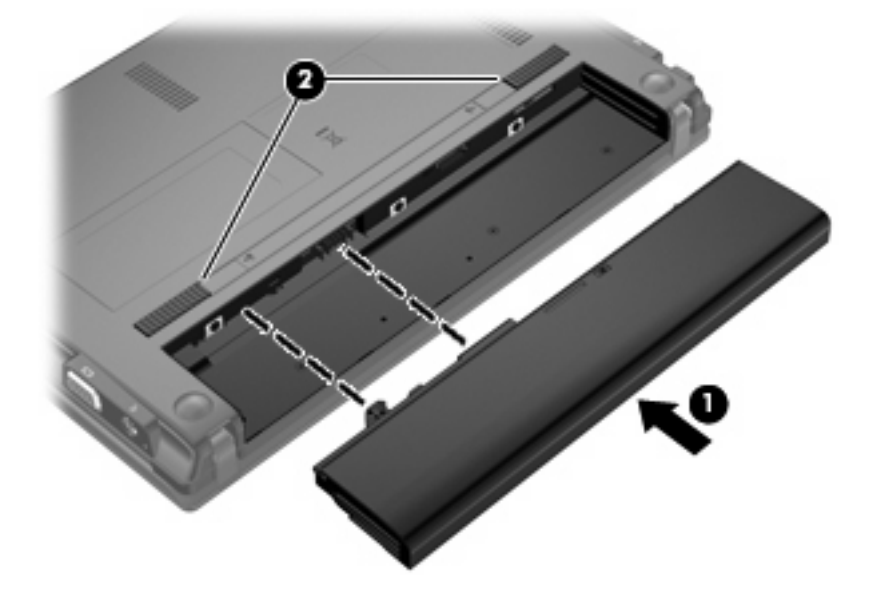

Odebrání baterie:

- **1.** Otočte počítač dnem vzhůru a položte jej na rovný povrch.
- **2.** Posunutím západky pro uvolnění baterie **(1)** baterii uvolněte.
- **3.** Odeberte baterii **(2)** z počítače.

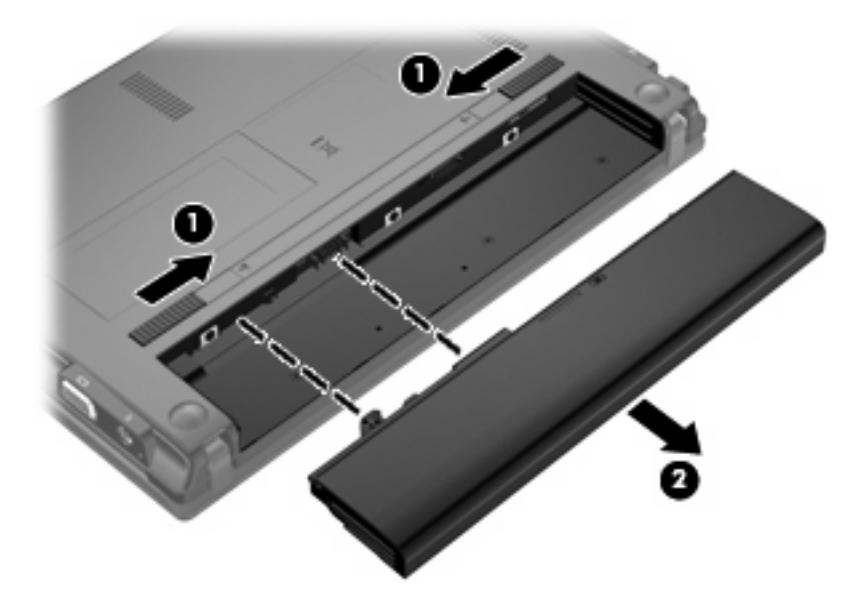

# **Nabíjení baterie**

**VAROVÁNÍ!** Nenabíjejte baterii počítače na palubě letadla.

Baterie se začne nabíjet po připojení počítače k externímu zdroji napájení pomocí adaptéru střídavého proudu, doplňkového adaptéru napájení nebo doplňkové stolní jednotky.

<span id="page-29-0"></span>Baterie se nabíjí, když je počítač zapnutý i vypnutý. Nabíjení však proběhne rychleji, když bude počítač vypnutý.

Nabíjení může trvat déle v případě, že nabíjíte novou baterii, že baterie nebyla používána 2 týdny a déle nebo že je v porovnání s teplotou v místnosti mnohem teplejší nebo chladnější.

Chcete-li prodloužit životnost baterie a zpřesnit indikaci jejího stavu, snažte se dodržovat tato doporučení:

- Pokud nabíjíte novou baterii, zapněte počítač až po jejím úplném nabití.
- Nechte baterii nabíjet až do zhasnutí kontrolky stavu baterie.

**POZNÁMKA:** Pokud je při nabíjení baterie počítač zapnutý, měřič baterie v oznamovací oblasti může ukazovat stoprocentní nabití ještě před plným nabitím baterie.

- Před začátkem nabíjení umožněte, aby se baterie během normálního používání vybila přibližně na 5 % úrovně plného nabití.
- Pokud baterie nebyla používána jeden měsíc a déle, místo nabití jednotky proveďte její kalibraci.

Kontrolka baterie informuje o stavu nabití baterie:

- Svítí: Baterie se nabíjí.
- Bliká: Baterie není dostatečně nabitá nebo je téměř vybitá a nenabíjí se.
- Nesvítí: Baterie je plně nabitá, používá se nebo není vložena.

#### **Maximalizace doby vybití baterie**

Doba vybití baterie se liší v závislosti na funkcích, které používáte při napájení z baterie. Maximální doba vybití se zkracuje tím, jak se baterie opotřebovává.

Tipy pro maximalizaci doby vybití baterie:

- Snižte jas displeje.
- Zvolte nastavení **Úsporného režimu** v Možnostech napájení.
- Pokud baterii nepoužíváte nebo nenabíjíte, vyjměte ji z počítače.
- Baterii uložte na chladném suchém místě.

#### **Správa stavu nízkého nabití baterie**

Informace uvedené v této části popisují výstrahy a odezvy systému nastavené výrobcem. Některé výstrahy a odezvy systému na nízkou úroveň nabití baterií je možné změnit v okně Možnosti napájení v Ovládacích panelech systému Windows (**Start > Ovládací panely > Systém a zabezpečení > Možnosti napájení**). Nastavení provedená v dialogu Možnosti napájení nemají vliv na činnost kontrolek.

#### **Rozpoznání stavu nízkého nabití baterie**

Pokud je počítač napájen pouze z baterie a ta je téměř vybitá, kontrolka stavu baterie začne blikat.

Pokud stav nízké úrovně nabití baterie není vyřešen, počítač přejde do stavu téměř úplného vybití baterie a kontrolka baterie bude blikat rychleji.

Je-li baterie téměř vybitá, provede počítač tyto akce:

- Pokud je povolen režim hibernace a počítač je zapnutý nebo v režimu spánku, přejde do režimu hibernace.
- Pokud je režim hibernace vypnutý a počítač je zapnutý nebo v režimu spánku, zůstane chvíli v režimu spánku a potom se vypne, čímž se ztratí veškerá neuložená data.

## <span id="page-31-0"></span>**Řešení stavu nízkého nabití baterie**

**UPOZORNĚNÍ:** Za účelem snížení rizika ztráty dat v situacích, kdy jsou baterie téměř vybité a počítač aktivuje režim hibernace, neobnovujte napájení, dokud nezhasnou kontrolky napájení.

#### **Řešení stavu nízkého nabití baterie, je-li k dispozici externí zdroj napájení**

- Připojte jedno z následujících zařízení:
	- adaptér střídavého proudu,
	- doplňkové rozšiřující zařízení nebo stolní stanici,
	- doplňkový adaptér napájení.

#### **Řešení stavu nízkého nabití baterie, je-li k dispozici nabitá baterie**

- **1.** Vypněte počítač nebo aktivujte režim hibernace.
- **2.** Odeberte vybitou baterii a namísto ní vložte nabitou baterii.
- **3.** Zapněte počítač.

#### **Řešení stavu nízkého nabití baterie, není-li k dispozici žádný zdroj napájení**

- ▲ Aktivujte režim hibernace.
	- nebo –

Uložte data a vypněte počítač.

#### **Řešení stavu nízkého nabití baterie, nemůže-li počítač ukončit režim hibernace**

Pokud počítač nemá dostatek energie k opuštění režimu hibernace, proveďte tyto kroky:

- **1.** Vložte do počítače nabitou baterii nebo jej připojte k externímu zdroji napájení.
- **2.** Ukončete režim hibernace krátkým stisknutím tlačítka napájení.

### **Kalibrace baterie**

Kalibraci baterie provádějte v následujících situacích:

- Ukazatele nabití baterie se zdají být nepřesné
- Pozorujete výraznou změnu délky provozu při napájení z baterie

Baterii není nutné kalibrovat častěji než jednou za měsíc, a to ani v případě, že je intenzivně používána. Také kalibrace nové baterie není nutná.

#### **Krok 1: Plně nabijte baterii**

- **VAROVÁNÍ!** Nenabíjejte baterii počítače na palubě letadla.
- **E POZNÁMKA:** Baterie se nabíjí, když je počítač zapnutý i vypnutý. Nabíjení však proběhne rychleji, když bude počítač vypnutý.

<span id="page-32-0"></span>Plné nabití baterie:

- **1.** Vložte baterii do počítače.
- **2.** Připojte počítač k adaptéru střídavého proudu, doplňkovému adaptéru napájení, doplňkovému rozšiřujícímu zařízení nebo doplňkové stolní jednotce a potom připojte adaptér nebo zařízení k externímu zdroji napájení.

Kontrolka stavu baterie na počítači se rozsvítí.

**3.** Ponechejte počítač připojený k externímu zdroji napájení, dokud se baterie zcela nenabije.

Kontrolka stavu baterie na počítači zhasne.

#### **Krok 2: Zakažte režim hibernace a režim spánku**

**1.** Klepněte na ikonu měřiče baterie v oznamovací oblasti a potom klepněte na **Další možnosti napájení**.

– nebo –

Vyberte **Start > Ovládací panely > Systém a zabezpečení > Možnosti napájení**.

- **2.** Pod aktuálním plánem napájení klepněte na **Změnit nastavení plánu**.
- **3.** Poznamenejte si obsah nastavení **Vypnout displej** a **Převést počítač do režimu spánku** ve sloupci **Baterie**, aby bylo možné je po kalibraci obnovit.
- **4.** Změňte nastavení **Vypnout displej** a **Převést počítač do režimu spánku** na hodnotu **Nikdy**.
- **5.** Klepněte na tlačítko **Změnit pokročilé nastavení napájení**.
- **6.** Klepněte na znaménko plus vedle **Režim spánku**, potom na znaménko plus vedle **Hibernace po**.
- **7.** Poznamenejte si hodnotu nastavení **Baterie** pod volbou **Hibernace po**, abyste ji po kalibraci mohli obnovit.
- **8.** Změňte nastavení **Baterie** na **Nikdy**.
- **9.** Klepněte na **OK**.
- **10.** Klepněte na tlačítko **Uložit změny**.

#### **Krok 3: Vybijte baterii**

Počítač musí být během vybíjení baterie zapnutý. Proces vybíjení může probíhat nezávisle na tom, zda počítač používáte či nepoužíváte. Vybíjení však proběhne rychleji, když je budete používat.

- Pokud chcete během vybíjení od počítače odejít, před zahájením vybíjení v případě potřeby uložte data.
- Pokud budete počítač během vybíjení používat jen občas a nastavili jste časové limity pro úsporu energie, lze očekávat, že se počítač bude během vybíjení chovat následujícím způsobem:
	- Monitor se nebude automaticky vypínat.
	- Rychlost pevného disku se v případě nečinnosti počítače automaticky nesníží.
	- Nedojde k aktivaci režimu hibernace systémem.

Vybití baterie:

- **1.** Odpojte počítač od externího zdroje napájení, avšak *nevypínejte* ho.
- **2.** Ponechejte počítač napájený z baterie spuštěný až do vybití baterie. Až se baterie vybije do stavu nízkého nabití, kontrolka stavu baterie začne blikat. Po vybití baterie kontrolka stavu baterie zhasne a počítač se vypne.

#### <span id="page-34-0"></span>**Krok 4: Plně dobijte baterii**

Dobití baterie:

**1.** Připojte počítač k externímu zdroji napájení a ponechejte jej připojený až do úplného nabití baterie. Po nabití baterie se kontrolka stavu baterie na počítači vypne.

Při dobíjení baterie lze počítač používat, ale baterie se nabije rychleji při vypnutém počítači.

**2.** Pokud je počítač vypnutý, po úplném nabití baterie a zhasnutí kontrolky stavu baterie jej zapněte.

#### **Krok 5: Opět povolte režim hibernace a režim spánku**

- **UPOZORNĚNÍ:** Pokud po kalibraci nebude opět povolen režim hibernace, může dojít k úplnému vybití baterie a ztrátě dat.
	- **1.** Klepněte na ikonu měřiče baterie v oznamovací oblasti a potom klepněte na **Další možnosti napájení**.

– nebo –

Vyberte **Start > Ovládací panely > Systém a zabezpečení > Možnosti napájení**.

- **2.** Pod aktuálním plánem napájení klepněte na **Změnit nastavení plánu**.
- **3.** Znovu zadejte nastavení, která jste si poznamenali u položek ve sloupci **Baterie**.

– nebo –

Klepněte na **Obnovit výchozí nastavení pro tento plán** a poté postupujte dle pokynů na obrazovce.

- **E POZNÁMKA:** Pokud jste obnovili výchozí nastavení, přeskočte kroky 4 až 8.
- **4.** Klepněte na tlačítko **Změnit pokročilé nastavení napájení**.
- **5.** Klepněte na znaménko plus vedle **Režim spánku**, potom na znaménko plus vedle **Hibernace po**.
- **6.** Znovu zadejte nastavení, které jste si poznamenali pro volbu **Baterie**.
- **7.** Klepněte na **OK**.
- **8.** Klepněte na tlačítko **Uložit změny**.

# **Úspora energie baterií**

- V Ovládacích panelech v Možnostech napájení v části **Systém a zabezpečení** vyberte plán napájení Úsporný režim.
- Ukončete nečinné aplikace pracující s modemem a všechna nepoužívaná bezdrátová i kabelová připojení k místní síti (LAN).
- Odpojte nepoužívaná externí zařízení, která nejsou připojena k externímu zdroji napájení.
- Ukončete činnost, deaktivujte nebo vyjměte nepoužívané externí karty médií.
- Pro nastavení jasu podle potřeby, použijte klávesu f3 a f4.
- <span id="page-35-0"></span>Pokud chcete od počítače odejít, aktivujte režim spánku nebo režim hibernace, případně počítač vypněte.
- Pokud baterii nepoužíváte nebo nenabíjíte, vyjměte ji z počítače.
- Pro prodloužení celkové provozní doby baterie zakupte další baterii.
- Baterii uložte na chladném suchém místě.

## **Skladování baterie**

**UPOZORNĚNÍ:** Aby nedošlo k poškození baterie, nevystavujte ji po příliš dlouhou dobu vysokým teplotám.

Pokud počítač nebude používán a bude odpojen od externího zdroje napájení déle než 2 týdny, vyjměte baterii a uložte ji odděleně.

Chcete-li prodloužit životnost skladované baterie, skladujte ji na chladném a suchém místě.

**POZNÁMKA:** Uloženou baterii byste měli kontrolovat každých 6 měsíců. Pokud je nabití baterie menší než 50 %, nabijte ji dříve, než ji uložíte.

Jestliže byla baterie skladována po dobu jednoho měsíce nebo déle, proveďte před použitím její kalibraci.

## **Likvidace staré baterie**

**VAROVÁNÍ!** Abyste zabránili požáru nebo popálení, baterii nerozebírejte, nerozbíjejte, nepropichujte, nezkratujte elektrické kontakty a nevyhazujte ji do ohně nebo vody.

Informace o likvidaci baterie najdete v části *Poznámky o předpisech, bezpečnosti a životním prostředí*.

# **Výměna baterie**

Životnost baterie se mění v závislosti na nastavení možností napájení, programech spuštěných na počítači, jasu displeje, externích zařízeních připojených k počítači a dalších faktorech.

Kontrola baterie vás upozorní na potřebu výměny baterie, pokud se interní článek nenabíjí správně nebo pokud kapacita baterie dosáhne "nízkého" stavu. Ve zprávě najdete odkaz na web společnosti HP, kde získáte více informací o objednání náhradní baterie. Pokud je baterie kryta zárukou společnosti HP, bude zpráva obsahovat záruční ID.

**POZNÁMKA:** Abyste zajistili, že máte vždy tu správnou baterii, doporučuje společnost HP zakoupit novou baterii tehdy, když se kontrolka kapacity baterie změní na zeleno-žlutou.

# **Vypnutí počítače**

**UPOZORNĚNÍ:** Při vypnutí počítače budou neuložená data ztracena.

Příkaz Vypnout ukončí všechny spuštěné programy včetně operačního systému a následně vypne displej i počítač.
Počítač vypínejte v následujících situacích:

- Potřebujete vyměnit baterii nebo manipulovat s součástmi uvnitř počítače
- Pokud připojujete externí zařízení, které nelze připojit k portu USB
- Počítač nebude používán a bude odpojen od externího zdroje napájení po delší dobu

I když můžete vypnout počítač tlačítkem napájení, doporučený způsob vypnutí je pomocí příkazu Vypnout systému Windows.

Chcete-li vypnout počítač, postupujte následovně:

#### **POZNÁMKA:** Pokud se počítač nachází v režimu spánku nebo hibernace, je třeba tento režim nejprve ukončit.

- **1.** Uložte práci a ukončete všechny spuštěné programy.
- **2.** Klepněte na **Start**.
- **3.** Klepněte na tlačítko **Vypnout**.

Pokud počítač přestane reagovat a nelze je vypnout předchozími postupy, zkuste následující nouzová řešení v uvedeném pořadí:

- Přidržte tlačítko napájení alespoň 5 sekund.
- Odpojte počítač od externího zdroje napájení a vyjměte baterii.

# **3 Bezdrátová síť a síť LAN**

## **Používání bezdrátových zařízení (pouze u vybraných modelů)**

Bezdrátová technologie přenáší data pomocí radiových vln místo kabelů. Váš počítač může být vybaven některým z následujících bezdrátových zařízení:

- Zařízení bezdrátové sítě (WLAN) připojuje počítač k bezdrátové lokální síti (běžně se označuje jako síť Wi-Fi, bezdrátová síť LAN nebo WLAN) v kancelářích, v domácnosti a na veřejných místech, jako jsou letiště, restaurace, kavárny, hotely a univerzity. Každé mobilní bezdrátové zařízení komunikuje v síti WLAN s bezdrátovým směrovačem nebo přístupovým bodem.
- Modul HP pro mobilní širokopásmové připojení zařízení pro bezdrátové sítě (WWAN), které poskytuje přístup k informacím, kdekoliv jsou dostupné služby poskytovatele mobilní sítě. V síti WWAN každé mobilní zařízení komunikuje se základnovou stanicí operátora mobilní sítě. Operátoři mobilních sítí instalují sítě datových základnových stanic (podobně jako základnové stanice pro mobilní telefony) v rámci velkých geografických celků a nabízejí efektivní pokrytí celých států a jiných rozlehlých oblastí.
- Zařízení Bluetooth® vytváří osobní síť PAN, pomocí které se připojuje k ostatním zařízením podporujícím rozhraní Bluetooth, jako jsou počítače, telefony, tiskárny, sluchátka s mikrofonem, reproduktory a kamery. V síti PAN každé zařízení komunikuje přímo s ostatními zařízeními a zařízení nesmí být příliš daleko od sebe, obvykle ne více než 10 metrů.

Počítače se zařízeními WLAN podporují jeden nebo více z následujících standardů IEEE:

- Standard 802.11b, první rozšířený standard, podporuje přenosové rychlosti až do 11 Mb/s, pracuje na frekvenci 2,4 GHz.
- Standard 802.11g podporuje přenosové rychlosti do 54 Mb/s, pracuje na frekvenci 2,4 GHz. Zařízení WLAN standardu 802.11g je zpětně kompatibilní se zařízeními, která využívají standard 802.11b. Je tedy možné je současně provozovat na stejné síti.
- Standard 802,11a podporuje přenosové rychlosti do 54 Mb/s, pracuje na frekvenci 5 GHz.

**POZNÁMKA:** Standard 802.11a není kompatibilní se standardy 802.11b a 802.11g.

● Wi-Fi CERTIFIKOVÁNO 802.11n podporuje přenosové rychlosti až do 300 Mb/s a pracuje na frekvenci 2,4 GHz nebo 5 GHz, což jej činí zpětně kompatibilním se standardy 802.11a, b a g.

Další informace týkající se bezdrátových technologií naleznete v informacích a pod odkazy na příslušné webové stránky v části Nápověda a podpora.

## **Určení ikon bezdrátového připojení a síťových ikon**

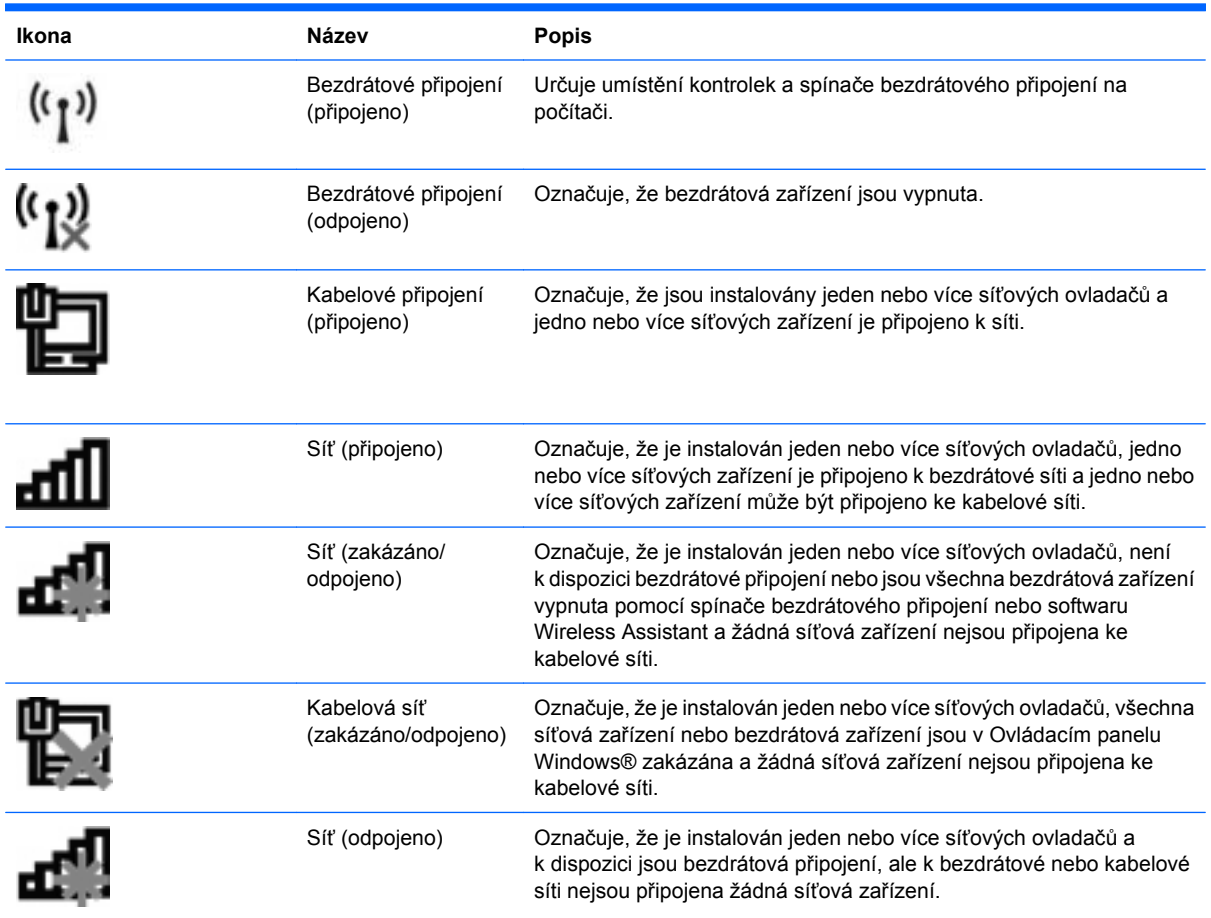

## **Použití ovládacích prvků bezdrátového zařízení**

Bezdrátová zařízení je možné ovládat v počítači pomocí následujících prvků:

- Spínač bezdrátového připojení
- Ovládací prvky operačního systému

## **Používání spínače pro bezdrátové připojení**

Počítač je vybaven spínačem pro bezdrátové připojení, jedním nebo více bezdrátovými zařízeními a jednou nebo dvěma kontrolkami bezdrátového připojení, v závislosti na modelu. Všechna bezdrátová zařízení v počítači jsou ve výchozím nastavení aktivní a po spuštění počítače svítí modrá kontrolka bezdrátového připojení.

Kontrolka bezdrátové komunikace slouží k indikaci aktivace všech zařízení a neodráží stav jednotlivých zařízení. Pokud modrá kontrolka svítí, je zapnuté alespoň jedno bezdrátové zařízení. Pokud kontrolka svítí oranžově, jsou všechna bezdrátová zařízení vypnutá.

Protože jsou všechna bezdrátová zařízení v počítači ve výchozím nastavení aktivní, můžete použít tlačítko pro bezdrátové připojení k současnému zapnutí nebo vypnutí všech bezdrátových zařízení. Jednotlivá bezdrátová zařízení mohou být ovládána pomocí nástroje Computer Setup.

**E** POZNÁMKA: Pokud jsou bezdrátová zařízení zakázána nástrojem Computer Setup, nebude spínač pro bezdrátové připojení fungovat, dokud bezdrátová zařízení opět nepovolíte.

## **Použití softwaru Wireless Assistant (pouze vybrané modely)**

Bezdrátové zařízení může být zapnuto nebo vypnuto pomocí softwaru Wireless Assistant. Jestliže je bezdrátové zařízení zakázáno nástrojem Computer Setup, je nutné je povolit dříve, než je bude možné vypnout nebo zapnout pomocí softwaru Wireless Assistant.

**POZNÁMKA:** Povolení či zapnutí bezdrátového zařízení nepřipojí automaticky počítač k síti nebo k zařízení kompatibilnímu s technologií Bluetooth.

Pro zobrazení stavu bezdrátových zařízení klepněte na ikonu **Zobrazit skryté ikony**, tj. na šipku v levé části oznamovací oblasti a umístěte kurzor na ikonu bezdrátového připojení.

Pokud v oznamovací oblasti nenajdete ikonu bezdrátového připojení, postupujte dle následujících kroků pro změnu nastavení softwaru Wireless Assistant:

- **1.** Vyberte **Start > Ovládací panely > Hardware a zvuk > Centrum nastavení mobilních zařízení**.
- **2.** Klepněte na ikonu bezdrátového připojení na dlaždici Wireless Assistant, která je umístěna v levém dolním rohu Centra nastavení mobilních zařízení systému Windows®.
- **3.** Klepněte na položku **Vlastnosti**.
- **4.** Zaškrtněte políčko vedle **Ikony HP Wireless Assistant v oznamovací oblasti**.
- **5.** Klepněte na **Použít**.
- **6.** Klepněte na tlačítko **Zavřít**.

Další informace najdete v nápovědě nástroje Wireless Assistant:

- **1.** Otevřete okno nástroje Wireless Assistant poklepáním na ikonu bezdrátového připojení v Centru nastavení mobilních zařízení systému Windows.
- **2.** Klepněte na tlačítko **Nápověda**.

### **Použití aplikace HP Connection Manager (pouze vybrané modely)**

HP Connection Manager můžete použít pro připojení k WWAN pomocí zařízení používající modul HP pro mobilní širokopásmové připojení ve vašem počítači (pouze vybrané modely).

▲ Pro spuštění aplikace Connection Manager klepněte na ikonu **Connection Manager** v oznamovací oblasti na pravé straně hlavního panelu.

– nebo –

#### Vyberte **Start > Všechny programy > HP > HP Connection Manager**.

Více podrobností o použití aplikace HP Connection Manager viz softwarová nápověda aplikace HP Connection Manager.

## **Použití ovládacích prvků operačního systému**

Některé operační systémy také nabízejí možnost správy integrovaných bezdrátových zařízení a bezdrátového spojení. Například systém Windows poskytuje Centrum sítí a sdílení, které vám umožňuje nastavit připojení nebo síť, připojit se k síti, spravovat bezdrátové sítě a diagnostikovat a opravit potíže se sítěmi.

Centrum sítí a sdílení zpřístupníte klepnutím na **Start > Ovládací panely > Síť a Internet > Centrum sítí a sdílení**.

Více informací viz Nápověda a podpora Windows. Vyberte položku **Start > Nápověda a podpora**.

## **Provoz sítě WLAN**

Pomocí zařízení WLAN se lze připojit k místní bezdrátové síti, která se skládá z jiných počítačů nebo síťových zařízení vzájemně spojených bezdrátovým směrovačem nebo bezdrátovým přístupovým bodem.

- **POZNÁMKA:** Pojmy *bezdrátový směrovač* a *bezdrátový přístupový bod* často označují stejné zařízení.
	- Rozsáhlá síť WLAN, například firemní nebo veřejná síť WLAN, obvykle používá bezdrátové přístupové body, které dokáží obsloužit velké množství počítačů a síťových zařízení a dokáží oddělit důležité síťové funkce.
	- Síť WLAN v domácnosti nebo malé kanceláři obvykle používá bezdrátový směrovač, který umožňuje připojení několika počítačů pomocí bezdrátového připojení a kabelu, a poskytuje sdílené připojení k síti Internet, sdílení tiskárny a souborů bez požadavku na instalaci dalšího hardwaru nebo softwaru.
- **POZNÁMKA:** Pokud chcete na počítači provozovat zařízení WLAN, musíte se připojit k síti WLAN (nabízené poskytovatelem připojení nebo k veřejné nebo firemní síti).

## **Nastavení WLAN**

Pro nastavení sítě WLAN a vytvoření připojení k Internetu je třeba následující vybavení:

- Modem pro širokopásmové připojení (DSL nebo kabelový) **(1)** a vysokorychlostní připojení k Internetu pořízené od poskytovatele služeb sítě Internet
- Bezdrátový směrovač (nutno zakoupit zvlášť) **(2)**
- Počítač s bezdrátovým připojením **(3)**

Na následujícím obrázku je příklad konfigurace bezdrátové sítě, která je připojena k síti Internet.

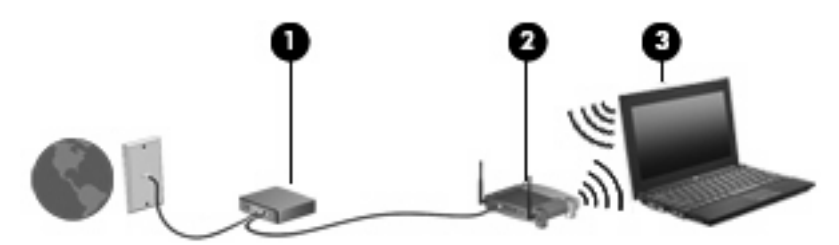

Síť je možné postupně rozšiřovat a prostřednictvím bezdrátového připojení nebo kabelu připojit do sítě další počítače, které získají přístup k síti Internet.

Nápověda pro nastavení WLAN viz informace poskytnuté výrobcem směrovače nebo poskytovatelem připojení k Internetu.

### **Ochrana vaší WLAN**

Protože byl standard sítě WLAN navržen jen s omezeným zabezpečením proti běžnému odposlouchávání a nikoliv proti závažnějším formám útoků, je třeba mít na paměti, že sítě WLAN jsou zranitelné i vůči dobře známým a zdokumentovaným rizikům zabezpečení.

Sítě WLAN na veřejných místech a přípojných bodech, jakými jsou například kavárny a letiště, nemusí mít zabezpečení žádné. Výrobci bezdrátových připojení a poskytovatelé služeb přípojných bodů v současnosti vyvíjejí nové technologie, které činí práci na takovýchto veřejných místech bezpečnější

a anonymnější. Máte-li obavy o zabezpečení vašeho počítače v přípojném bodu, omezte svoji síťovou aktivitu na takových místech na běžné posílání e-mailu a surfování po internetu.

Pokud vytváříte síť WLAN nebo se chystáte připojit k veřejné síti WLAN, vždy zapněte funkce zabezpečení, abyste ochránili síť před neoprávněným přístupem. Nejběžnější úrovně zabezpečení jsou Wi-Fi Protected Access (WPA) a Wired Equivalent Privacy (WEP). Protože signály bezdrátového rádia dosahují mimo síť, jiná zařízení WLAN mohou nechráněné signály využít a buď se připojit do vaší sítě (bez souhlasu) nebo zachytávat informace, které jsou přes ni posílány. Můžete však učinit opatření na ochranu WLAN:

#### ● **Použijte bezdrátový vysílač se zabudovaným zabezpečením**

Mnoho základnových stanic, bran a směrovačů je vybaveno zabudovanými zabezpečovacími funkcemi, jako jsou bezdrátové bezpečnostní protokoly a brány firewall. Se správným bezdrátovým vysílačem můžete chránit vaši síť před nejběžnějšími riziky bezdrátového připojení.

#### ● **Práce za bránou firewall**

Brána firewall je bariéra, která kontroluje data a požadavky na ně, které jsou odesílány do sítě a poté zneškodní podezřelé položky. Brány firewall jsou k dispozici v mnoha variantách, softwarových i hardwarových. Některé sítě využívají kombinace obou typů.

#### ● **Použití bezdrátového šifrování**

Pro síť WLAN je k dispozici několik spolehlivých šifrovacích protokolů. Najděte takové řešení, které bude nejlépe vyhovovat zabezpečení vaší sítě:

- **Wired Equivalent Privacy (WEP)** je bezdrátový zabezpečovací protokol, který využívá klíč WEP pro kódování nebo dekódování veškerých síťových dat před jejich přenášením. Obvykle můžete síti umožnit přidělení klíče WEP. Nebo můžete nastavit váš vlastní klíč, vytvořit odlišný klíč nebo si vybrat z mnoha rozšířených možností. Bez správného klíče nebudou ostatní moci využívat WLAN.
- **WPA (Wi-Fi Protected Access)** je protokol, který podobně jako WEP používá jako metodu zabezpečení šifrování a dešifrování dat přenášených pomocí sítě. Avšak místo používání statického bezpečnostního klíče jako v případě WEP, WPA využívá *protokol integrity dočasného klíče* (TKIP) pro dynamické vytváření nového klíče pro každý paket. Generuje také rozdílné sady klíčů pro každý počítač na síti.

### **Připojení k síti WLAN**

Pro připojení k WLAN postupujte dle těchto kroků:

- **1.** Ujistěte se, že je zařízení WLAN zapnuto. Pokud je zapnuto, bude svítit kontrolka bezdrátového připojení. Pokud kontrolka bezdrátového připojení svítí oranžově, stiskněte tlačítko bezdrátového připojení.
- **POZNÁMKA:** U některých modelů svítí kontrolka bezdrátového připojení oranžově v případě, že jsou vypnuta všechna bezdrátová zařízení.
- **2.** Klepněte na ikonu sítě v oznamovací oblasti na pravé straně hlavního panelu.
- **3.** Vyberte ze seznamu síť WLAN a v případě potřeby zadejte klíč zabezpečení sítě.

Pokud je síť WLAN zabezpečená, budete vyzváni k zadání bezpečnostního síťového klíče, neboli bezpečnostního kódu. Pro dokončení připojení zadejte kód a poté klepněte na **OK**.

**E POZNÁMKA:** Nejsou-li v seznamu uvedeny žádné sítě WLAN, znamená to, že jste mimo dosah bezdrátového směrovače či přístupového bodu.

**POZNÁMKA:** Pokud nevidíte síť, ke které se chcete připojit, klepněte na **Otevřít Centrum sítí a sdílení** a poté klepněte na **Nastavit nové připojení nebo síť**. Zobrazí se seznam možností. Můžete si vybrat manuální vyhledávání a připojit se k síti nebo vytvořit nové síťové připojení.

Po vytvoření připojení umístěte kurzor myši na ikonu sítě v oznamovací oblasti v pravé části hlavního panelu pro ověření názvu a stavu připojení.

**EY POZNÁMKA:** Funkční dosah (vzdálenost, kterou může bezdrátový signál urazit) závisí na implementaci sítě WLAN, výrobci směrovače a rušení od ostatních elektronických zařízení nebo bariér jako zdi a podlahy.

Více informací o používání WLAN je dostupných prostřednictvím následujících zdrojů:

- Informace od vašeho poskytovatele internetu a pokyny od výrobce jsou součástí balení vašeho bezdrátového směrovače a ostatního vybavení WLAN.
- Informace a odkazy na stránky v Nápovědě a podpoře.

Seznam veřejných přístupových bodů sítě WLAN získáte od poskytovatele služeb sítě Internet nebo pomocí internetového vyhledávače. Mezi stránky WWW, které uveřejňují seznam veřejných přístupových bodů sítě WLAN, patří Cisco Internet Mobile Office Wireless Locations, Hotspotlist a Geektools. Zjistěte umístění přístupového bodu sítě WLAN, cenu a požadavky na připojení k síti.

Další informace o připojení počítače k firemní síti WLAN získáte od správce sítě nebo oddělení pro informační technologie.

## **Připojení k jiným sítím**

Pokud přesunete počítač do dosahu jiné WLAN, Windows se pokusí o připojení k této síti. Pokud je pokus úspěšný, váš počítač se automaticky připojí k nové síti. Pokud systém Windows nerozpozná novou síť, postupujte dle stejného postupu, který jste původně použili pro připojení WLAN.

## **Použití modulu HP pro mobilní širokopásmové připojení (pouze vybrané modely)**

Modul HP pro mobilní širokopásmové připojení umožňuje vašemu počítači použití bezdrátových sítí (WWAN) pro zpřístupnění Internetu z více míst a na větších prostorách, než je tomu při použití WLAN. Použití Modulu HP pro mobilní širokopásmové připojení vyžaduje poskytovatele síťových služeb (který se nazývá *operátor mobilní sítě*), kterým je ve většině případů operátor sítě mobilního telefonu. Pokrytí pro Modul HP pro mobilní širokopásmové připojení je podobné hlasovému pokrytí mobilním telefonem.

Pokud používáte modul HP pro mobilní širokopásmové připojení spolu se službami operátora mobilní sítě, poskytuje vám volnost tím, že zůstáváte připojeni k Internetu, můžete posílat emaily, připojit se k firemní síti, ať už jste na cestách nebo mimo dosah přístupových bodů Wi-Fi.

Společnost HP podporuje následující technologie:

- Modul HSPA (High Speed Packet Access), který poskytuje přístup do sítí na základě telekomunikačního standardu Globální Systém pro Mobilní komunikaci (GSM).
- Modul EV-DO (Evolution Data Optimized), který poskytuje přístup k sítím založeným na telekomunikačním standardu Kódový multiplex (CDMA).

Možná budete potřebovat sériové číslo modulu HP pro mobilní širokopásmové připojení pro aktivaci služeb. Toto číslo je vytištěno na štítku uvnitř prostoru baterie vašeho počítače.

Někteří operátoři mobilní sítě vyžadují použití karty SIM (Subscriber Identity Module). Karta SIM obsahuje základní informace o vás, jako PIN (Personal identification number) nebo informace o síti. Některé počítače obsahují kartu SIM, která je předem instalována v bateriové pozici. Pokud není karta SIM předem instalována, může být součástí informací o modulu HP pro mobilní širokopásmové připojení, které jsou dodány s vaším počítačem, nebo vám ji může poskytnout operátor mobilní sítě odděleně od počítače.

Více informací o vkládání a vyjímání karty SIM viz části "Vložení karty SIM" a "Vyjmutí karty SIM" v této kapitole.

Informace o modulu HP pro mobilní širokopásmové připojení a o tom, jak aktivovat službu u vámi preferovaného operátora mobilní sítě, viz informace o modulu HP pro mobilní širokopásmové připojení dodané jako součást vašeho počítače. Další informace naleznete na stránkách společnosti HP na adrese<http://www.hp.com/go/mobilebroadband>(pouze USA).

## **Vložení SIM karty**

**UPOZORNĚNÍ:** Při vkládání SIM karty ji umístěte tak, aby zalomený roh směřoval dle uvedeného obrázku. Pokud SIM kartu vložíte obráceně nebo vzhůru nohama, baterie nezapadne na místo a může dojít k poškození SIM karty nebo jejího konektoru.

Abyste zabránili poškození konektorů, používejte při vkládání karty SIM minimální sílu.

Vložení SIM:

- **1.** Vypněte počítač. Pokud si nejste jisti, zda je počítač vypnutý nebo v režimu hibernace, zapněte jej stisknutím tlačítka napájení. Potom počítač vypněte prostřednictvím nabídky operačního systému.
- **2.** Zavřete displej.
- **3.** Odpojte všechna externí zařízení připojená k počítači.
- **4.** Odpojte napájecí kabel ze zásuvky napájení.
- **5.** Otočte počítač dnem vzhůru a položte jej na rovný povrch.
- **6.** Vyjměte baterii.
- **7.** Vložte SIM do zásuvky a jemně ji zatlačte, dokud nebude pevně na místě.

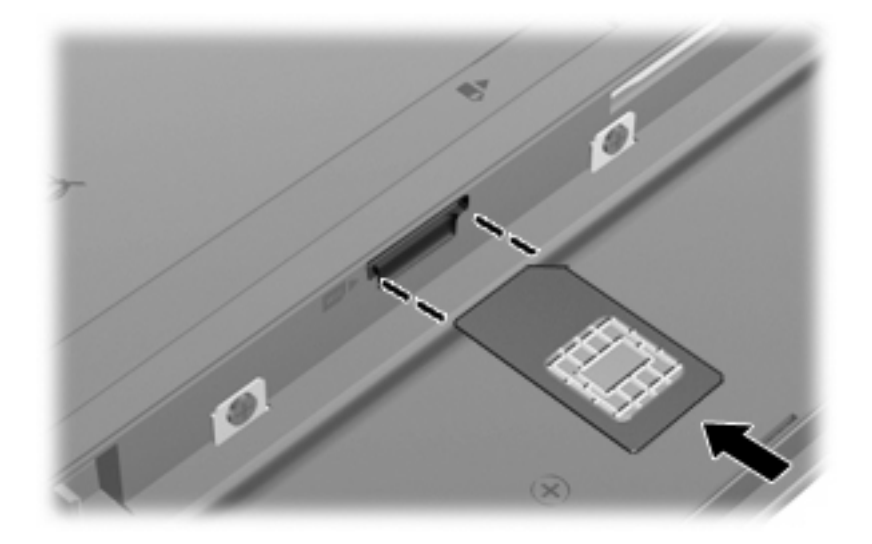

- **8.** Vraťte zpět baterii.
- **POZNÁMKA:** Pokud baterii znovu nevložíte, modul HP pro mobilní širokopásmové připojení bude vypnut.
- **9.** Otočte počítač pravou stranou nahoru a znovu připojte externí napájení a zařízení.
- **10.** Zapněte počítač.

### **Odebrání SIM**

Odebrání SIM:

- **1.** Vypněte počítač. Pokud si nejste jisti, zda je počítač vypnutý nebo v režimu hibernace, zapněte jej stisknutím tlačítka napájení. Potom počítač vypněte prostřednictvím nabídky operačního systému.
- **2.** Zavřete displej.
- **3.** Odpojte všechna externí zařízení připojená k počítači.
- **4.** Odpojte napájecí kabel ze zásuvky napájení.
- **5.** Otočte počítač dnem vzhůru a položte jej na rovný povrch.
- **6.** Vyjměte baterii.

**7.** Zatlačte na SIM **(1)** a vyjměte ji ze zásuvky **(2)**.

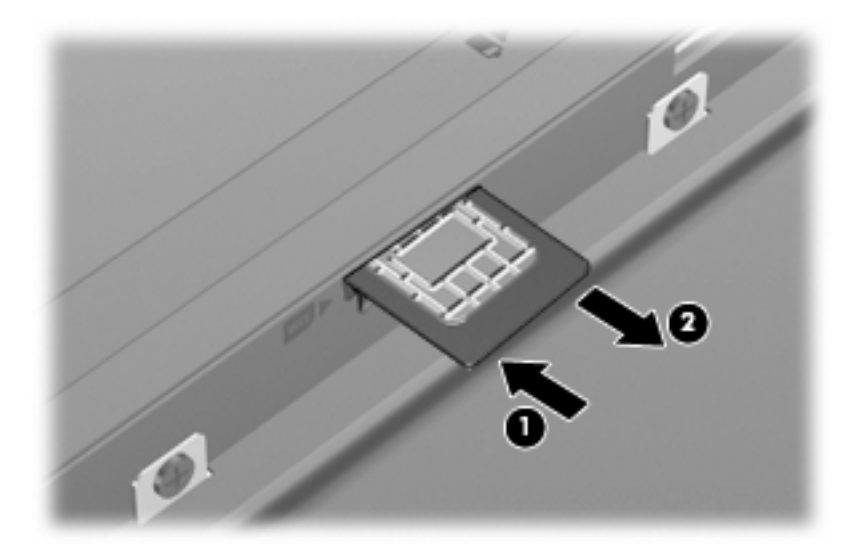

- **8.** Vraťte zpět baterii.
- **9.** Otočte počítač pravou stranou nahoru a znovu připojte externí napájení a zařízení.
- **10.** Zapněte počítač.

## **Použití bezdrátových zařízení Bluetooth (pouze vybrané modely)**

Zařízení Bluetooth poskytuje bezdrátové spojení na krátké vzdálenosti, které nahrazuje spojení kabelem, jež se tradičně používá ke spojení elektronických zařízení, jako jsou:

- počítače (stolní počítač, přenosný počítač, zařízení PDA),
- telefony (mobilní, bezdrátové, zařízení smart phone),
- zobrazovací zařízení (tiskárna, fotoaparát),
- zvuková zařízení (sluchátka s mikrofonem, reproduktory).

Zařízení Bluetooth podporují vytvoření spojení peer-to-peer a umožňují uživateli vytvořit osobní síť PAN mezi zařízeními Bluetooth. Informace o konfiguraci a používání zařízení Bluetooth naleznete v nápovědě softwaru zařízení Bluetooth.

## **Technologie Bluetooth a služba Sdílení připojení k Internetu (ICS)**

Společnost HP **nedoporučuje** nastavení jednoho počítače pomocí Bluetooth jako hostitele a jeho využití jako brány, skrz kterou se budou další počítače připojovat k Internetu. Pokud jsou dva nebo více počítačů připojeny pomocí Bluetooth a na jednom z počítačů je povoleno sdílení připojení k Internetu (ICS), ostatní počítače se možná nebudou moci připojit k Internetu pomocí sítě Bluetooth.

Síla Bluetooth je v přenosech informací pro synchronizaci mezi vaším počítačem a bezdrátovým zařízením, jako jsou mobilní telefony, tiskárny, fotoaparáty a PDA. Neschopnost konzistentně připojit dva nebo více počítačů tak, aby sdílely připojení k Internetu pomocí Bluetooth, je omezení této technologie a operačního systému Windows.

## **Řešení potíží s bezdrátovým připojením**

Potíže související s bezdrátovým připojením mohou mít jednu z následujících příčin:

- Konfigurace sítě (SSID nebo zabezpečení) byla změněna.
- Bezdrátové zařízení není nainstalováno správně nebo bylo zakázáno.
- Došlo k selhání bezdrátového zařízení nebo hardwaru směrovače.
- Bezdrátové zařízení je rušeno jinými zařízeními.
- **POZNÁMKA:** Bezdrátová síťová zařízení jsou dodávávána pouze s vybranými modely počítačů. Není-li bezdrátové síťové připojení na seznamu prvků originálního balení počítače, můžete služby bezdrátového síťového připojení využít po dodatečném zakoupení bezdrátového síťového zařízení.

Dříve než začnete procházet sled možných řešení potíží se síťovým připojením, ujistěte se, že jsou pro všechna bezdrátová zařízení nainstalovány ovladače.

Postup v této kapitole použijte pro diagnostiku a opravu počítače, který se nepřipojuje k síti, kterou chcete použít.

## **Nelze vytvořit připojení WLAN**

Máte-li problém s připojením k síti WLAN, ujistěte se, že máte v počítači správně instalované integrované zařízení WLAN:

- **POZNÁMKA:** Windows má funkci Řízení uživatelských účtů, která zlepšuje zabezpečení vašeho počítače. Při instalaci softwaru, spouštění nástrojů nebo změně nastavení Windows se může zobrazit dialog požadující vaše oprávnění nebo heslo. Více informací v Nápovědě a podpoře Windows.
	- **1.** Vyberte **Start > Ovládací panely > Systém a zabezpečení**.
	- **2.** V oblasti **Systém** klepněte na **Správce zařízení**.
	- **3.** Klepněte na šipku vedle položky **Síťové adaptéry** pro rozbalení seznamu a zobrazení všech adaptérů.
	- **4.** V seznamu Síťové adaptéry najděte zařízení WLAN. Seznam zařízení WLAN může obsahovat slovo *wireless* (bezdrátové), *wireless LAN*, *WLAN*, *Wi-Fi*, nebo *802.11*.

Není-li v seznamu uvedeno žádné zařízení WLAN, znamená to, že počítač nemá integrované zařízení WLAN nebo není správně nainstalován ovladač zařízení WLAN:

Máte-li zájem o další informace týkající se řešení potíží souvisejících se sítí WLAN, využijte odkazy na webové stránky uvedené v sekci Nápověda a podpora.

## **Nelze se připojit k upřednostňované síti**

Systém Windows může automaticky opravit poškozené připojení WLAN:

● Je-li v oznamovací oblasti v pravé části hlavního panelu ikona sítě, klepněte na ni pravým tlačítkem myši a potom klepněte na příkaz **Řešení potíží**.

Systém Windows resetuje vaše síťové zařízení a znovu se pokusí o připojení k jedné z upřednostňovaných sítí.

- Není-li v oznamovací oblasti ikona stavu sítě, postupujte následovně:
	- **1.** Vyberte **Start > Ovládací panely > Síť a Internet > Centrum sítí a sdílení**.
	- **2.** Klepněte na **Řešení potíží** a vyberte síť, kterou si přejete opravit.

### **Ikona sítě není zobrazena**

Není-li ikona sítě zobrazena poté, co nakonfigurujete síť WLAN, znamená to, že software ovladače buď chybí, nebo je poškozen. Může se rovněž objevit chybová zpráva systému Windows "Zařízení nebylo nalezeno". Je třeba přeinstalovat ovladač.

Nejnovější verzi softwaru zařízení WLAN pro váš počítač získáte takto:

- **1.** Otevřete internetový prohlížeč a přejděte na [http://www.hp.com/support.](http://www.hp.com/support)
- **2.** Vyberte zemi či oblast.
- **3.** Klepněte na možnost pro stažení softwaru a ovladačů a poté do pole vyhledávání zadejte číslo modelu počítače.
- **4.** Stiskněte klávesu enter a potom postupujte podle pokynů na obrazovce.
- **POZNÁMKA:** V případě, že bylo zařízení WLAN zakoupeno samostatně, obraťte se při získávání nejnovější verze softwaru na stránky jeho výrobce.

## **Stávající bezpečnostní síťové kódy jsou nedostupné**

Jste-li při připojování k síti WLAN vyzváni k zadání síťového klíče nebo názvu (SSID), znamená to, že je síť zabezpečená. Aby bylo možné navázat připojení k zabezpečené síti, musíte mít aktuální kódy. SSID a síťový kód jsou alfanumerickými kódy, které zadáte do počítače pro identifikaci počítače na síti.

- U sítě připojené k vašemu osobnímu bezdrátovému směrovači si pročtěte uživatelskou příručku směrovače, kde najdete, jak nastavit stejné kódy jak u směrovače, tak u zařízení WLAN.
- U soukromé sítě, jako je například síť v kanceláři nebo ve veřejné chatovací místnosti kontaktujte správce sítě, který vám sdělí kódy a poté tyto po vyzvání zadejte.

Některé sítě pravidelně mění SSID nebo síťové klíče, používané jejich směrovači nebo přístupovými body, aby zvýšily zabezpečení. Podle toho musíte změnit příslušné kódy ve vašem počítači.

Pokud máte nové klíče pro bezdrátovou síť a SSID a již jste se dříve k této síti připojovali, postupujte dle níže uvedených kroků pro připojení k síti:

- **1.** Vyberte **Start > Ovládací panely > Síť a Internet > Centrum sítí a sdílení**.
- **2.** Klepněte na **Spravovat bezdrátové sítě** v levém panelu.

Zobrazí se seznam dostupných sítí WLAN. Pokud se nacházíte v přípojném bodě, kde je několik aktivních sítí WLAN, bude jich zobrazeno více.

- **3.** Vyberte síť v seznamu, klepněte na ni pravým tlačítkem a poté klepněte na **Vlastnosti**.
- **FOZNÁMKA:** Není-li požadovaná síť uvedena v seznamu, kontaktujte správce sítě, abyste se ujistili, že směrovač nebo přístupové místo pracují správně.
- **4.** Klepněte na kartu **Zabezpečení** a poté zadejte správná kódovací data do pole **Bezpečnostní síťový klíč**.
- **5.** Klepnutím na tlačítko **OK** uložíte tyto změny.

## **Signál připojení WLAN je velmi slabý**

Je-li signál připojení příliš slabý nebo se počítač nemůže k síti WLAN připojit, minimalizujte rušení okolními zařízeními následujícím způsobem:

- Přesuňte počítač blíže ke směrovači či přístupovému bodu.
- Dočasně odpojte ostatní bezdrátová zařízení, jako je například bezdrátový telefon nebo mobilní telefon, abyste se ujistili, že se navzájem neruší.

V případě, že se kvalita připojení nezlepší, pokuste se vynutit na zařízení opětovné navázání všech hodnot připojení:

- **1.** Vyberte **Start > Ovládací panely > Síť a Internet > Centrum sítí a sdílení**.
- **2.** Klepněte na **Spravovat bezdrátové sítě** v levém panelu.

Zobrazí se seznam dostupných sítí WLAN. Pokud se nacházíte v přípojném bodě, kde je několik aktivních sítí WLAN, bude jich zobrazeno více.

**3.** Klepněte na síť a poté klepněte na **Odstranit**.

### **Nelze se připojit k bezdrátovému směrovači**

Pokud se vám nedaří připojení k bezdrátovému směrovači, resetujte směrovač tak, že jej odpojíte od zdroje napájení na dobu 10 až 15 sekund.

Pokud se počítač stále nemůže připojit k síti WLAN, restartujte bezdrátový směrovač. Podrobnosti viz pokyny od výrobce směrovače.

## **Připojení k místní síti (LAN)**

Připojení k místní síti (LAN) vyžaduje kabel s 8kolíkovým konektorem RJ-45 (není zahrnut v balení). Pokud je síťový kabel vybaven obvodem pro potlačení rušení **(1)**, který chrání proti rušení televizním a rádiovým signálem, nasměrujte konec kabelu obsahující obvod **(2)** k počítači.

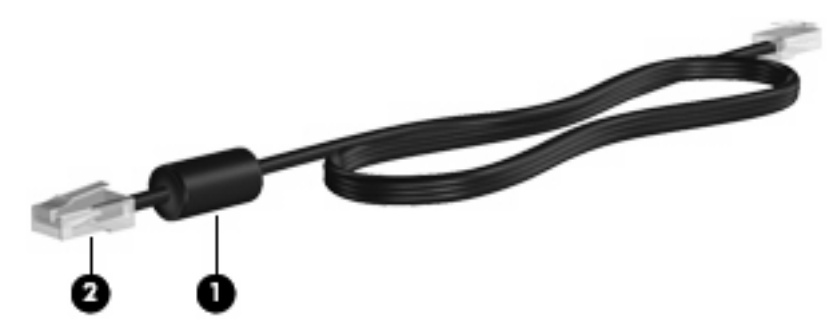

Postup připojení síťového kabelu:

- **1.** Zapojte síťový kabel do síťové zásuvky **(1)** počítače.
- **2.** Zapojte opačný konec kabelu do zásuvky rozvodu sítě **(2)**.

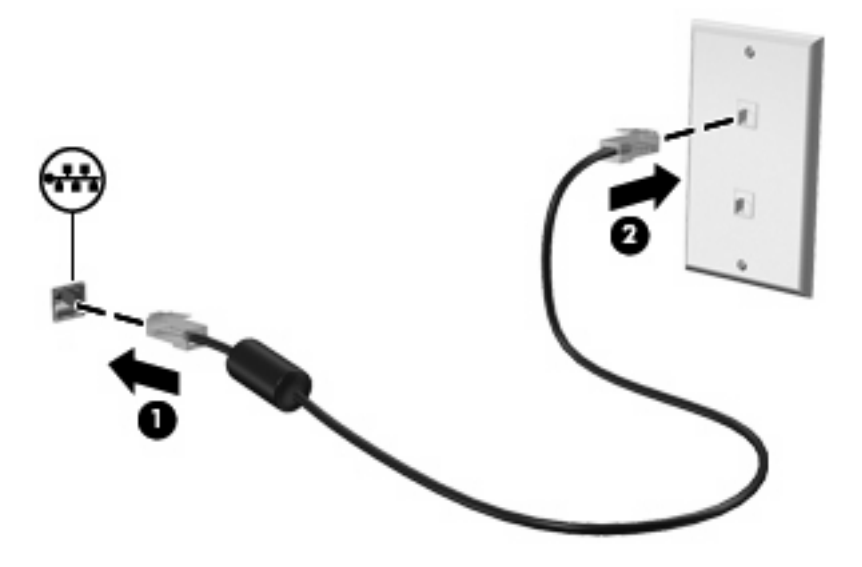

**VAROVÁNÍ!** V zájmu snížení rizika úrazu elektrickým proudem a poškození zařízení nezapojujte kabel modemu nebo telefonní kabel do konektoru RJ-45 (síťový).

# **4 Multimédia**

## **Funkce multimédií**

Váš počítač je vybaven multimediálními funkcemi, které vám umožňují poslech hudby, shlédnutí filmů a obrázků. Váš počítač může obsahovat následující multimediální součásti:

- Vestavěné reproduktory pro poslech hudby
- Integrované mikrofony pro nahrávání vašeho vlastního zvuku
- Vestavěná webová kamera, která vám umožňuje nahrání a sdílení videa
- Předem instalovaný multimediální software, který vám umožňuje přehrávat a spravovat vaši hudbu, filmy a obrázky
- Funkční klávesy, které nabízejí rychlý přístup k ovládání hlasitosti

**POZNÁMKA:** Váš počítač nemusí obsahovat všechny níže uvedené součásti.

Následující části vysvětlují, jak určit a používat multimediální součásti ve vašem počítači.

## **Určení multimediálních součástí**

Následující obrázek a tabulka popisují multimediální funkce na počítači.

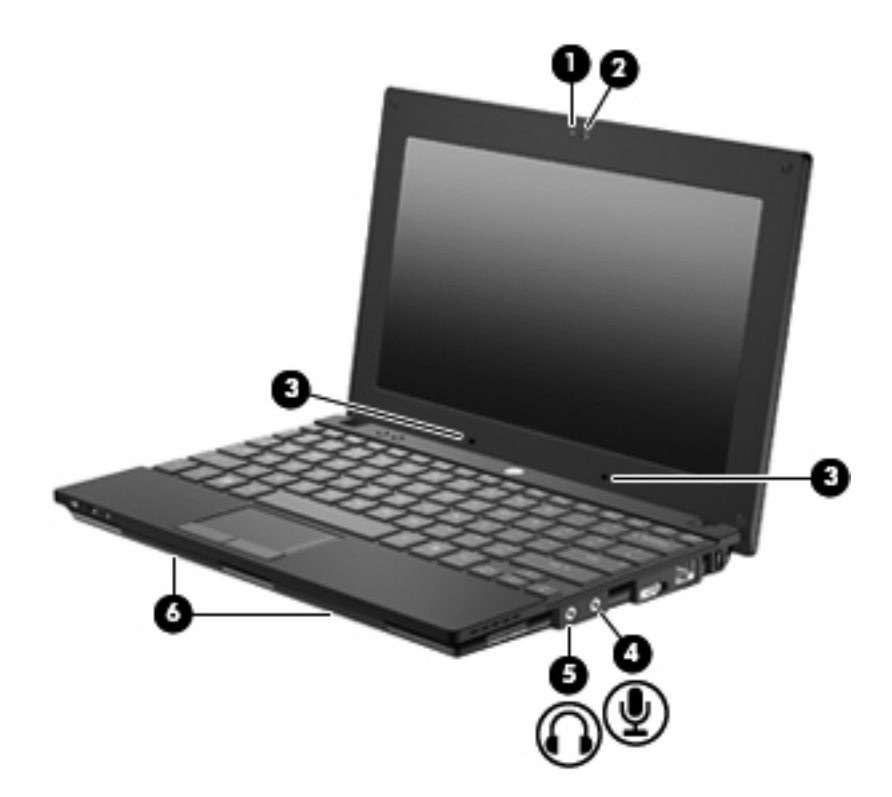

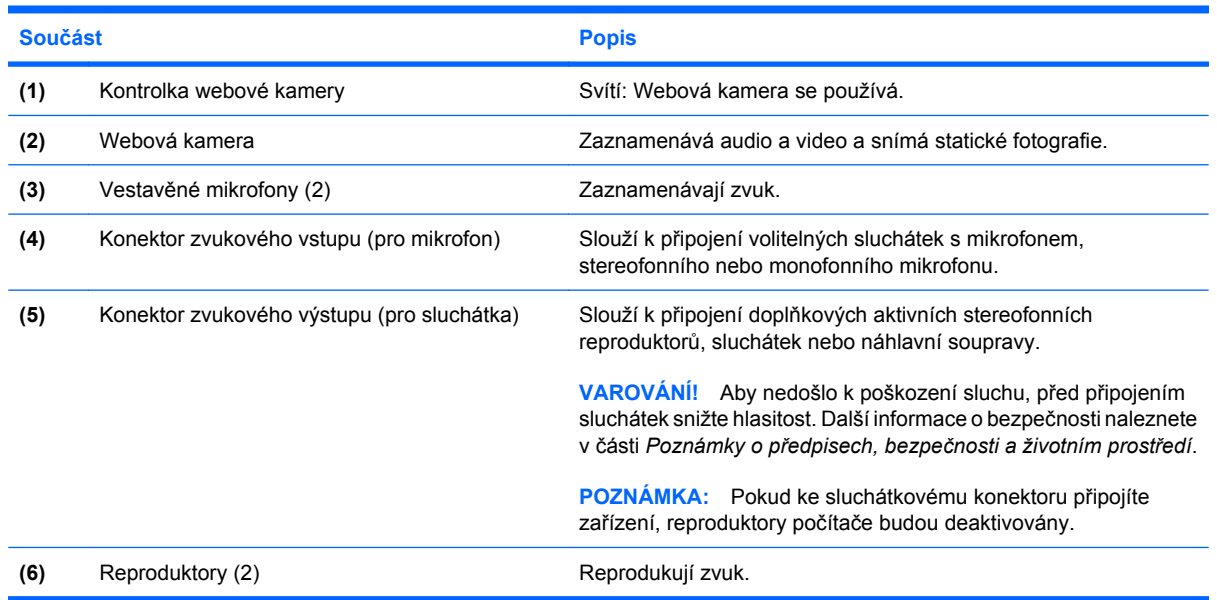

## **Nastavení hlasitosti**

Hlasitost lze nastavit pomocí následujících ovládacích prvků:

- Funkční klávesy ovládání hlasitosti Funkční klávesy f8, f10 nebo f11:
	- Chcete-li zvuk vypnout nebo obnovit, stiskněte f8.
	- Pro snížení hlasitosti stiskněte f10.

◦ Pro zvýšení hlasitosti stiskněte f11.

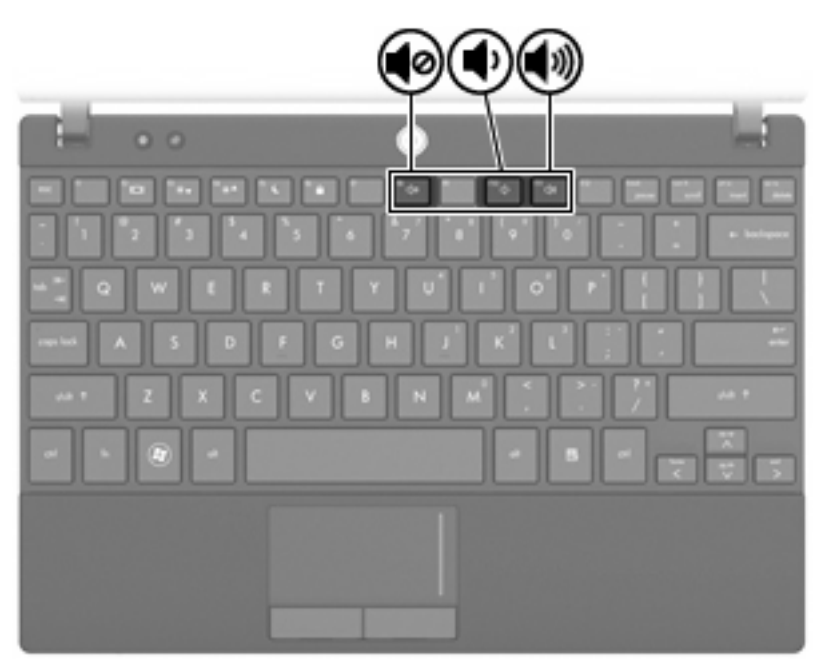

- Ovládání hlasitosti Windows®:
	- **a.** Klepněte na ikonu **Reproduktory** v oznamovací oblasti na pravé straně hlavního panelu.
	- **b.** Podle toho, zda chcete hlasitost zvýšit nebo snížit, přetáhněte posuvník nahoru nebo dolů. Hlasitost ztlumíte klepnutím na ikonu **Ztlumit reproduktory**.

#### – nebo –

- **a.** Klepněte pravým tlačítkem myši na ikonu **Reproduktory** v oznamovací oblasti a potom klepněte na položku **Otevřít směšovač hlasitosti**.
- **b.** Podle toho, zda chcete hlasitost zvýšit nebo snížit, přetáhněte posuvník nahoru nebo dolů. Zvuk můžete ztlumit také klepnutím na ikonu **Ztlumit reproduktory**.

Pokud se v oznamovací oblasti ikona Reproduktory nezobrazuje, můžete ji přidat následujícím způsobem:

- **a.** Klepněte pravým tlačítkem na **Zobrazit skryté ikony** (šipka v levé části oznamovací oblasti).
- **b.** Klepněte na **Upravit ikony oznamovací oblasti**.
- **c.** V nabídce **Chování** vyberte **Zobrazit ikonu a upozornění** pro ikonu Hlasitost.
- **d.** Klepněte na **OK**.
- Ovládání hlasitosti programem:

Hlasitost můžete nastavit také v rámci některých programů.

## **Multimediální software**

Váš počítač je vybaven předinstalovaným multimediálním softwarem, který vám umožní poslech hudby a prohlížení obrázků. Následující část vám poskytne podrobnosti o předinstalovaném multimediálním softwaru a instalaci tohoto softwaru z disku.

### **Použití multimediálního softwaru**

**1.** Vyberte **Start > Všechny programy** a spusťte multimediální program, který chcete použít. Například, pokud chcete použít Windows Media Player pro přehrání zvukového CD, klepněte na **Windows Media Player**.

**POZNÁMKA:** Některé programy se mohou nacházet ve vnořených složkách.

- **2.** Vložte disk, jako například zvukový disk CD, do optické jednotky.
- **3.** Postupujte podle pokynů na obrazovce.
- nebo –
- **1.** Vložte disk, jako například zvukový disk CD, do optické jednotky.

Zobrazí se dialog funkce automatického přehrávání.

**2.** Vyberte multimediální úlohu ze seznamu úloh.

### **Použití předinstalovaného multimediálního softwaru**

Nalezení předinstalovaného multimediálního softwaru:

- ▲ Vyberte **Start > Všechny programy** a spusťte multimediální program, který chcete použít.
	- **POZNÁMKA:** Některé programy se mohou nacházet ve vnořených složkách.

### **Instalace multimediálního softwaru z disku**

- **POZNÁMKA:** Pro instalaci multimediálního softwaru z disku musíte mít k počítači připojenou externí optickou jednotku. Počítač je vybaven jedním napájeným portem USB, který se nachází na pravé straně počítače. Tento port poskytuje napájení pro externí optickou jednotku při použití napájeného kabelu USB. Externí optická jednotka, připojená k jinému portu USB na počítači, musí být připojena ke zdroji napájení.
	- **1.** Vložte disk do připojené externí optické jednotky.
	- **2.** Po spuštění průvodce instalací postupujte podle pokynů na obrazovce.
	- **3.** Je-li to vyžadováno, restartujte počítač.
- **E** POZNÁMKA: Podrobné informace o používání softwaru dodaného s počítačem naleznete v pokynech výrobce softwaru, které mohou být poskytnuty se softwarem, na disku nebo na webové stránce výrobce.

## **Zvuk**

Počítač vám umožňuje používat širokou varietu audio funkcí:

- Přehrávejte hudbu na reproduktorech vašeho počítače a/nebo na připojených externích reproduktorech
- Zaznamenávejte zvuk pomocí zabudovaných mikrofonů nebo externího mikrofonu
- Stahujte hudbu z Internetu
- Vytvářejte multimediální prezentace používající audio a obrázky
- Přenášejte zvuk a obrázky pomocí programů pro rychlé zasílání zpráv
- Nalaďte rádio programy (pouze vybrané modely) nebo přijímejte FM rádio signály.
- Vytvářejte nebo "vypalujte" zvukové disky CD pomocí externí optické jednotky

## **Připojení externích zvukových zařízení**

**VAROVÁNÍ!** Aby nedošlo k poškození sluchu, před připojením sluchátek snižte hlasitost. Další bezpečnostní informace naleznete v části *Poznámky o předpisech, bezpečnosti a životním prostředí*.

Pro připojení externích jednotek, jako jsou externí reproduktory, sluchátka nebo mikrofony, konzultujte informace dodané s jednotkou. Pro nejlepší výsledky si zapamatujte následující tipy:

- Zkontrolujte, že je zástrčka kabelu pevně zasunuta do správné zásuvky vašeho počítače. (Propojení kabelů je obvykle označeno barvami tak, aby byly propojeny příslušné zásuvky počítače).
- Zkontrolujte, že byly instalovány všechny ovladače nutné pro externí zařízení.
- **E POZNÁMKA:** Ovladač je vyžadovaný program, který funguje jako překladač mezi zařízením a programy, které zařízení používají.

## **Kontrola zvukových funkcí**

Pro kontrolu zvukového systému na vašem počítači postupujte dle následujícího:

- **1.** Vyberte nabídku **Start > Ovládací panely**.
- **2.** Klepněte na položku **Hardware a zvuk**.
- **3.** Klepněte na **Zvuk**.
- **4.** Když se otevře okno Zvuk, klepněte na kartu **Zvuky**. V části **Události programů** vyberte jakoukoliv zvukovou událost, jako je pípnutí nebo alarm, a klepněte na tlačítko **Test**.

Měli byste uslyšet zvuk z reproduktorů nebo z připojených sluchátek.

Pokud chcete zkontrolovat funkce záznamu na vašem počítači, postupujte následovně:

- **1.** Vyberte **Start > Všechny programy > Příslušenství > Záznam zvuku**.
- **2.** Klepněte na **Spustit záznam** a mluvte do mikrofonu. Uložte soubor na počítač.
- **3.** Otevřete Windows Media Player a přehrajte zvuk.
- **POZNÁMKA:** Pro dosažení nejlepších výsledků při nahrávání mluvte přímo do mikrofonu a zaznamenávejte zvuk v prostředí, kde není žádný hluk na pozadí.
	- ▲ Pro potvrzení nebo změnu nastavení zvuku na vašem počítači zvolte **Start > Ovládací panely > Hardware a zvuk > Zvuk**.

## **Video**

Počítač vám umožňuje používat množství video funkcí:

- hraní her na Internetu
- úprava obrázků a videa pro vytváření prezentací
- připojení externích video zařízení

## **Připojení externího monitoru nebo projektoru**

Port pro externí monitor slouží k připojení externího zobrazovacího zařízení, jako například externího monitoru nebo projektoru, k počítači.

▲ Chcete-li připojit zobrazovací zařízení, připojte kabel zařízení k portu pro externí monitor.

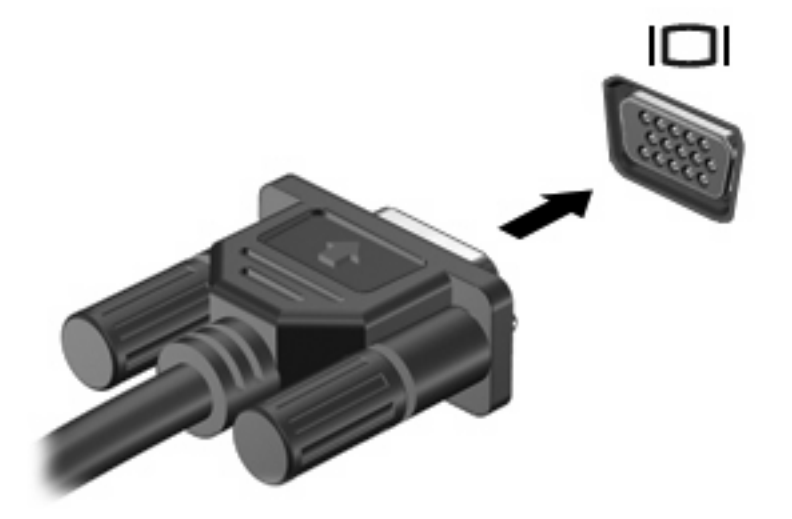

**POZNÁMKA:** Pokud řádně připojené externí zobrazovací zařízení nezobrazuje obraz, přeneste zobrazení na dané zařízení stisknutím klávesy f2. Opakovaný stisk klávesy f2 přepne zobrazení mezi displejem počítače a zařízením.

## **Webová kamera**

Počítač je vybaven integrovanou webovou kamerou, která je umístěna v horní části displeje. Webovou kameru lze použít s množstvím programů k následujícím účelům:

- nahrávání videa,
- odesílání videa ve formě datového toku v softwaru pro rychlé zasílání zpráv,
- pořizování fotografií.
- **POZNÁMKA:** Ujistěte se, že jste instalovali software, který je určen pro použití s integrovanou webovou kamerou.

**POZNÁMKA:** Další informace o použití softwaru navrženého pro použití s integrovanou webovou kamerou naleznete v nápovědě k tomuto softwaru.

V zájmu dosažení optimálního výkonu postupujte při používání integrované webové kamery podle následujících pokynů:

- Před zahájením videohovoru zkontrolujte, zda máte nejnovější verzi programu pro rychlé zasílání zpráv.
- Webová kamera nemusí za některými síťovými branami firewall pracovat správně.
- **POZNÁMKA:** Pokud máte potíže s prohlížením a zasíláním multimediálních souborů někomu nebo do jiné sítě LAN za vaší branou firewall, dočasně vypněte bránu firewall, proveďte úkon, který chcete provést, a poté opět spusťte bránu firewall. Pro trvalé odstranění potíže změňte nastavení brány firewall tak, jak je třeba, a upravte pravidla a nastavení ostatních systémů pro detekci napadení. Pro další informace kontaktujte svého správce sítě nebo oddělení IT.
- Je-li to možné, umístěte jasné světelné zdroje za webovou kameru mimo obrazový úhel.

### **Nastavení vlastností webové kamery**

Vlastnosti webové kamery můžete nastavit pomocí dialogového okna Vlastnosti, které je přístupné v různých programech pracujících s integrovanou webovou kamerou, a to většinou prostřednictvím nabídky vlastností, konfigurace nebo nastavení:

- **Jas** řídí množství světla ve snímku. Vyšší nastavení jasu vytváří světlejší obraz, nižší nastavení má za následek tmavší obraz.
- **Kontrast** řídí rozdíl mezi světlými a tmavými plochami obrazu. Vyšší nastavení kontrastu zintenzivní obraz. Nižší nastavení kontrastu zachovává více z původního dynamického rozsahu, ale má za následek plošší obraz.
- **Odstín** řídí aspekt barvy, který ji odlišuje od ostatních barev (co tvoří červenou, zelenou nebo modrou barvu). Odstín je něco jiného než sytost, která určuje intenzitu daného odstínu.
- **Sytost** řídí intenzitu barvy ve výsledném obrazu. Vyšší nastavení sytosti vytváří výraznější obraz, nižší nastavení má za následek jemnější obraz.
- **Ostrost** řídí zobrazení hran ve snímku. Vyšší nastavení ostrosti vytváří jasnější rysy obrazu, nižší nastavení má za následek měkčí obraz.
- **Hodnota gamma** řídí šedé barvy nebo střední tóny ve snímku. Úprava gamma vám umožní změnit hodnoty jasu ve střední oblasti šedé bez výrazného vlivu na světlé a tmavé oblasti. Při nižším nastavení hodnoty gama se šedé polotóny jeví černé a tmavé barvy vypadají ještě tmavší.
- **Korekce podsvícení** kompenzace v případech, kde by subjekt na velmi světlém pozadí byl rozostřený.
- **Noční režim** korekce pro tmavé prostředí.
- **Lupa (pouze vybrané modely)** nastavení procenta zvětšení pro snímání fotografií a záznam videa.
- **Na šířku nebo na výšku** otáčí obraz na šířku nebo na výšku.
- 50 Hz nebo 60 Hz nastavuje rychlost závěrky tak, aby zaznamenané video neblikalo.

Upravitelné přednastavené profily pro korekci při různých světelných podmínkách: světlo žárovky, fluorescenční, halogenové, sluneční, zamračeno, noc.

# **5 Zabezpečení**

## **Ochrana počítače**

**POZNÁMKA:** Funkce zabezpečení jsou navrženy tak, aby sloužily jako odrazující prvek. Nemohou však zabránit zneužití nebo odcizení produktu.

**POZNÁMKA:** V některých zemích nebo oblastech podporuje počítač službu CompuTrace, která umožňuje bezpečnostní sledování a získání počítače zpět. Pokud je počítač odcizen, může jej služba CompuTrace lokalizovat ve chvíli, kdy se neoprávněný uživatel připojí k síti Internet. Pokud chcete používat službu CompuTrace, musíte zakoupit související software a zaregistrovat se. Informace o objednání softwaru CompuTrace naleznete na webových stránkách společnosti HP [http://www.hpshopping.com.](http://www.hpshopping.com)

Funkce zabezpečení poskytované s počítačem chrání počítač, osobní informace a data před řadou rizik. Podle způsobu použití počítače lze určit, které funkce zabezpečení budete potřebovat.

Některé funkce zabezpečení jsou součástí operačního systému Windows. Další funkce zabezpečení jsou uvedeny v následující tabulce. Většinu těchto dalších funkcí zabezpečení lze konfigurovat pomocí nástroje Computer Setup.

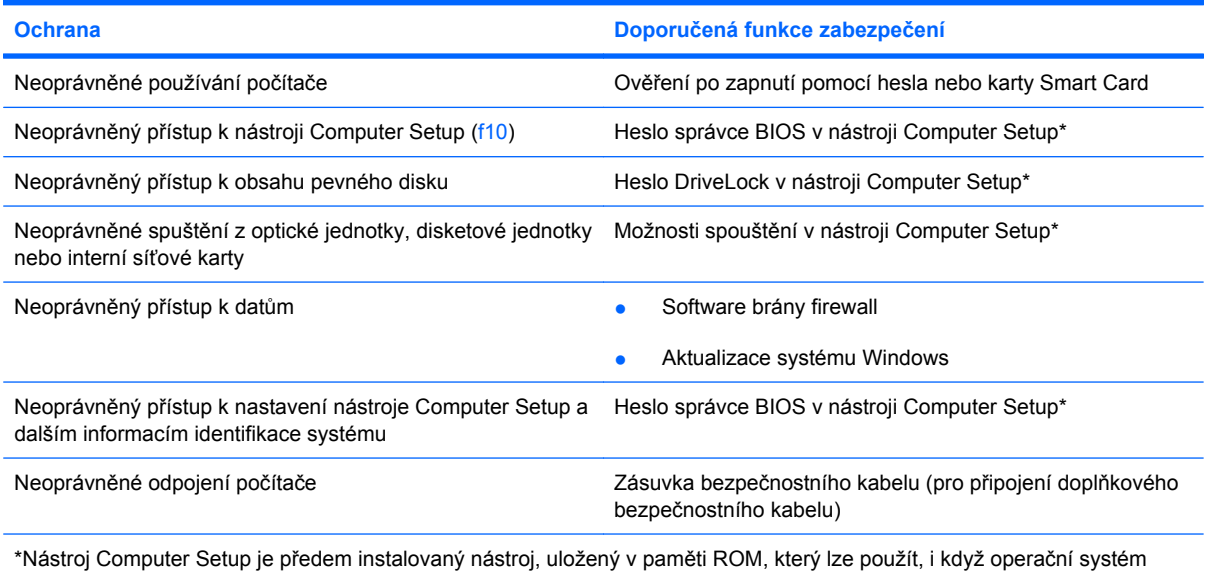

nefunguje nebo není zavedený. Pro navigaci a výběr v nástroji Computer Setup můžete použít buď ukazovací zařízení (TouchPad, ukazovátko nebo myš USB) nebo klávesnici.

## **Používání hesel**

Heslo je skupina znaků, které si vybíráte pro zabezpečení informací v počítači. Mohou být nastavena různá hesla v závislosti na tom, jak chcete kontrolovat přístup k informacím. Hesla mohou být nastavena v systému Windows nebo v nástroji Computer Setup pro jiné operační systémy než Windows, předinstalovaných na počítači.

**UPOZORNĚNÍ:** Chcete-li předejít uzamčení počítače, poznačte si každé heslo, které nastavíte. Protože se většina hesel nezobrazuje, když jsou nastavována, měněna nebo mazána, je nezbytné si okamžitě poznamenávat každé heslo a ukládat je na bezpečném místě.

Pro funkci nástroje Computer Setup i pro funkci zabezpečení systému Windows lze použít stejné heslo. Navíc lze stejné heslo použít zároveň u více funkcí nástroje Computer Setup.

Při nastavování hesla v nástroji Computer Setup se řiďte následujícími pravidly:

- Heslo může být libovolnou kombinací až 8 písmen a číslic a rozlišují se u něj malá a velká písmena.
- Heslo nastavené v nástroji Computer Setup je třeba zadat na výzvu nástroje Computer Setup. Heslo nastavené v systému Windows je třeba zadat na výzvu systému Windows.

Při zadávání a uchovávání hesel se řiďte následujícími pravidly:

- Při vytváření hesel se řiďte požadavky nástroje.
- Zapište si svá hesla a uložte je na bezpečném místě, které není v blízkosti počítače.
- Hesla neuchovávejte v souboru, který je uložený v počítači.
- Nepoužívejte jako heslo své jméno nebo jiné informace, které lze snadno uhodnout.

Následující části obsahují přehled běžně používaných hesel systému Windows a Computer Setup a dále obsahují popis jejich funkcí. Další informace o heslech systému Windows, jako jsou hesla spořiče obrazovky, zobrazíte volbou **Start > Nápověda a podpora**.

## **Nastavení hesel v systému Windows**

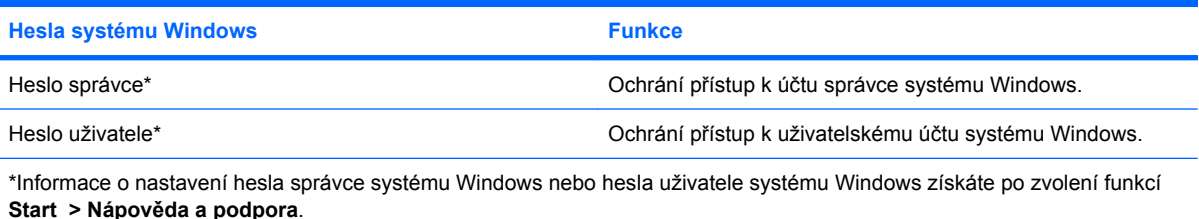

## **Nastavení hesel v programu Computer Setup**

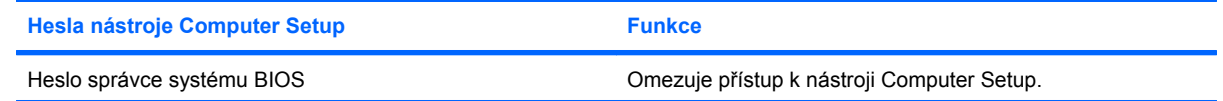

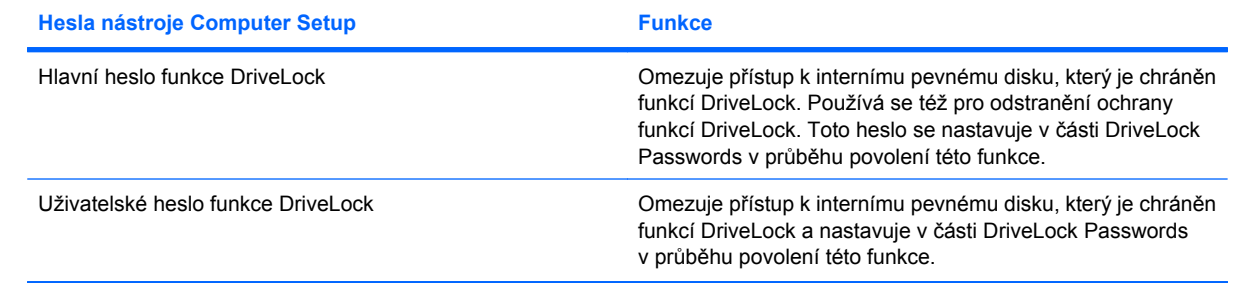

## **Heslo správce systému BIOS**

Heslo správce BIOS chrání nastavení konfigurace a informace o identifikaci systému v programu Computer Setup. Po uložení bude heslo vyžadováno při přístupu k nástroji Computer Setup a při provádění změn pomocí nástroje Computer Setup.

Při nastavování hesla správce BIOS si pamatujte následující:

- Heslo nelze zaměňovat s heslem správce systému Windows, přestože obě hesla mohou být stejná.
- Při nastavení, zadání, změně ani odstranění se nezobrazuje.
- Hesla je třeba nastavit a zadat pomocí stejných kláves. Heslo správce BIOS zadané například pomocí kláves s číslicemi na klávesnici není shodné s heslem zadaným pomocí integrované numerické klávesnice.
- Může obsahovat libovolnou kombinaci až 32 písmen a číslic a nerozlišují se u něj malá a velká písmena.

### **Správa hesla správce BIOS**

Heslo pro nastavení lze nastavit, změnit a zrušit v nástroji Computer Setup.

Chcete-li spravovat, nastavit, změnit nebo vymazat toto heslo, postupujte následovně:

- **1.** Spusťte Computer Setup zapnutím nebo restartováním počítače a poté stiskněte esc ve chvíli, kdy je v dolním levém rohu obrazovky zobrazena zpráva "Press ESC key for Startup Menu" (Pro zobrazení Nabídky při spuštění stiskněte ESC).
- **2.** Stiskněte f10 a přejdete do BIOS Setup.
- **3.** Pomocí kláves se šipkami vyberte **Security** (Zabezpečení) **> Setup Password** (Nastavení hesla), a poté stiskněte enter.
	- Chcete-li nastavit heslo správce BIOS, zadejte heslo do pole **New password** (Nové heslo) a **Verify new password** (Potvrdit nové heslo) a stiskněte klávesu F10.
	- Pokud chcete heslo pro nastavení změnit, zadejte aktuální heslo do pole **Old Password** (Staré heslo), zadejte nové heslo do polí **New Password** (Nové heslo) a **Verify New Password** (Potvrdit nové heslo) a potom stiskněte klávesu f10.
	- Chcete-li vymazat heslo správce BIOS, zadejte aktuální heslo do pole **Old Password** (Staré heslo) a poté stiskněte klávesu f10.
- **4.** Pokud budete chtít uložit nastavení, zvolte pomocí kláves se šipkami položky **File** (Soubor) **> Save changes and exit** (Uložit změny a ukončit). Potom postupujte podle pokynů na obrazovce.

Nastavení začne platit po restartování počítače.

### **Zadání hesla správce BIOS**

Do pole **BIOS administrator password** (Heslo správce BIOS) zadejte heslo (pomocí stejného typu kláves jako při jeho nastavení) a stiskněte klávesu enter. Po třech neúspěšných pokusech o zadání hesla správce BIOS je nutné restartovat počítač a pokusit se o zadání znovu.

## **Použití programu Computer Setup DriveLock**

**UPOZORNĚNÍ:** Aby se nestalo, že pevný disk chráněný funkcí DriveLock bude trvale nepoužitelný, uložte uživatelské a hlavní heslo funkce DriveLock na bezpečném místě, které není v blízkosti počítače. Pokud zapomenete obě hesla funkce DriveLock, bude pevný disk natrvalo uzamčen a nebude jej možné dále používat.

Funkce DriveLock chrání před neoprávněným přístupem k obsahu pevného disku. Funkci DriveLock lze použít pouze pro vestavěné pevné disky počítače. Po zavedení funkce DriveLock bude při přístupu k pevnému disku vyžadováno heslo. Pokud má být jednotka pevného disku přístupná pomocí hesel DriveLock, musí být jednotka vložena do počítače, ne do doplňkové stolní jednotky nebo externí jednotky Multibay.

Pokud chcete zapnout funkci DriveLock pro pevný disk, je nutné nastavit uživatelské a hlavní heslo v nástroji Computer Setup. Důležité informace o použití funkce DriveLock:

- Po zavedení funkce DriveLock lze k pevnému disku přistupovat pouze po zadání uživatelského nebo hlavního hesla.
- Vlastníkem uživatelského hesla by měl být běžný uživatel chráněného pevného disku. Vlastníkem hlavního hesla může být správce systému nebo běžný uživatel.
- Uživatelské i hlavní heslo mohou být shodná.
- Uživatelské nebo hlavní heslo lze zrušit pouze po odstranění ochrany DriveLock pro daný pevný disk. Funkce DriveLock může být deaktivována pouze zadáním hlavního hesla.

### **Nastavení hesla funkce DriveLock**

Pro přístup k heslu DriveLock v programu Computer Setup postupujte následovně:

- **1.** Spusťte Computer Setup zapnutím nebo restartováním počítače a poté stiskněte esc ve chvíli, kdy je v dolním levém rohu obrazovky zobrazena zpráva "Press ESC key for Startup Menu" (Pro zobrazení Nabídky při spuštění stiskněte ESC).
- **2.** Stiskněte f10 a přejdete do BIOS Setup.
- **3.** Pomocí kláves se šipkami vyberte položky **Security** (Zabezpečení) **> DriveLock passwords** (Heslo funkce DriveLock) a stiskněte klávesu enter.
- **4.** Vyberte umístění jednotky pevného disku, kterou chcete chránit, a stiskněte klávesu f10.
- **5.** Pomocí kláves se šipkami vyberte položku **Enable** (Povolit) v poli **Protection** (Ochrana) a stiskněte klávesu f10.
- **6.** Přečtěte si varování. Pokračujte stisknutím klávesy f10.
- **7.** Zadejte heslo uživatele do polí **New password** (Nové heslo) a **Verify new password** (Potvrdit nové heslo) a stiskněte klávesu f10.
- **8.** Zadejte hlavní heslo do polí **New password** (Nové heslo) a **Verify new password** (Potvrdit nové heslo) a stiskněte klávesu f10.
- **9.** Pokud chcete ověřit aktivaci funkce DriveLock u zvolené jednotky pevného disku, zadejte do pole pro potvrzení řetězec DriveLock a stiskněte klávesu f10.
- **10.** Z nastavení DriveLock odejdete vybráním **Esc** pomocí kláves se šipkami.
- **11.** Pokud budete chtít uložit nastavení, zvolte pomocí kláves se šipkami položky **File** (Soubor) **> Save changes and exit** (Uložit změny a ukončit). Potom postupujte podle pokynů na obrazovce.

Nastavení začne platit po restartování počítače.

### **Zadání hesla funkce DriveLock**

Ujistěte se, že je jednotka pevného disku vložena v počítači (ne ve volitelné stolní jednotce nebo v externí jednotce MultiBay).

V dialogu **DriveLock Password** (Heslo funkce DriveLock) zadejte uživatelské nebo hlavní heslo (pomocí stejné kombinace kláves, jaká byla použita při vytváření hesla) a stiskněte klávesu enter.

Pokud heslo zadáte dvakrát neúspěšně, budete muset vypnout počítač a zkusit postup znovu.

### **Změna hesla funkce DriveLock**

Pro přístup k heslu DriveLock v programu Computer Setup postupujte následovně:

- **1.** Spusťte Computer Setup zapnutím nebo restartováním počítače a poté stiskněte esc ve chvíli, kdy je v dolním levém rohu obrazovky zobrazena zpráva "Press ESC key for Startup Menu" (Pro zobrazení Nabídky při spuštění stiskněte ESC).
- **2.** Stiskněte f10 a přejdete do BIOS Setup.
- **3.** Pomocí kláves se šipkami vyberte položky **Security** (Zabezpečení) **> DriveLock passwords** (Heslo funkce DriveLock) a stiskněte klávesu enter.
- **4.** Pomocí kláves se šipkami vyberte umístění jednotky pevného disku a stiskněte klávesu f10.
- **5.** Pomocí kláves se šipkami vyberte pole hesla, které chcete změnit. Zadejte aktuální heslo do pole **Old password** (Staré heslo) a do polí **New password** (Nové heslo) a **Verify new password** (Potvrdit nové heslo) zadejte nové heslo. Potom stiskněte klávesu f10.
- **6.** Pokud budete chtít uložit nastavení, zvolte pomocí kláves se šipkami položky **File** (Soubor) **> Save changes and exit** (Uložit změny a ukončit). Potom postupujte podle pokynů na obrazovce.

Nastavení začne platit po restartování počítače.

### **Vypnutí funkce DriveLock**

Pro přístup k heslu DriveLock v programu Computer Setup postupujte následovně:

- **1.** Spusťte Computer Setup zapnutím nebo restartováním počítače a poté stiskněte esc ve chvíli, kdy je v dolním levém rohu obrazovky zobrazena zpráva "Press ESC key for Startup Menu" (Pro zobrazení Nabídky při spuštění stiskněte ESC).
- **2.** Stiskněte f10 a přejdete do BIOS Setup.
- **3.** Pomocí kláves se šipkami vyberte položky **Security** (Zabezpečení) **> DriveLock passwords** (Heslo funkce DriveLock) a stiskněte klávesu enter.
- **4.** Pomocí kláves se šipkami vyberte umístění jednotky pevného disku a stiskněte klávesu f10.
- **5.** Pomocí kláves se šipkami vyberte položku **Disable** (Zakázat) v poli **Protection** (Ochrana) a stiskněte klávesu f10.
- **6.** Zadejte hlavní heslo do pole **Old password** (Staré heslo). Potom stiskněte klávesu f10.
- **7.** Pokud budete chtít uložit nastavení, zvolte pomocí kláves se šipkami položky **File** (Soubor) **> Save changes and exit** (Uložit změny a ukončit). Potom postupujte podle pokynů na obrazovce.

Nastavení začne platit po restartování počítače.

## **Použití funkcí zabezpečení nástroje Computer Setup**

## **Ochrana systémových zařízení**

Systémová zařízení lze povolit nebo zakázat v nabídkách Boot options (Možnosti spouštění) a Port options (Možnosti portů) v nástroji Computer Setup.

Pokud chcete deaktivovat nebo opět aktivovat podporu systémových zařízení v Computer Setup postupujte následovně:

- **1.** Spusťte Computer Setup zapnutím nebo restartováním počítače a poté stiskněte esc ve chvíli, kdy je v dolním levém rohu obrazovky zobrazena zpráva "Press ESC key for Startup Menu" (Pro zobrazení Nabídky při spuštění stiskněte ESC).
- **2.** Stiskněte f10 a přejdete do BIOS Setup.
- **3.** Klávesami se šipkami vyberte **System Configuration** (Konfigurace systému) **> Boot options** (Možnosti zavedení) nebo **System Configuration** (Konfigurace systému) **> Port options** (Možnosti portu). Poté stiskněte enter a pomocí kláves se šipkami vyberte možnosti, které chcete.
- **4.** Nastavení potvrďte klávesou f10.
- **5.** Pokud budete chtít uložit nastavení, zvolte pomocí kláves se šipkami položky **File** (Soubor) **> Save changes and exit** (Uložit změny a ukončit). Potom postupujte podle pokynů na obrazovce.

Nastavení začne platit po restartování počítače.

## **Zobrazení systémových informací nástroje Computer Setup**

Funkce System Information (Systémové informace) nástroje Computer Setup poskytuje dva druhy systémových informací:

- Identifikační údaje o modelu počítače.
- Informace o procesoru, velikosti vyrovnávací paměti a paměti a systémové paměti ROM.

Pro zobrazení těchto obecných systémových informací postupujte následovně:

- **1.** Spusťte Computer Setup zapnutím nebo restartováním počítače a poté stiskněte esc ve chvíli, kdy je v dolním levém rohu obrazovky zobrazena zpráva "Press ESC key for Startup Menu" (Pro zobrazení Nabídky při spuštění stiskněte ESC).
- **2.** Stiskněte f10 a přejdete do BIOS Setup.
- **3.** Pomocí kláves se šipkami vyberte položku **File** (Soubor) **> System Information** (Systémové informace) a poté stiskněte enter.
- **EY POZNÁMKA:** Pokud chcete zabránit neoprávněnému přístupu k těmto informacím, musíte nastavit heslo správce BIOS v nástroji Computer Setup.

## **Používání antivirového softwaru**

Pokud používáte počítač pro přístup k elektronické poště, síti nebo Internetu, vystavujete jej nebezpečí napadení počítačovými viry. Počítačové viry mohou poškodit operační systém, aplikace a nástroje nebo mohou zapříčinit jejich nestandardní chování.

Antivirový software dokáže rozpoznat většinu virů, zneškodnit je a v převážné většině případů i odstranit jejich následky. Pokud chcete zajistit trvalou ochranu proti nově objeveným virům, musíte provádět aktualizace antivirového softwaru.

Pokud chcete získat více informací o virech, zadejte do pole Hledat v Nápovědě a podpoře klíčové slovo viry.
# **Používání softwaru brány firewall**

Pokud používáte počítač pro přístup k elektronické poště, síti nebo Internetu, mohou neoprávněné osoby získat přístup k osobním údajům, počítači a k vašim souborům. K ochraně soukromí při použití počítače používejte předinstalovaný software brány firewall.

Software brány firewall nabízí informace pro protokolování, generování hlášení a automatických upozornění, které slouží ke sledování veškerého příchozího i odchozího síťového provozu. Další informace naleznete v dokumentaci brány firewall nebo od výrobce tohoto programu.

**POZNÁMKA:** Za určitých okolností může brána firewall blokovat přístup ke hrám využívajícím síť Internet, narušovat síťové sdílení souborů a tiskáren nebo blokovat povolené přílohy elektronické pošty. Pokud chcete tento problém dočasně vyřešit, vypněte bránu firewall, proveďte požadovanou činnost a opět bránu firewall zapněte. Pokud chcete potíže vyřešit trvale, změňte konfiguraci brány firewall.

# **Instalace důležitých aktualizací**

**UPOZORNĚNÍ:** Pokud chcete ochránit počítač před narušením bezpečnosti a počítačovými viry, instalujte ihned po obdržení varování důležité aktualizace online od společnosti Microsoft.

Je možné, že *od doby expedice* počítače byly zveřejněny aktualizace operačního systému a ostatního softwaru. Pokud chcete zjistit, zda jsou v počítači nainstalovány všechny dostupné aktualizace:

- Pomocí aplikace Windows Update jednou za měsíc nainstalujte aktualizace softwaru.
- Nové aktualizace stahujte ze stránek společnosti Microsoft a prostřednictvím odkazu na aktualizace v okně Nápověda a podpora.

# **Instalace bezpečnostního kabelu**

- **POZNÁMKA:** Tento bezpečnostní kabel slouží jako odrazující prvek; neoprávněnému použití nebo krádeži však zcela zabránit nedokáže.
	- **1.** Obtočte bezpečnostní kabel okolo pevně zajištěného objektu.
	- **2.** Vložte klíč **(1)** do zámku kabelu **(2)**.
	- **3.** Vložte zámek kabelu do zásuvky bezpečnostního kabelu na počítači **(3)** a klíčem zamkněte zámek kabelu.

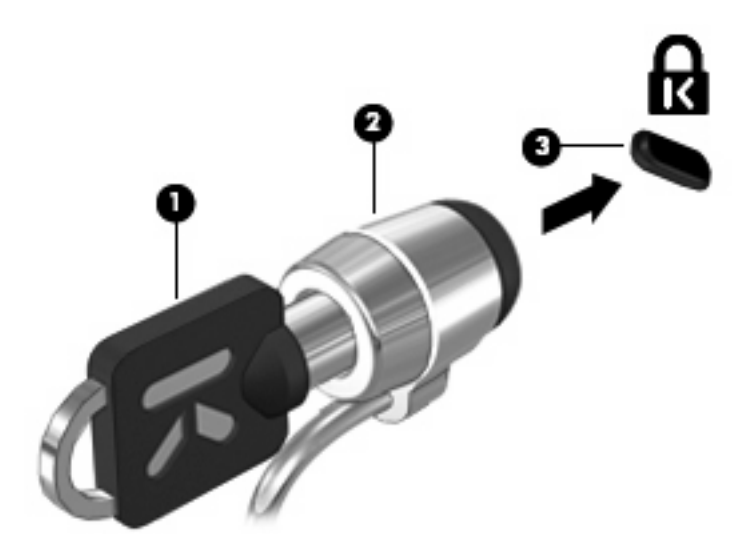

# **6 Externí zařízení**

## **Použití zařízení USB**

Univerzální sériová sběrnice (USB) je hardwarové rozhraní, které lze používat k připojení doplňkových externích zařízení, jako je například klávesnice, myš, disk, tiskárna, skener nebo rozbočovač.

Některá zařízení USB mohou vyžadovat další podpůrný software, který je obvykle dodán spolu se zařízením. Více informací o softwaru pro určité zařízení najdete v pokynech daného výrobce.

Počítač má 3 porty USB s podporou zařízení USB 1.0, USB 1.1 a USB 2.0. Dva USB porty na levé straně jsou standardními porty USB. Port USB na pravé straně počítače je standardní napájený port USB. Napájený port USB poskytuje napájení pro externí zařízení, pokud jej použijete s napájeným kabelem USB. Rozbočovač USB poskytuje další porty USB, které lze použít s počítačem.

### **Připojení zařízení USB**

- **UPOZORNĚNÍ:** Aby nedošlo k poškození konektorů USB, nepoužívejte při připojování zařízení USB nepřiměřenou sílu.
	- Chcete-li připojit zařízení USB k počítači, připojte kabel USB pro zařízení k portu USB.

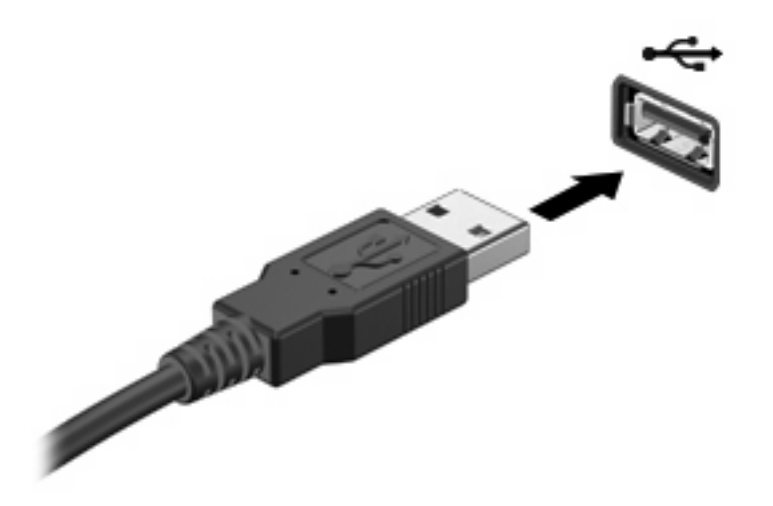

Jakmile bude zařízení nalezeno, uslyšíte zvukové upozornění.

**POZNÁMKA:** Při prvním připojení zařízení USB se zobrazí zpráva v oznamovací oblasti, která vás informuje, že bylo zařízení rozpoznáno počítačem.

### **Odebrání zařízení USB**

**UPOZORNĚNÍ:** Používejte následující postup bezpečného odebrání zařízení USB, čímž předejdete ztrátě informací nebo zablokování systému.

**UPOZORNĚNÍ:** Aby nedošlo k poškození konektoru USB, neodpojujte zařízení USB táhnutím za kabel.

Odebrání zařízení USB:

- **1.** Klepněte na ikonu **Bezpečně odebrat hardware a vysunout médium** v oznamovací oblasti na pravé straně hlavního panelu.
- **POZNÁMKA:** Pro zobrazení ikony Bezpečně odebrat hardware a vysunout médium klepněte na ikonu **Zobrazit skryté ikony** (šipka na levé straně oznamovací oblasti).
- **2.** Klepněte na název zařízení v seznamu.
- **POZNÁMKA:** Zobrazí se zpráva, že hardwarové zařízení lze bezpečně odebrat.
- **3.** Odeberte zařízení.

### **Využití podpory starších verzí rozhraní USB**

Podpora starších verzí rozhraní USB (ve výchozím nastavení povolena) umožňuje používat toto rozhraní v následujících situacích:

- Použití klávesnice, myši nebo rozbočovače USB připojených k portu USB na počítači během spuštění nebo v aplikaci nebo nástroji založenými na MS-DOS.
- Spuštění nebo restart z doplňkového externího zařízení MultiBay nebo doplňkového spustitelného zařízení USB.

Podpora starších verzí USB je povolena při dodání od výrobce. Zakázání a povolení podpory starších verzí rozhraní USB:

- **1.** Spusťte Computer Setup zapnutím nebo restartováním počítače a poté stiskněte esc ve chvíli, kdy je v dolním levém rohu obrazovky zobrazena zpráva "Press ESC key for Startup Menu" (Pro zobrazení Nabídky při spuštění stiskněte ESC).
- **2.** Stiskněte f10 a přejdete do BIOS Setup.
- **3.** Pomocí kláves se šipkami vyberte položky **Konfigurace systému > Konfigurace zařízení** a stiskněte klávesu enter.
- **4.** Pomocí kláves se šipkami zapněte nebo vypněte podporu starších verzí rozhraní USB a stiskněte klávesu f10.
- **5.** Jestliže chcete uložit nastavení a ukončit program Computer Setup, vyberte pomocí kláves se šipkami položky **File > Save changes and exit** (Soubor > Uložit změny a ukončit). Potom postupujte podle pokynů na obrazovce.

Nastavení začne platit po restartování počítače.

# **Použití externích jednotek**

Vyměnitelné externí jednotky rozšiřují vaše možnosti ukládání informací a přístupu k nim. Myš USB lze také k systému připojit pomocí portů na doplňkové stolní jednotce nebo rozšiřujícím zařízení.

Mezi jednotky pro rozhraní USB patří tyto druhy:

- Disketová jednotka 1,44 MB
- Modul pevného disku (pevný disk s připojeným adaptérem)
- Jednotka DVD-ROM
- **Kombinovaná jednotka DVD/CD-RW**
- Kombinovaná jednotka DVD±RW/R + CD-RW
- Zařízení MultiBay

#### **Použití doplňkových externích zařízení**

**POZNÁMKA:** Více informací o požadovaném softwaru a ovladačích nebo o tom, který port na počítači použít, viz pokyny od výrobce.

Připojení externího zařízení k počítači:

- **UPOZORNĚNÍ:** Chcete-li předejít poškození zařízení při připojování napájeného zařízení, ujistěte se, že je zařízení vypnuto a napájecí kabel pro napájení střídavým proudem vytažen ze zásuvky.
	- **1.** Připojte zařízení k počítači.
	- **2.** Pokud připojujete napájené zařízení, připojte napájecí kabel zařízení do uzemněné zásuvky poskytující střídavý proud.
	- **3.** Zapněte zařízení.

Chcete-li odpojit nenapájené externí zařízení, vypněte zařízení a potom je odpojte od počítače. Chceteli odpojit napájené externí zařízení, vypněte zařízení a potom odpojte jeho napájecí kabel pro střídavý proud.

#### **Použití volitelného externího zařízení MultiBay**

Externí pozice MultiBay se připojuje k portu USB na počítači a slouží k připojení jednotky MultiBay a MultiBay II. Počítač je vybaven jedním napájeným portem USB, který se nachází na pravé straně počítače. Tento port poskytuje napájení pro externí zařízení MultiBay při použití napájeného kabelu USB. Externí zařízení MultiBay, připojené k jinému portu USB na počítači, musí být připojeno ke zdroji napájení.

Další informace o externí jednotce MultiBay naleznete v uživatelské příručce dodané s tímto zařízením.

### **Použití doplňkové externí optické jednotky (pouze vybrané modely)**

Externí optická jednotka se připojuje k portu USB na počítači a umožňuje použití optických disků (CD a DVD). Počítač je vybaven jedním napájeným portem USB, který se nachází na pravé straně počítače. Tento port poskytuje napájení pro externí optickou jednotku při použití napájeného kabelu USB. Externí optická jednotka, připojená k jinému portu USB na počítači, musí být připojena ke zdroji napájení.

Externí optická jednotka, jako například jednotka DVD-ROM, podporuje optické disky (CD a DVD). Tyto disky ukládají a přenášejí data, přehrávají hudbu a filmy. Disky DVD mají větší kapacitu pro ukládání než disky CD.

Všechny optické jednotky mohou číst z optických disků a vybrané modely na ně mohou zapisovat tak, jak je popsáno v následující tabulce.

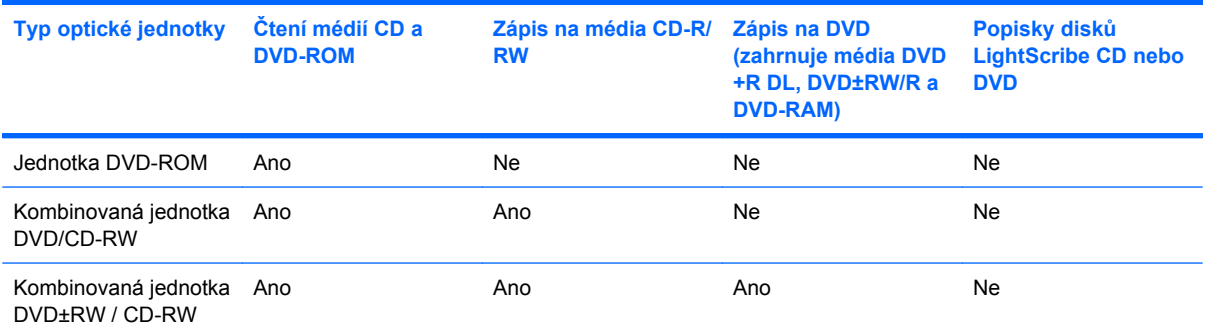

**POZNÁMKA:** Některé z uvedených optických jednotek nemusí váš počítač podporovat. Tabulka optických jednotek nepředstavuje úplný výčet podporovaných optických jednotek.

**UPOZORNĚNÍ:** Chcete-li předejít možnému přerušení poslechu hudebního disku nebo sledování videa, případně ztrátě funkcí pro přehrávání zvuku nebo videa, nespouštějte během čtení nebo zápisu na disky CD nebo DVD režim spánku ani režim hibernace.

Chcete-li zabránit ztrátě informací, neaktivujte spánku ani režim hibernace během zápisu na disky CD nebo DVD.

Pokud je režim spánku nebo hibernace aktivován během přehrávání disku, může dojít k následujícím reakcím:

- Přehrávání může být přerušeno.
- Možná uvidíte varovnou zprávu, která se bude ptát, zda chcete pokračovat. Pokud se tato zpráva zobrazí, klepněte na tlačítko **Ne**.
- Přehrávání zvuku nebo videa bude pravděpodobně možné až po opětovném spuštění disku CD nebo DVD.

### **Vložení optického disku (CD nebo DVD)**

- **1.** Zapněte počítač.
- **2.** Stisknutím tlačítka **(1)** na krytu jednotky uvolněte přihrádku disku.
- **3.** Vytáhněte přihrádku **(2)**.
- **4.** Uchopte disk za hrany (nedotýkejte se povrchů disku) a umístěte jej do středu přihrádky, popsanou stranou vzhůru.
- **POZNÁMKA:** Pokud přihrádka není zcela přístupná, opatrně disk nakloňte a umístěte jej na vřeteno.
- **5.** Opatrně zatlačte disk **(3)** na vřeteno přihrádky (disk musí zaklapnout na místo).

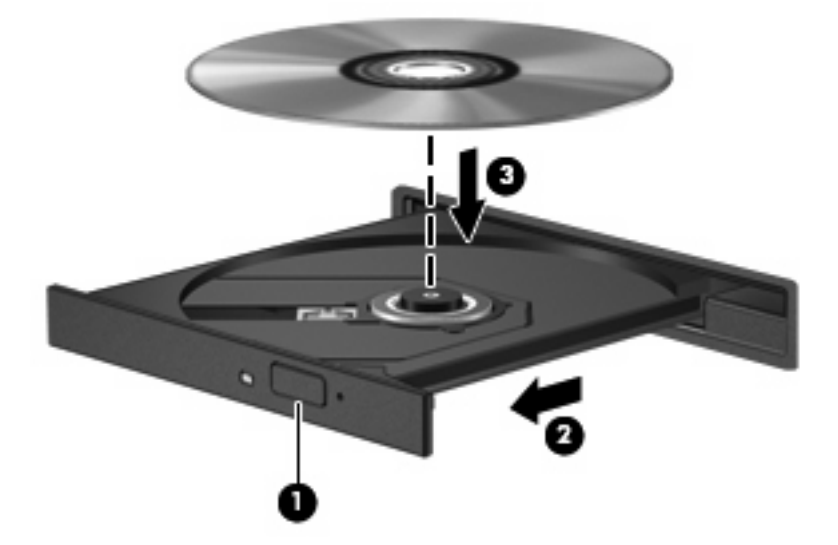

**6.** Zavřete přihrádku disku.

#### **Odebrání optického disku (CD nebo DVD)**

Disk lze vyjmout dvěma způsoby v závislosti na tom, zda se přihrádka disku přirozeně otevře či ne.

#### **Pokud se přihrádka disku otevře**

**1.** Stisknutím tlačítka **(1)** na jednotce uvolněte přihrádku disku a poté jemně táhněte za přihrádku **(2)**, dokud se nezastaví.

- **2.** Odeberte disk **(3)** z přihrádky tak, že opatrně zatlačíte na vřeteno a současně zatáhnete za vnější hrany disku (nedotýkejte se povrchu disku).
- **POZNÁMKA:** Pokud přihrádka není zcela přístupná, disk opatrně nakloňte a odeberte jej.

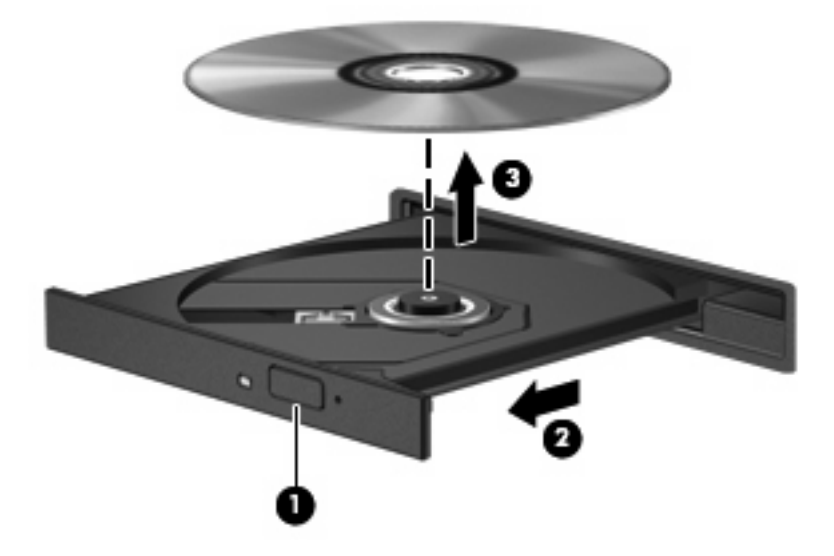

**3.** Zavřete přihrádku disku a vložte disk do ochranného obalu.

#### **Pokud se přihrádka disku neotevře**

- **1.** Zasuňte konec svorky na papír **(1)** do otvoru pro uvolnění na přední straně jednotky.
- **2.** Opatrně zatlačte na kancelářskou svorku, dokud nedojde k uvolnění. Potom vytáhněte přihrádku **(2)**.
- **3.** Odeberte disk **(3)** z přihrádky tak, že opatrně zatlačíte na vřeteno a současně zatáhnete za vnější hrany disku (nedotýkejte se povrchu disku).
- **POZNÁMKA:** Pokud přihrádka není zcela přístupná, disk opatrně nakloňte a odeberte jej.

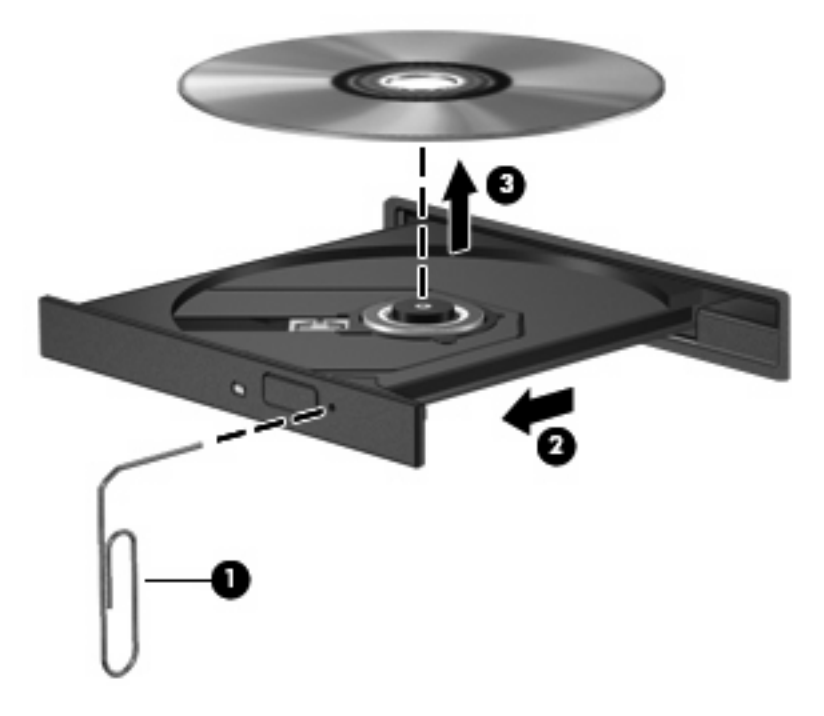

**4.** Zavřete přihrádku disku a vložte disk do ochranného obalu.

### **Respektování autorských práv**

Vytváření neautorizovaných kopií materiálu chráněného autorskými právy, včetně počítačových programů, filmů, vysílání a zvukových záznamů, je podle platných zákonů o autorských právech trestným činem. Nepoužívejte počítač pro tyto účely.

# **7 Karty externích médií**

# **Použití karet SD Card ve čtečce**

Doplňkové digitální karty umožňují bezpečné ukládání a snadné sdílení dat. Tyto karty se často používají ve fotoaparátech a zařízeních PDA se záznamem na digitální média a také v jiných počítačích.

Čtečka karet SD Card podporuje následující formáty:

- MultiMediaCard (MMC)
- Secure Digital (SD) Memory Card

### **Vložení digitální karty**

**UPOZORNĚNÍ:** Pokud chcete zabránit poškození digitální karty nebo počítače, nevkládejte do čtečky karet SD žádný druh adaptéru.

**UPOZORNĚNÍ:** Aby nedošlo k poškození konektorů karty, při vkládání karty použijte jen minimální sílu.

- **1.** Uchopte digitální kartu štítkem nahoru a konektory směrem k počítači.
- **2.** Vsuňte kartu do zásuvky čtečky karet SD Card a tlačte na ni, dokud nezapadne na určené místo.

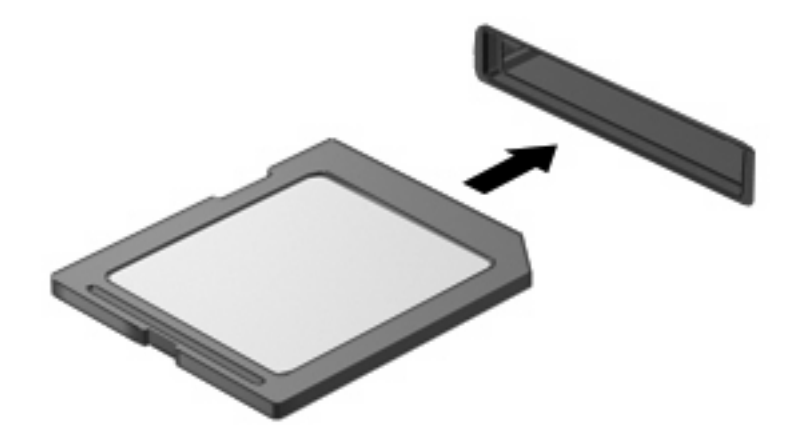

Až dojde k rozpoznání zařízení, uslyšíte zvuk a objeví se nabídka dostupných možností.

### **Odebrání digitální karty**

**UPOZORNĚNÍ:** Aby nedošlo ke ztrátě dat či narušení stability systému, před odebráním digitální karty nejprve ukončete její činnost.

Uložte data a zavřete všechny programy, které souvisí s digitální kartou.

**POZNÁMKA:** Chcete-li ukončit přenos dat, klepněte na tlačítko Storno v okně operačního systému Kopírování.

Odebrání digitální karty:

- **1.** Klepněte na ikonu **Bezpečně odebrat hardware a vysunout médium** v oznamovací oblasti na pravé straně hlavního panelu.
- **POZNÁMKA:** Pro zobrazení ikony Bezpečně odebrat hardware a vysunout médium klepněte na ikonu **Zobrazit skryté ikony** (šipka na levé straně oznamovací oblasti).
- **2.** Klepněte na název digitální karty v seznamu.

**POZNÁMKA:** Zobrazí se zpráva, že hardwarové zařízení lze bezpečně odebrat.

**3.** Pro vysunutí digitální karty na ni zatlačte **(1)** a odeberte ji ze zásuvky **(2)**.

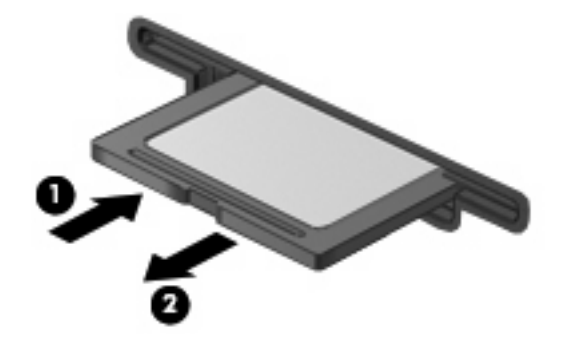

# **8 Ukazovací zařízení a klávesnice**

# **Použití ukazovacích zařízení**

### **Nastavení předvoleb ukazovacího zařízení**

Chcete-li upravit nastavení ukazovacích zařízení, například konfiguraci tlačítka, rychlost klepnutí nebo možnosti kurzoru, použijte Vlastnosti myši v systému Windows®.

Pro zpřístupnění Vlastností myši vyberte **Start > Zařízení a tiskárny**. Poté klepněte pravým tlačítkem myši na zařízení, které reprezentuje váš počítač a vyberte **Nastavení myši**.

### **Použití zařízení TouchPad**

Chcete-li pohnout ukazatelem, posunujte prst po povrchu zařízení TouchPad v požadovaném směru. Používejte tlačítka zařízení TouchPad jako odpovídající tlačítka externí myši. Pro posunování nahoru a dolů pomocí oblasti posouvání zařízení TouchPad posunujte prst nahoru nebo dolů přes čáry.

**POZNÁMKA:** Používáte-li zařízení TouchPad k přesunutí kurzoru, musíte před přechodem do oblasti posouvání zvednout prst ze zařízení TouchPad. Pouhé posunutí prstu ze zařízení TouchPad do oblasti posouvání neaktivuje funkci posouvání.

### **Připojení externí myši**

K počítači můžete připojit externí myš USB prostřednictvím jednoho z portů USB na počítači. Myš USB lze také k systému připojit pomocí portů na doplňkové stolní jednotce nebo rozšiřujícím zařízení.

# **Používání funkčních kláves na klávesnici**

Ikony na funkčních klávesách f2 až f6 a f8, f10, a f11 reprezentují akci, ke které dojde je-li stisknuta funkční klávesa. Popis funkčních kláves je uveden v následující tabulce a kapitolách.

**POZNÁMKA:** Váš počítač se může od obrázku v této kapitole mírně lišit.

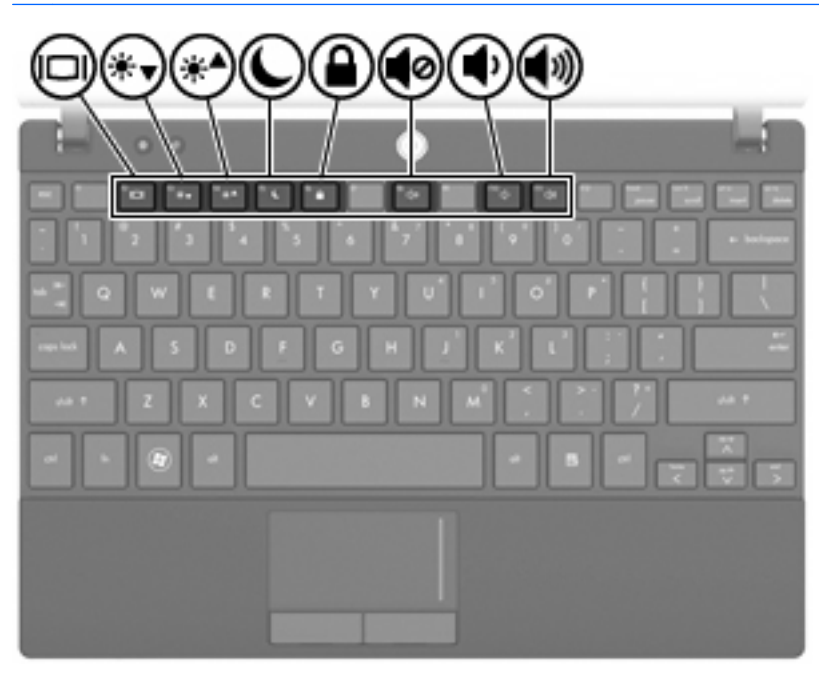

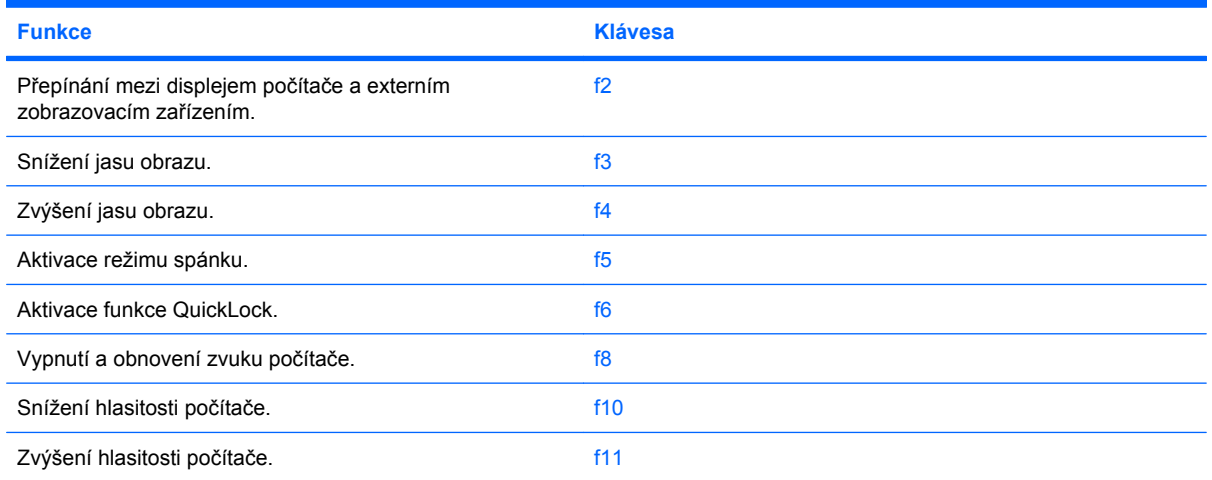

### **Přepnutí zobrazení na obrazovce**

Stisknutím klávesy f2 přepínáte zobrazení mezi zobrazovacími zařízeními připojenými k systému. Pokud je například k počítači připojen monitor, stisknutím klávesy f2 se postupně aktivuje displej počítače, monitor a displej počítače současně s monitorem.

Většina externích monitorů přijímá informace k zobrazení z počítače pomocí standardu externího zobrazování VGA. Klávesa f2 může také přepínat mezi dalšími zařízeními, která přijímají obrazové informace z počítače.

Klávesa f2 podporuje následující typy přenosu obrazu s příklady zařízení, které je používají:

- LCD (displej počítače)
- Externí zařízení VGA (většina externích monitorů)

#### **Snížení jasu obrazovky**

Stisknutím klávesy f3 snížíte jas obrazu. Podržením této klávesy se bude úroveň jasu obrazovky postupně snižovat.

#### **Zvýšení jasu obrazovky**

Stisknutím klávesy f4 zvýšíte jas obrazovky. Podržením klávesy se bude úroveň jasu postupně zvyšovat.

#### **Inicializace režimu spánku**

**UPOZORNĚNÍ:** Z důvodu snížení rizika ztráty informací uložte před inicializací režimu spánku práci.

Stisknutím klávesy f5 aktivujete režim spánku.

Při aktivaci režimu spánku se informace uloží do systémové paměti, údaje na obrazovce se smažou a zahájí se úspora energie. Je-li režim spánku aktivní, bliká kontrolka napájení.

Před aktivací režimu spánku musí být počítač zapnutý.

Pro ukončení režimu spánku krátce stiskněte tlačítko napájení nebo jakoukoliv klávesu na klávesnici.

Funkci klávesy f5 lze změnit. Klávesu f5 je například možné nastavit tak, aby místo režimu spánku aktivovala režim hibernace.

#### **Inicializace funkce QuickLock**

Stisknutím f6 aktivujete bezpečnostní funkci QuickLock.

Funkce QuickLock chrání počítač tím, že zobrazí okno Přihlášení do systému. Pokud je zobrazeno okno pro přihlášení, počítač nelze používat pokud není zadáno heslo.

```
E POZNÁMKA: Než použijete QuickLock, musíte zadat heslo.
```
Chcete-li použít funkci QuickLock, stiskněte klávesu f6, která zobrazí okno Přihlášení a zamkne počítač. Poté postupujte dle pokynů na obrazovce pro zadání vašeho hesla a zpřístupnění počítače.

#### **Ztlumení hlasitosti reproduktoru**

Stisknutím f8 ztlumíte reproduktor. Opakovaným stisknutím zvuk zapnete.

### **Snížení hlasitosti reproduktoru**

Stisknutím klávesy f10 snížíte hlasitost reproduktoru. Podržením klávesy se bude hlasitost reproduktoru postupně snižovat.

### **Zvýšení hlasitosti reproduktoru**

Stisknutím f11 zvýšíte hlasitost reproduktoru. Podržením klávesy se bude hlasitost reproduktoru postupně zvyšovat.

# **Konfigurace funkční klávesy**

Pokud chcete nastavit funkci funkčních kláves tak, aby bylo vyžadováno použití klávesy fn (fn + funkční klávesa), postupujte následovně:

- **1.** Spusťte Computer Setup zapnutím nebo restartováním počítače a poté stiskněte esc ve chvíli, kdy je v dolním levém rohu obrazovky zobrazena zpráva "Press ESC key for Startup Menu" (Pro zobrazení Nabídky při spuštění stiskněte ESC).
- **2.** Stiskněte f10 a přejdete do BIOS Setup.
- **3.** Vyberte nabídku **System Configuration** (Konfigurace systému).
- **4.** Vyberte nabídku **Device Configurations** (Konfigurace zařízení).
- **5.** Vyberte **Fn Key Switch** (Přepínač klávesy Fn) a poté vyberte **Enable** (Povolit).
- **6.** Stiskněte f10 pro přijetí změn, které jste provedli.
- **7.** Jestliže chcete uložit nastavení a ukončit program Computer Setup, vyberte pomocí kláves se šipkami položky **File > Save changes and exit** (Soubor > Uložit změny a ukončit). Potom postupujte podle pokynů na obrazovce.

Nastavení začne platit po restartování počítače.

### **Používání dotekové obrazovky (pouze vybrané modely)**

Některé modely počítače vám umožňují prsty provést některé akce na dotekové obrazovce.

**POZNÁMKA:** Pokyny v této části závisí na nastavení od výrobce. Pro změnu nastavení pro známá klepnutí a cvrnknutí vyberte **Start > Ovládací panely > Hardware a zvuk > Pero a dotekové ovládání**.

**POZNÁMKA:** Ne všechny pohyby jsou podporovány u všech programů.

### **Klepnutí**

Klepněte nebo poklepejte na položku na obrazovce stejně, jako byste klepli nebo poklepali na zařízení TouchPad nebo externí myší. Klepněte a přidržte, abyste viděli kontextovou nabídku stejně, jako když používáte pravé tlačítko zařízení TouchPad.

**POZNÁMKA:** Musíte se dotknout a podržet prst, dokud operační systém nenakreslí kolečko okolo oblasti, které se dotýkáte. Poté se zobrazí kontextová nabídka.

#### **Cvrnknutí**

Lehce se krátce dotkněte obrazovky, a pohybujte se nahoru, dolů, doleva a doprava, a navigujte obrazovkami nebo rychle procházejte dokumenty.

**POZNÁMKA:** Pokud má cvrnknutí fungovat, musí být v aktivním okně viditelný posuvník.

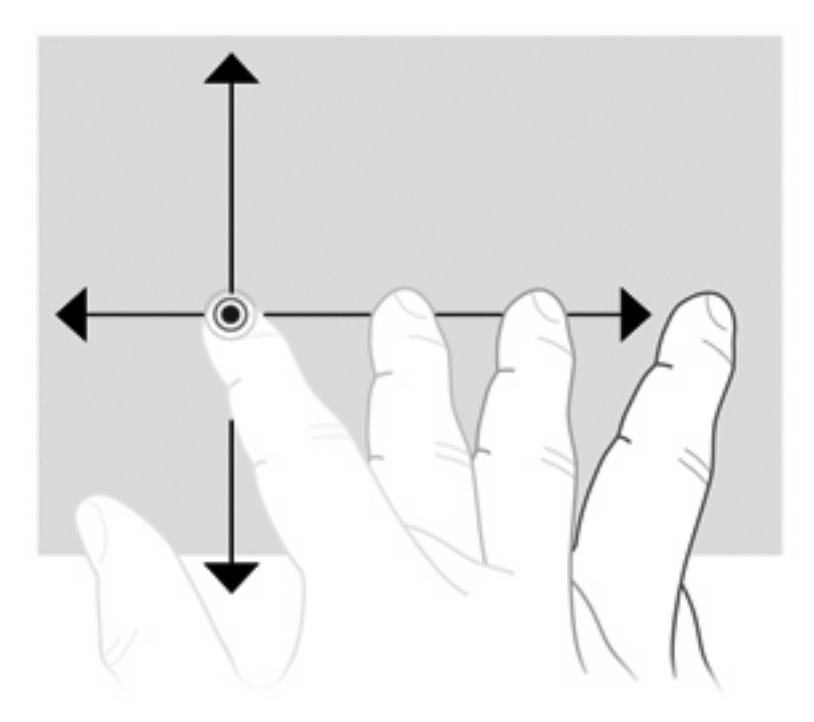

### **Přetažení**

Přitiskněte prst na položku na obrazovce a pohybem prstu přetáhněte položku do nového umístění. Tento pohyb můžete též použít pro pomalé procházení dokumenty.

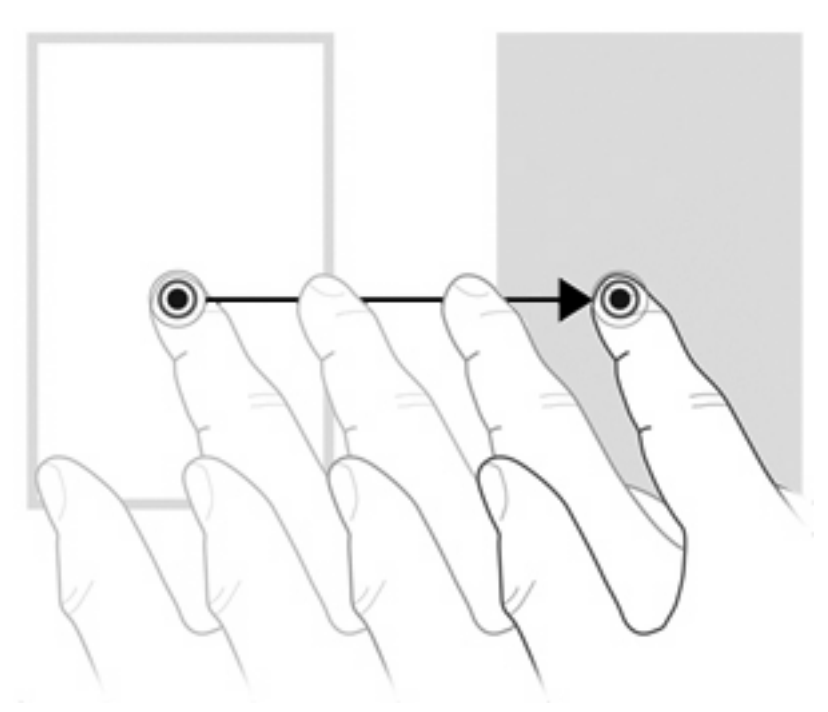

### **Posouvání**

Posouvání se používá pro pohyb nahoru a dolů po stránce nebo obrázku. Posouvejte tak, že položíte dva prsty na obrazovku a potáhnete s nimi přes obrazovku směrem nahoru, dolů, doleva nebo doprava.

#### **POZNÁMKA:** Rychlost posouvání je ovládána rychlostí prstů.

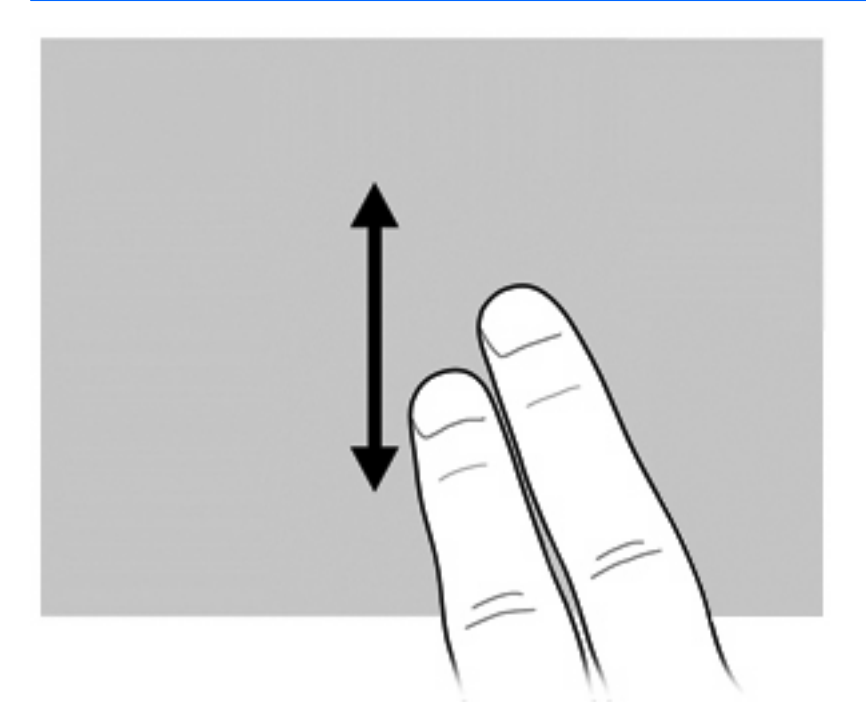

### **Otáčení**

Otáčení umožňuje otáčet položky, jako jsou obrázky nebo stránky. Otáčení dosáhnete tak, že položíte palec na obrazovku a poté pohybujete ukazováčkem v oblouku okolo palce.

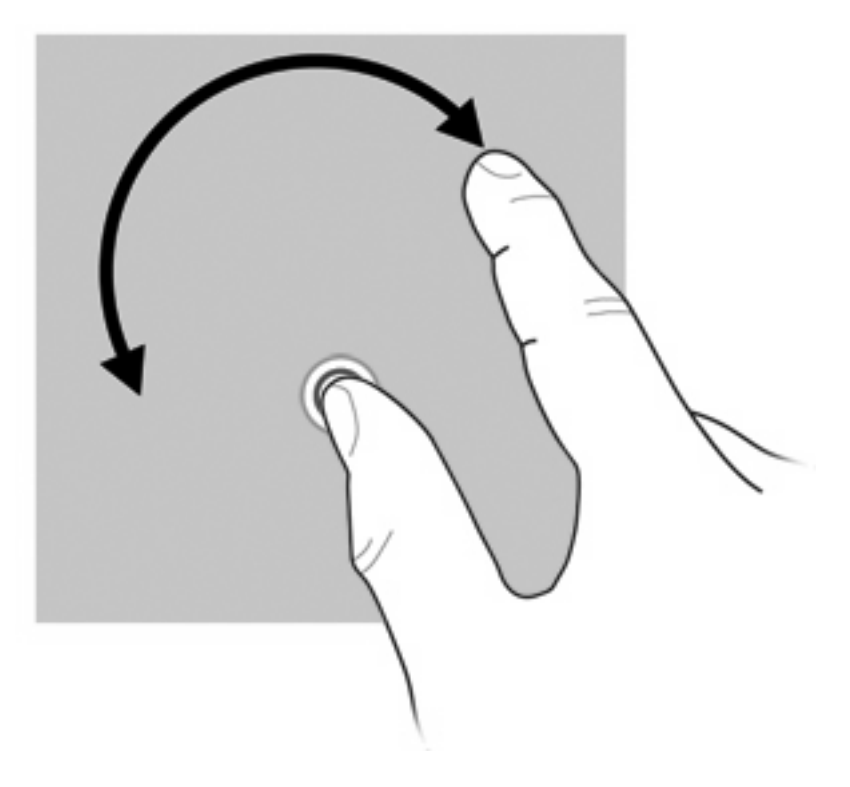

### **Sevření/roztažení**

Sevření/roztažení umožňuje přibližovat nebo oddalovat položky, jako jsou soubory PDF, obrázky a fotografie.

Použití sevření/roztažení:

● Zobrazení oddálíte tak, že podržíte dva prsty na obrazovce, a potom je přitáhnete k sobě a zmenšíte tak velikost objektu.

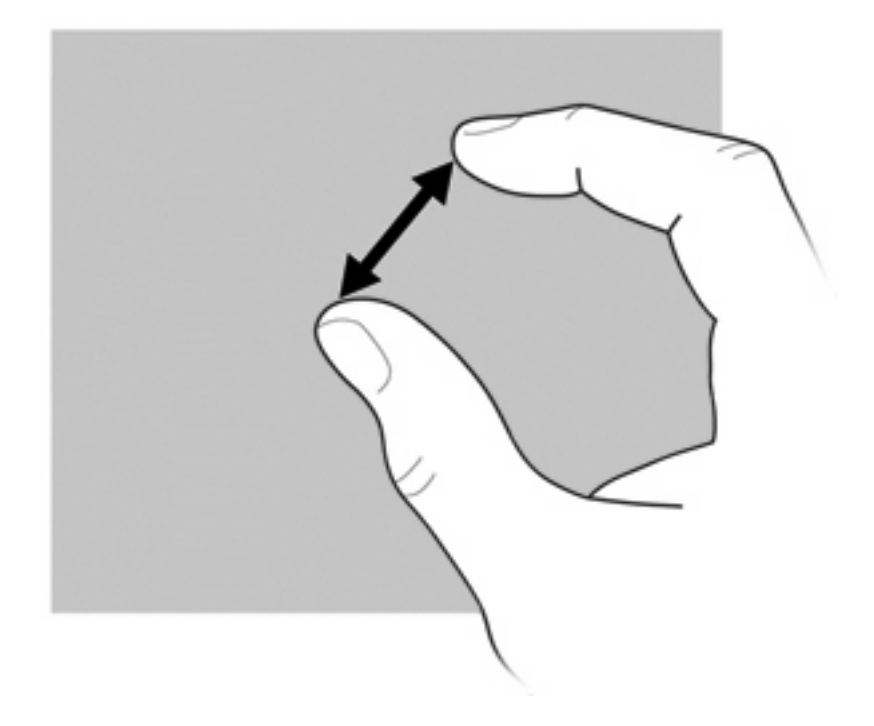

Zobrazení přiblížíte tak, že podržíte dva prsty u sebe na obrazovce, a potom je roztáhnete od sebe a zvětšíte tak zobrazení objektu.

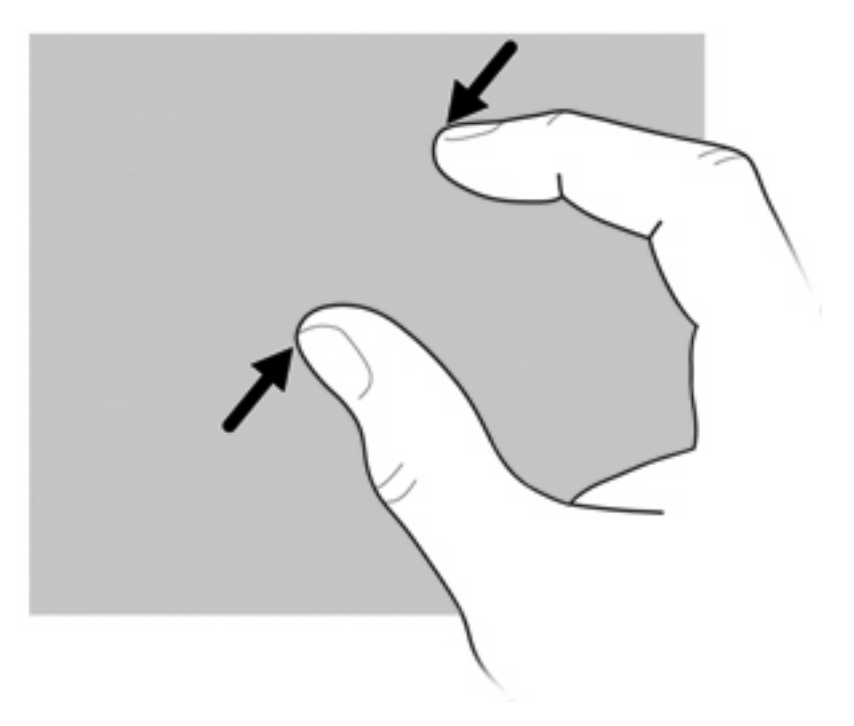

### **Nastavení předvoleb dotekové obrazovky**

- ▲ Pro nastavení předvoleb dotekové obrazovky pro vizuální zpětnou vazbu vyberte **Start > Ovládací panely > Hardware a zvuk > Pero a dotek**. Tyto předvolby jsou specifické pro dotekovou obrazovku a počítač.
- ▲ Pro nastavení předvoleb dotekové obrazovky pro levoruké nebo pravoruké uživatele, vyberte **Start > Ovládací panely > Hardware a zvuk > Nastavení počítače Tablet PC > Ostatní**. Tyto předvolby jsou specifické pro dotekovou obrazovku a počítač.
- Pro nastavení takových předvoleb, jako je rychlost ukazatele, rychlost klepnutí a stopa myši, vyberte **Start > Zařízení a tiskárny**. Poté klepněte pravým tlačítkem myši na zařízení, které reprezentuje váš počítač a vyberte **Nastavení myši**. Tyto předvolby se vztahují na jakékoliv ukazovací zařízení v systému.

Změna nebo test nastavení klepnutí:

- **1.** Zvolte **Start > Ovládací panely > Hardware a zvuk> Pero a dotyk > Možnosti pera**.
- **2.** V části **Akce pera** vyberte akci a klepněte na **Nastavení**.
- **3.** Po provedení změn nebo testování nastavení klepněte na **OK**.

Změna nebo vytvoření přiřazení cvrnknutí:

- **1.** Zvolte **Start > Ovládací panely > Hardware a zvuk> Pero a dotyk > Rychlé pohyby na obrazovce**.
- **2.** Klepněte na **Navigační a editační rychlé pohyby perem** a potom klepněte na **Vlastní nastavení**.
- **3.** Postupujte dle pokynů na obrazovce pro změnu nebo vytvoření přiřazení cvrnknutí.
- **4.** Klepněte na **OK**.

## **Použití numerické klávesnice**

Počítač je vybaven integrovanou numerickou klávesnicí, podporuje však i připojení externí klávesnice s numerickými klávesami.

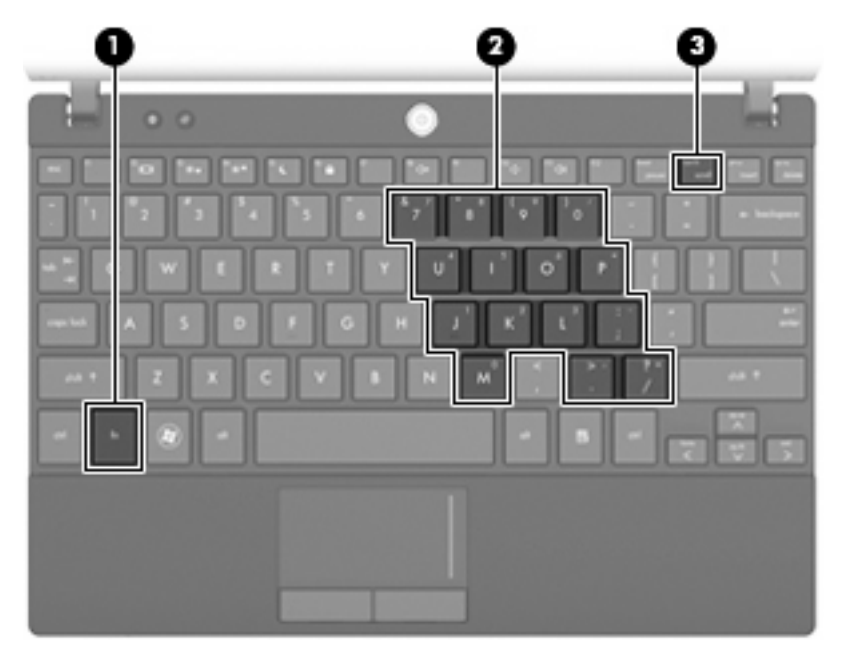

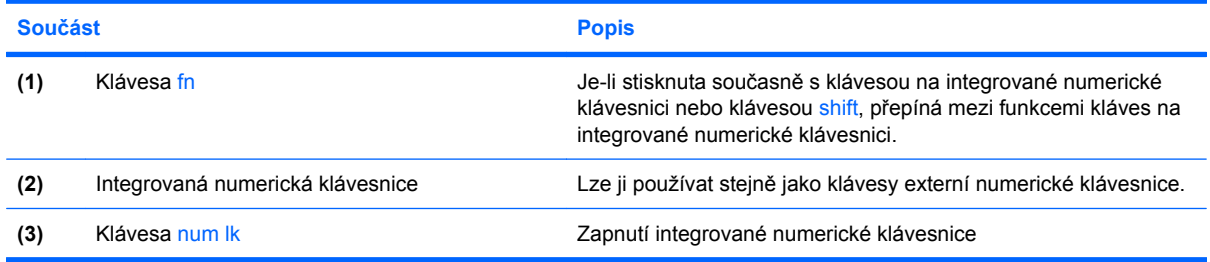

### **Použití integrované numerické klávesnice**

15 kláves na integrované numerické klávesnici lze používat stejně jako klávesy externí numerické klávesnice. Pokud je integrovaná numerická klávesnice zapnutá, každá klávesa na klávesnici vykonává funkci označenou ikonou v horním pravém rohu klávesy.

#### **Zapnutí nebo vypnutí integrované numerické klávesnice**

Integrovanou numerickou klávesnici zapnete stisknutím kombinace kláves fn+num lk. Chcete-li obnovit přiřazení standardních funkcí klávesám, stiskněte znovu kombinaci kláves fn+num lk.

**POZNÁMKA:** Integrovaná numerická klávesnice nebude fungovat, pokud je k počítači nebo k doplňkové stolní jednotce nebo rozšiřujícímu zařízení připojena externí klávesnice nebo numerická klávesnice.

#### **Přepínání funkcí kláves integrované numerické klávesnice**

Klávesou fn nebo kombinací kláves fn+shift můžete na integrované numerické klávesnici dočasně přepínat mezi standardními funkcemi kláves a funkcemi numerické klávesnice.

- Chcete-li u klávesy na numerické klávesnici aktivovat funkci numerické klávesnice v době, kdy je numerická klávesnice vypnuta, přidržte klávesu fn a současně stiskněte danou klávesu numerické klávesnice.
- Dočasné použití kláves na numerické klávesnici jako standardních kláves v době, kdy je numerická klávesnice zapnuta:
	- Malými písmeny můžete psát, pokud přidržíte klávesu fn.
	- Chcete-li psát velkými písmeny, přidržte kombinaci kláves fn+shift.

#### **Použití externí numerické klávesnice**

Činnost kláves na většině externích numerických klávesnic závisí na stavu funkce num lock. (Funkce num lock je v nastavení od výrobce vypnutá.) Příklad:

- Pokud je funkce num lock zapnuta, slouží většina kláves numerické klávesnice k zadávání číslic.
- Pokud je funkce num lock vypnuta, lze klávesy numerické klávesnice obvykle používat jako klávesy se šipkami nebo klávesy page up či page down.

Pokud je funkce num lock na externí klávesnici zapnutá, kontrolka režimu num lock na počítači bude svítit. Pokud je funkce num lock na externí klávesnici vypnutá, kontrolka režimu num lock na počítači bude zhasnutá.

Zapnutí nebo vypnutí režimu num lock při práci s externí numerickou klávesnicí:

Stiskněte klávesu num lk na externí klávesnici, ne na klávesnici počítače.

# **Použití funkce HP QuickLook**

QuickLook vám umožňuje uložit informace z kalendáře, kontaktů, doručené pošty a úkolů z aplikace Microsoft Outlook na pevný disk vašeho počítače. Poté můžete při vypnutém počítači stisknout tlačítko QuickLook na počítači, čímž tyto informace zobrazíte.

QuickLook používejte pro správu kontaktních informací, záznamů v kalendáři, informací z e-mailu a úkolů, aniž byste museli restartovat váš počítač.

**POZNÁMKA:** V operačním systému Windows QuickLook nepodporuje režim spánku nebo hibernace.

**POZNÁMKA:** Více informací o nastavení a používání QuickLook viz softwarová Nápověda QuickLook.

# **Čištění zařízení TouchPad a klávesnice**

Nečistoty a mastnota na povrchu zařízení TouchPad mohou způsobit trhaný pohyb ukazatele na obrazovce. Aby k tomu nedošlo, očistěte zařízení TouchPad navlhčeným hadříkem a během používání počítače si často myjte ruce.

**VAROVÁNÍ!** Za účelem snížení rizika úrazu elektrickým proudem nebo poškození vnitřních součástí nepoužívejte k čištění klávesnice nástavce na vysavač. Vysavač by mohl znečistit klávesnici smetím z domácnosti.

Čištění klávesnice provádějte pravidelně, abyste zabránili zasekávání kláves a odstranili prach, vlákna a částice nečistot, jež se usazují pod klávesami. Nečistoty pod klávesami lze odstranit pomocí nádobky se stlačeným vzduchem vybavené tenkým nástavcem.

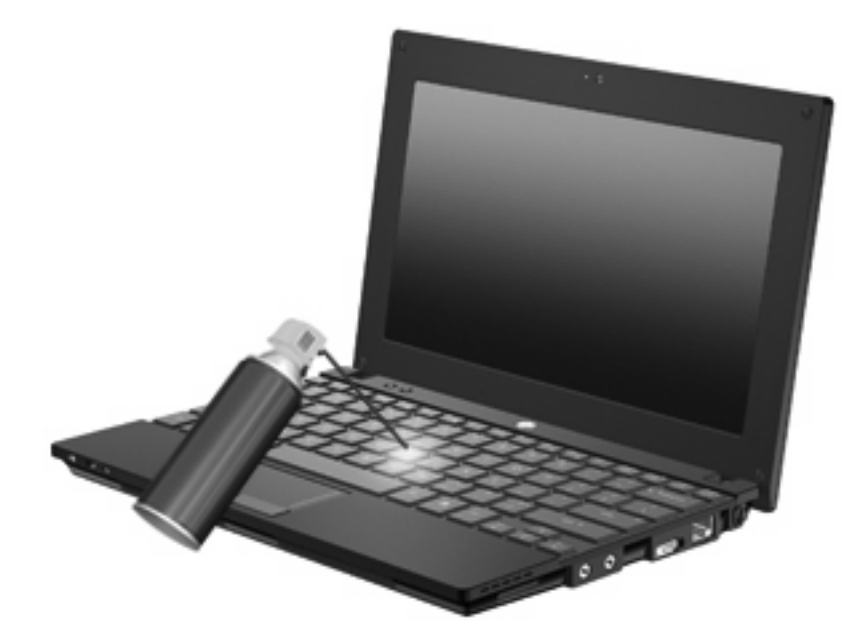

# **9 Jednotky**

# **Určení nainstalovaných jednotek**

Chcete-li zobrazit jednotky nainstalované v počítači, vyberte položku **Start > Počítač**.

U modelů se sekundární jednotkou pevného disku (disk D) se optická jednotka označí jako jednotka E. Další přidané jednotce do systému, např. nové jednotce USB, bude přiřazeno následující dostupné písmeno jednotky.

**POZNÁMKA:** Windows má funkci Řízení uživatelských účtů, která zlepšuje zabezpečení vašeho počítače. Při instalaci aplikací, spouštění nástrojů nebo změně nastavení Windows se může zobrazit dialog požadující vaše oprávnění nebo heslo. Více informací naleznete v části Nápověda a podpora.

## **Manipulace s jednotkami**

Diskové jednotky jsou velmi citlivé a je třeba s nimi manipulovat opatrně. Před manipulací s jednotkami si nejprve přečtěte následující bezpečnostní pokyny. Další upozornění jsou uvedena v příslušných pokynech.

**UPOZORNĚNÍ:** Chcete-li předejít poškození počítače či jednotky pevného disku nebo ztrátě informací, dodržujte následující zásady:

Před přemístěním počítače, který je připojen k externímu pevnému disku, aktivujte režim spánku a počkejte, dokud údaje nezmizí z displeje, nebo řádně odpojte externí pevný disk.

Než začnete manipulovat s diskovou jednotkou, zbavte se elektrostatického náboje tím, že se dotknete nelakovaného kovového povrchu jednotky.

Nedotýkejte se kolíků konektorů výměnné jednotky nebo počítače.

Manipulujte s jednotkou opatrně; nepokládejte na ni žádné předměty a neupusťte ji.

Před odebráním nebo vložením disku vypněte počítač. Pokud si nejste jisti, zda je počítač vypnut, nebo se nachází v režimu spánku nebo režimu hibernace, zapněte jej a potom jej vypněte pomocí operačního systému.

Nevkládejte jednotku do pozice nadměrnou silou.

Během zápisu optické jednotky na disk nepoužívejte klávesnici počítače ani s počítačem nijak nemanipulujte. Proces zápisu je velmi citlivý na vibrace.

Je-li jediným zdrojem napájení baterie, zajistěte před zahájením zápisu na médium její dostatečné nabití.

Nevystavujte jednotku extrémním teplotám nebo vlhkosti.

Zabraňte polití jednotky tekutinou. Nepoužívejte na jednotku čistící přípravky.

Před odebráním jednotky z pozice, přenášením, předáním jednotky k přepravě nebo jejím uskladněním vyjměte z jednotky médium.

Posíláte-li jednotku poštou, zabalte ji do ochranné bublinkové fólie nebo jiného vhodného obalu a balíček označte štítkem "FRAGILE".

Nevystavujte jednotku účinkům magnetického pole. Magnetická pole vyzařují také některá bezpečnostní zařízení, například zařízení pro kontrolu procházejících osob na letištích a ruční detektory. Bezpečnostní zařízení, která na letištích kontrolují zavazadla umístěná na pohyblivém pásu, používají místo magnetického pole rentgenové záření, jež nemůže jednotku poškodit.

# **Zvýšení výkonu pevného disku**

### **Defragmentace disku**

Při používání počítače dochází k fragmentaci souborů pevného disku. Software Defragmentace disku spojuje fragmentované části souborů a složek pevného disku, a umožňuje tak efektivnější provoz systému.

Defragmentace disku nepotřebuje po spuštění váš dohled. V závislosti na velikosti pevného disku a počtu fragmentovaných souborů může dokončení defragmentace trvat déle než jednu hodinu. Možná ji budete chtít spustit přes noc nebo jindy, kdy nebudete váš počítač potřebovat.

Společnost HP doporučuje provádět defragmentaci minimálně jednou měsíčně. Defragmentaci disku můžete nastavit tak, aby se spouštěla jednou za měsíc, ale ručně ji můžete provádět kdykoliv.

Spuštění defragmentace disku:

- **1.** Klepněte na **Start > Programy > Příslušenství > Systémové nástroje > Defragmentace disku**.
- **2.** Klepněte na tlačítko **Defragmentovat disk**.
- **POZNÁMKA:** Windows má funkci Řízení uživatelských účtů, která zlepšuje zabezpečení vašeho počítače. Při instalaci softwaru, spouštění nástrojů nebo změně nastavení Windows se může zobrazit dialog požadující vaše oprávnění nebo heslo. Více informací naleznete v části Nápověda a podpora.

Další informace naleznete v elektronické nápovědě programu Defragmentace disku.

### **Použití vyčištění disku**

Program Vyčištění disku vyhledává na pevném disku nepotřebné soubory, které lze bezpečně smazat, a tak pomáhá uvolnit místo na disku a zvýšit výkonnost počítače.

Spuštění programu Vyčištění disku:

- **1.** Vyberte **Start > Programy > Příslušenství > Systémové nástroje > Vyčištění disku**.
- **2.** Postupujte podle pokynů na obrazovce.

# **Používání HP 3D DriveGuard (pouze vybrané modely)**

Systém ochrany pevného disku HP 3D DriveGuard chrání pevný disk tím, že zaparkuje pevný disk a pozastaví požadavky na vstup/výstup, a to v následujících případech:

- Pokud upustíte počítač.
- Při přenášení počítače se zavřeným displejem v době, kdy je počítač napájen z baterie.

Pokud nastane jedna z těchto událostí, chvíli po ní systém ochrany pevného disku HP 3D DriveGuard obnoví normální provoz pevného disku.

**POZNÁMKA:** Pevné disky, které jsou připojené k portu USB nebo k doplňkové stolní jednotce, nejsou chráněny systémem HP 3D DriveGuard.

Další informace naleznete v nápovědě nástroje HP 3D DriveGuard.

#### **Určení stavu programu HP 3D DriveGuard**

Kontrolka jednotky na počítači začne svítit oranžově, což znamená, že jednotka je zaparkovaná. Pomocí Centra nastavení mobilních zařízení lze zjistit, zda jsou jednotky aktuálně chráněné a zda je jednotka zaparkována:

- Je-li software aktivován, u ikony pevného disku se zobrazí zelený symbol zaškrtnutí.
- Pokud je software vypnut, u ikony pevného disku se zobrazí červený znak X.
- Je-li činnost jednotek pozastavena, přes ikonu pevného disku je zobrazen žlutý měsíc.

Pokud systém ochrany pevného disku HP 3D DriveGuard jednotku zaparkoval, počítač se bude chovat následovně:

- Počítač nelze vypnout.
- Počítač nepřejde do režimu spánku nebo režimu hibernace s výjimkou situace popsané v následující poznámce.
- **POZNÁMKA:** Pokud je počítač spuštěný a napájený z baterie a pokud baterie dosáhne stavu téměř úplného vybití, systém ochrany pevného disku HP 3D DriveGuard umožní počítači aktivovat režim hibernace.
- Počítač neaktivuje výstrahy týkající se baterií nastavené na kartě Nastavení varování v okně Možnosti napájení – Vlastnosti.

Dříve než počítač přesunete, doporučuje společnost HP, abyste ho buď vypnuli nebo aktivovali režim spánku nebo hibernace.

#### **Použití softwaru HP 3D DriveGuard**

Software systému ochrany pevného disku HP 3D DriveGuard umožňuje provádět následující operace:

- Povolit nebo zakázat systém ochrany pevného disku HP 3D DriveGuard.
- **POZNÁMKA:** Možnost povolení nebo zakázání nástroje HP 3D DriveGuard závisí na uživatelských oprávnění. Uživatelé s oprávněním administrátora mohou měnit oprávnění ostatních uživatelů, kteří oprávnění administrátora nemají.
- Zjištění, zda je jednotka systémem podporována.

Následujícími kroky spustíte software a změníte nastavení:

**1.** V Centru nastavení mobilních zařízení otevřete klepnutím na ikonu pevného disku okno nástroje HP 3D DriveGuard.

– nebo –

#### Zvolte **Start > Ovládací panely > Hardware a zvuk > HP 3D DriveGuard**.

- **POZNÁMKA:** Pokud budete vyzváni Řízením uživatelských účtů, klepněte na **Ano**.
- **2.** Klepnutím na příslušné tlačítko upravte nastavení.
- **3.** Klepněte na **OK**.

# **Výměna pevného disku**

**UPOZORNĚNÍ:** K zabránění ztrátě dat a narušení stability systému:

Před odebráním pevného disku z pozice pevného disku nejprve vypněte počítač. Nevyjímejte pevný disk, pokud je počítač spuštěn, v režimu spánku nebo v režimu hibernace.

Pokud si nejste jisti, zda je počítač vypnutý nebo v režimu hibernace, zapněte jej krátkým stisknutím tlačítka napájení. Potom počítač vypněte prostřednictvím nabídky operačního systému.

Odebrání jednotky pevného disku:

- **1.** Uložte práci.
- **2.** Vypněte počítač a zavřete displej.
- **3.** Odpojte všechna externí hardwarová zařízení připojená k počítači.
- **4.** Odpojte napájecí kabel ze zásuvky napájení.
- **5.** Otočte počítač dnem vzhůru a položte jej na rovný povrch.
- **6.** Odeberte z počítače baterii.
- **7.** Ze zadní strany počítače odmontujte 3 šrouby.

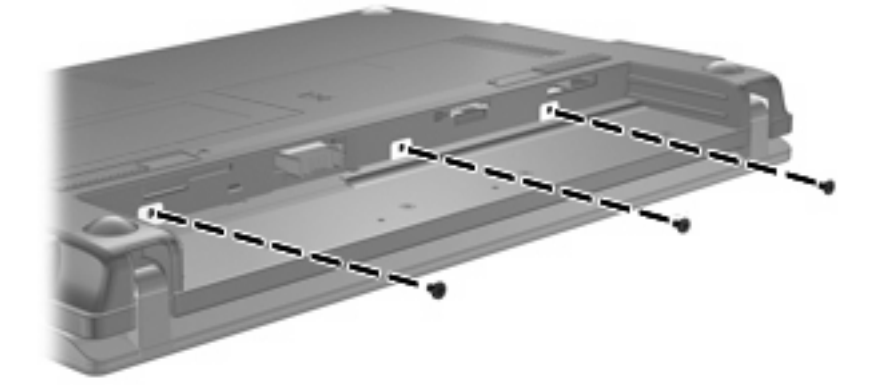

**8.** Otočte počítač displejem vzhůru a čelní stranou k sobě a otevřete jej.

**9.** Zvedněte horní okraj klávesnice **(1)** a vyjměte klávesnici z počítače **(2)**, aby byl vidět pevný disk.

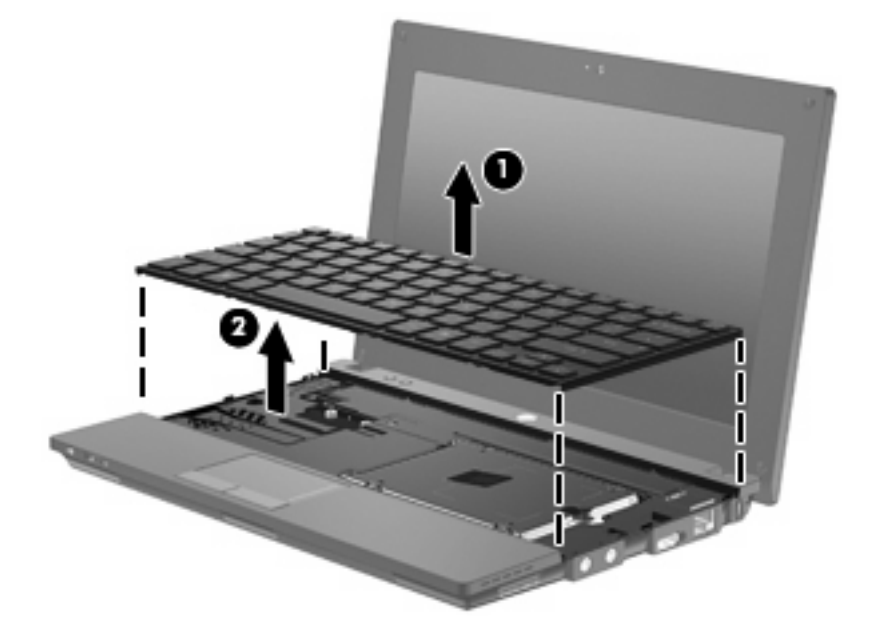

- **10.** Odmontujte dva šroubky krytu pevného disku **(1)**.
- **11.** Uvolněte zajišťovací šroub pevného disku **(2)**.
- **12.** Zatáhněte za západku pevného disku **(3)** směrem doprava. Tím odpojíte pevný disk. Poté zvedněte pevný disk z pozice pevného disku **(4)**.

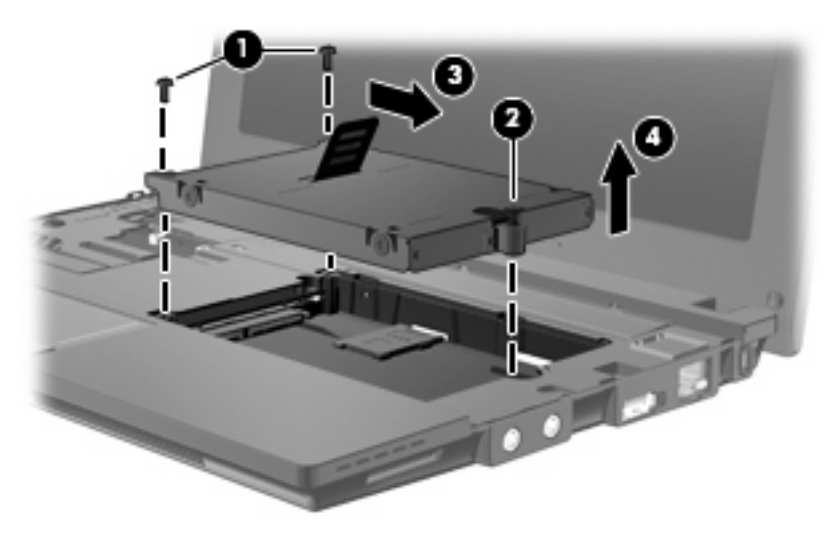

Instalace pevného disku:

- **1.** Vložte pevný disk do pozice pevného disku **(1)**.
- **2.** Potáhnutím západky pevného disku **(2)** doleva pevný disk připojte.
- **3.** Utáhněte zajišťovací šroub pevného disku **(3)**.

**4.** Vraťte šrouby pevného disku **(4)** zpět na místo.

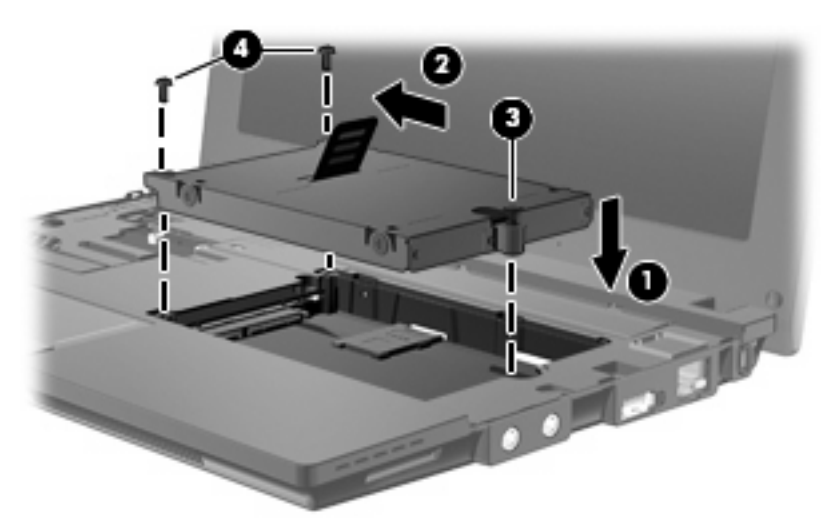

**5.** Vložte přední okraj klávesnice do pozice pro klávesnici **(1)** a poté ji zamáčkněte na místo **(2)**.

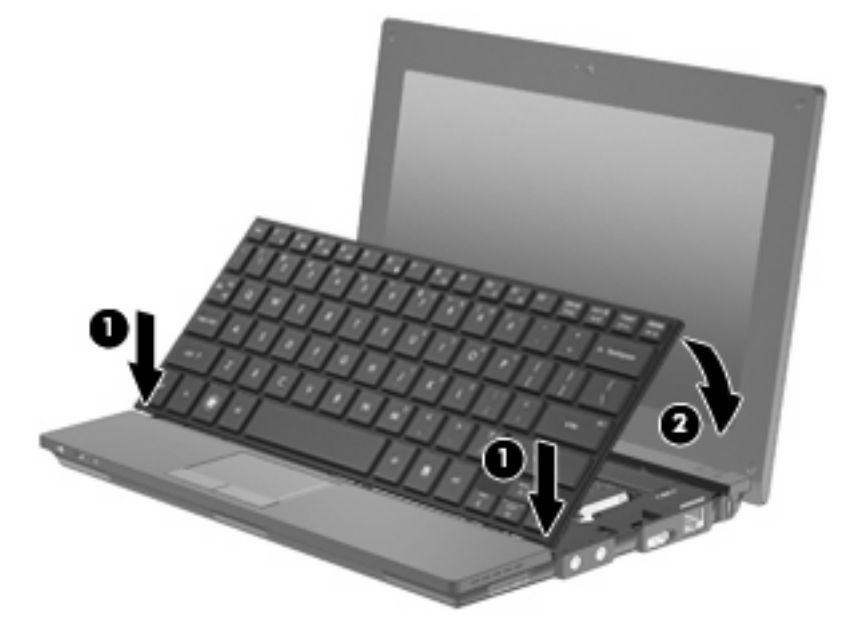

**6.** Zavřete displej počítače a otočte počítač dnem vzhůru na rovný povrch.

**7.** Na zadní stranu počítače vraťte 3 šrouby.

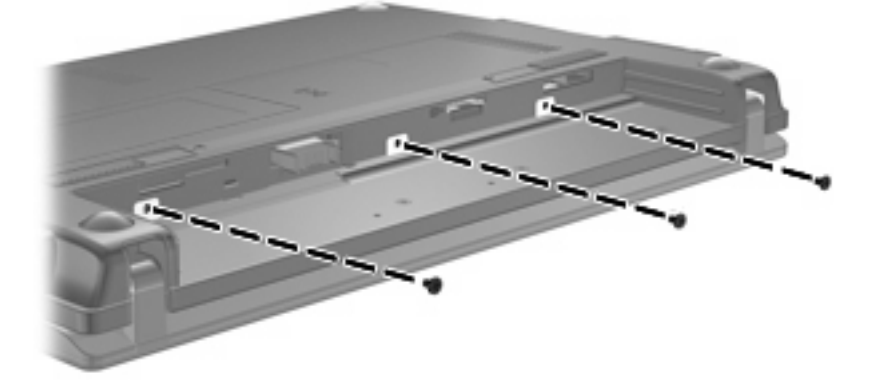

- **8.** Vraťte zpět baterii.
- **9.** Otočte počítač pravou stranou nahoru a znovu připojte externí napájení a zařízení.
- **10.** Zapněte počítač.

# **10 Paměťové moduly**

Počítač je vybaven jednou pozicí pro paměťový modul, která se nachází v dolní části počítače. Paměť počítače lze rozšířit výměnou stávajícího paměťového modulu v zásuvce paměťového modulu.

- **VAROVÁNÍ!** Chcete-li snížit riziko úrazu elektrickým proudem a poškození zařízení, odpojte před instalací paměťového modulu napájecí kabel a odeberte všechny baterie.
- **UPOZORNĚNÍ:** Elektrostatický výboj může poškodit elektronické součástky. Než začnete pracovat, je třeba se zbavit náboje statické elektřiny tak, že se dotknete uzemněného kovového objektu.

Při přidání nebo výměně paměťového modulu postupujte následujícím způsobem:

- **1.** Uložte práci.
- **2.** Vypněte počítač a zavřete displej.

Pokud si nejste jisti, zda je počítač vypnutý nebo v režimu hibernace, zapněte jej krátkým stisknutím tlačítka napájení. Potom počítač vypněte prostřednictvím nabídky operačního systému.

- **3.** Odpojte všechna externí zařízení připojená k počítači.
- **4.** Odpojte napájecí kabel ze zásuvky napájení.
- **5.** Otočte počítač dnem vzhůru a položte jej na rovný povrch.
- **6.** Posunutím západky pro uvolnění baterie **(1)** uvolněte baterii z počítače.
- **7.** Odeberte z počítače baterii.
- **8.** Znovu posuňte západku a pozice paměťového modulu se otevře.

**9.** Sejměte kryt pozice paměťového modulu **(2)**.

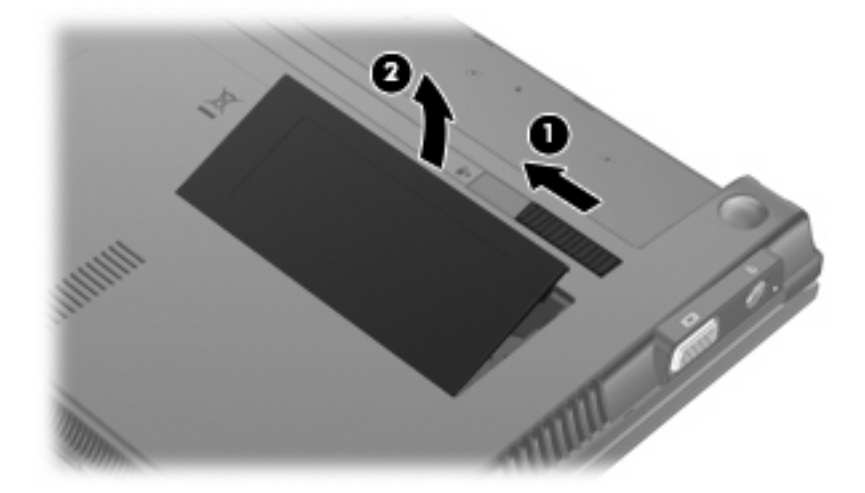

- **10.** Odeberte stávající paměťový modul:
	- **a.** Odtáhněte pojistné svorky **(1)** na obou stranách paměťového modulu.

Paměťový modul se nakloní nahoru.

- **UPOZORNĚNÍ:** Aby nedošlo k poškození paměťového modulu, uchopte jej vždy jen za jeho hrany. Nedotýkejte se součástí paměťového modulu.
- **b.** Uchopte paměťový modul za jeho hranu **(2)** a opatrně jej vytáhněte ze zásuvky paměťového modulu.

Vyjmutý paměťový modul uložte do obalu zajišťujícího ochranu před elektrostatickými výboji.

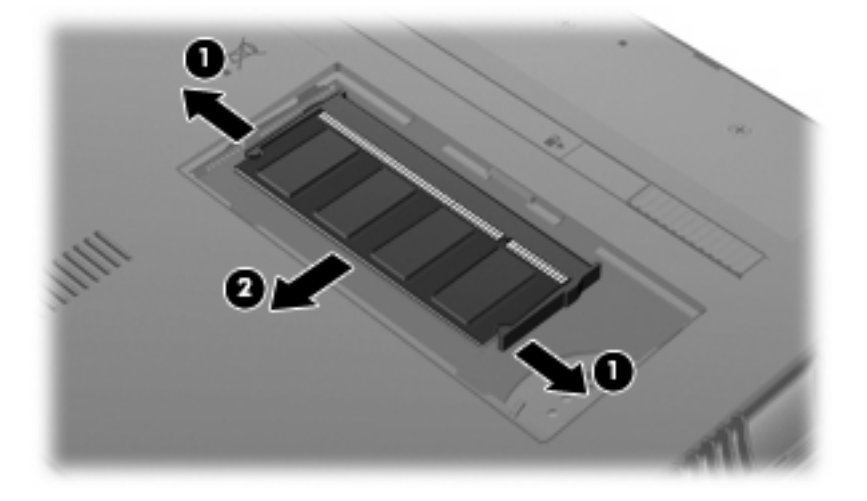

**11.** Vložení nového paměťového modulu:
- **UPOZORNĚNÍ:** Aby nedošlo k poškození paměťového modulu, uchopte jej vždy jen za jeho hrany. Nedotýkejte se součástí paměťového modulu.
	- **a.** Zarovnejte hranu se zářezem **(1)** na paměťovém modulu s výstupkem v prostoru pro paměťový modul.
	- **b.** Nastavte paměťový modul pod úhlem 45 stupňů k povrchu pozice paměťového modulu a zatlačte modul **(2)** do prostoru pro paměťový modul (musí zapadnout na místo).
		- **UPOZORNĚNÍ:** Aby nedošlo k poškození paměťového modulu, neohýbejte paměťový modul.
	- **c.** Opatrně zatlačte paměťový modul **(3)** dolů tlačte na levou a pravou stranu paměťového modulu, dokud pojistné svorky nezapadnou na určené místo.

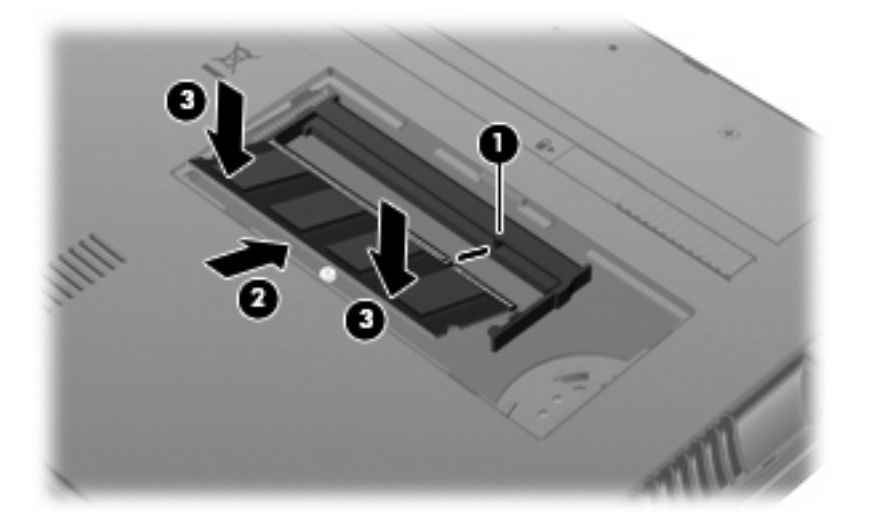

- **12.** Vložte výstupky na krytu pozice paměťového modulu **(1)** do výřezů pozice.
- **13.** Zatlačte kryt směrem dolů, až zaklapne na své místo **(2)**.

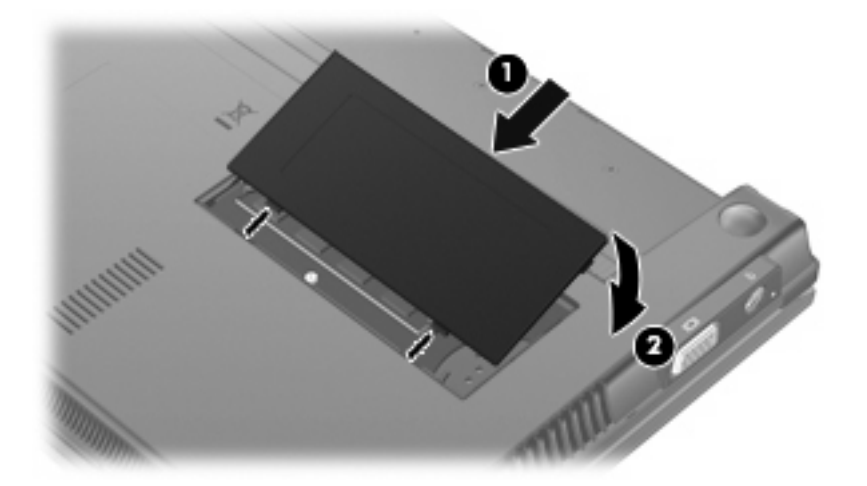

- **14.** Vraťte zpět baterii.
- **15.** Otočte počítač pravou stranou nahoru a znovu připojte externí napájení a zařízení.
- **16.** Zapněte počítač.

# **11 Aktualizace softwaru**

## **Aktualizace softwaru**

Aktualizace softwaru dodávaného spolu s počítačem jsou dostupné prostřednictvím nástroje HP Assistant nebo na webových stránkách společnosti Hewlett-Packard.

Nástroj HP Assistant automaticky vyhledává aktualizace HP. Nástroj se spouští na základě stanoveného časového intervalu a zobrazuje seznam upozornění podpory, jako například upozornění na vylepšení zabezpečení a volitelné aktualizace softwaru a ovladačů.

Aktualizace můžete kdykoliv kontrolovat manuálně vybráním **Start > Nápověda a podpora > Údržba**. Poté postupujte podle pokynů na obrazovce.

Většina softwaru na webových stránkách společnosti HP je uložena v komprimovaných souborech zvaných *SoftPaq*. Některé aktualizace systému BIOS mohou být k dispozici v komprimovaných souborech nazývaných *ROMPaq*.

Některé stažené balíčky obsahují soubor s názvem Readme.txt, který obsahuje informace týkající se instalace souboru a odstraňování potíží s ním spojených. (Soubory Readme.txt obsažené v balíčcích ROMPaq jsou k dispozici pouze v angličtině.)

Aktualizace softwaru je též možné získat na disku *Support Software* (Software pro podporu) (prodává se samostatně). Disk obsahuje ovladače zařízení, aktualizace systému BIOS a nástroje.

Pokud chcete zakoupit aktuální disk *Support Software* (Software pro podporu) nebo se registrovat k odběru aktuálních i budoucích verzí disku, postupujte následovně:

- **1.** Otevřete internetový prohlížeč a přejděte na [http://www.hp.com/support.](http://www.hp.com/support)
- **2.** Vyberte zemi či oblast.
- **3.** Klepněte na možnost stažení softwaru a ovladačů a poté zadejte do pole pro produkt číslo modelu vašeho počítače.
- **4.** Stiskněte klávesu enter.
- **5.** Postupujte podle pokynů na obrazovce.

Pro aktualizace softwaru pomocí disku *Support Software* (Software pro podporu) postupujte následovně:

- **1.** Vložte disk *Support Software* (Software pro podporu) do optické jednotky.
- **2.** Postupujte podle pokynů na obrazovce.

<span id="page-110-0"></span>Pro aktualizaci softwaru pomocí webové stránky HP postupujte následovně:

**1.** Vyhledejte informace o modelu počítače, kategorii produktu a řadě produktů. Před aktualizací systému BIOS zjistěte verzi BIOS, která je v počítači aktuálně nainstalována. Podrobnosti jsou uvedeny v části "Určení verze systému BIOS".

Pokud je počítač připojen do sítě, obraťte se před zahájením instalace jakékoliv aktualizace softwaru (zejména aktualizace systému BIOS) na správce sítě.

**POZNÁMKA:** Systém BIOS počítače je uložen v systémové paměti ROM. Systém BIOS inicializuje operační systém, určuje způsob spolupráce počítače s hardwarovými zařízeními a zajišťuje přenos dat (včetně času a data) mezi hardwarovými zařízeními.

**POZNÁMKA:** Pro zvýšení zabezpečení počítače je systém Windows® vybaven funkcí Řízení uživatelských účtů. Při instalaci softwaru, spouštění nástrojů nebo změně nastavení Windows se může zobrazit dialog požadující vaše oprávnění nebo heslo. Více informací naleznete v části Nápověda a podpora.

- **2.** Otevřete internetový prohlížeč a přejděte na [http://www.hp.com/support.](http://www.hp.com/support)
- **3.** Vyberte zemi či oblast.
- **4.** Klepněte na možnost stažení softwaru a ovladačů a poté zadejte do pole pro produkt číslo modelu vašeho počítače.
- **5.** Stiskněte klávesu enter.
- **6.** Postupujte podle pokynů na obrazovce.

#### **Aktualizace systému BIOS**

Pro aktualizaci systému BIOS nejprve určete verzi systému BIOS, kterou aktuálně používáte, a poté stáhněte a nainstalujte nový systém BIOS.

#### **Určení verze systému BIOS**

Informace o verzi systému BIOS (označované též jako *datum paměti ROM* a *Systému BIOS*) lze zobrazit pomocí kláves fn+esc (pokud je spuštěn systém Windows) nebo pomocí nástroje Computer Setup.

Pro zobrazení informací o systému BIOS pomocí nástroje Computer Setup postupujte následovně:

- **1.** Spusťte Computer Setup zapnutím nebo restartováním počítače a poté stiskněte esc ve chvíli, kdy je v dolním levém rohu obrazovky zobrazena zpráva "Press ESC key for Startup Menu" (Pro zobrazení Nabídky při spuštění stiskněte ESC).
- **2.** Stiskněte f10 a přejdete do BIOS Setup.
- **3.** Pomocí ukazovacího zařízení nebo kláves se šipkami vyberte **File** (Soubor) **> System Information** (Systémové informace).
- **4.** Stisknutím klávesy esc se vrátíte do nabídky **File** (Soubor).
- **5.** Klepněte na **Exit** (Ukončit) v dolním levém rohu obrazovky a poté postupujte dle pokynů na obrazovce.

– nebo –

Pomocí kláves se šipkami vyberte **File** (Soubor) **> Ignore Changes and Exit** (Ignorovat změny a ukončit) a poté stiskněte enter.

#### <span id="page-111-0"></span>**Stažení aktualizace systému BIOS**

**UPOZORNĚNÍ:** Aby nedošlo k poškození počítače nebo neúspěšné instalaci, stáhněte a nainstalujte aktualizaci systému BIOS pouze za předpokladu, že je počítač připojen ke spolehlivému externímu zdroji napájení prostřednictvím adaptéru střídavého proudu. Nestahujte ani neinstalujte aktualizace systému BIOS, pokud je počítač napájen z baterie, připojen k doplňkové stolní jednotce nebo pokud je připojen k doplňkovému zdroji napájení. Během stahování a instalace postupujte dle těchto pokynů:

Neodpojujte počítač od napájení vytažením síťové šňůry ze zásuvky.

Nevypínejte počítač ani neaktivujte režim spánku nebo režim hibernace.

Nevkládejte, nevyjímejte, nepřipojujte ani neodpojujte žádné zařízení, kabely či šňůry.

Stažení aktualizace systému BIOS:

- **EY POZNÁMKA:** Aktualizace systému BIOS jsou zveřejňovány podle potřeby. Je možné, že pro systém BIOS počítače není dostupná žádná aktualizace. Doporučujeme pravidelně sledovat nové aktualizace systému BIOS na webových stránkách společnosti HP.
	- **1.** Spusťte internetový prohlížeč, přejděte na<http://www.hp.com/support>a vyberte vaši zemi nebo oblast.
	- **2.** Klepněte na možnost pro stažení softwaru a ovladače, do pole pro produkt zadejte modelové číslo vašeho počítače a potom stiskněte enter.
	- **3.** V seznamu modelů klepněte na konkrétní produkt.
	- **4.** Klepněte na váš operační systém.
	- **5.** Pro přístup k aktualizacím systému BIOS, které si přejete stáhnout, postupujte dle pokynů na monitoru. Zapamatujte si datum, název a další identifikační údaje staženého souboru. Tyto informace budete pravděpodobně potřebovat později k vyhledání aktualizace po jejím stažení na pevný disk.
	- **6.** V oblasti pro stahování postupujte dle těchto kroků:
		- **a.** Najděte aktualizaci systému BIOS, která je novější než aktuální verze systému BIOS v počítači.
		- **b.** Postupujte podle pokynů na obrazovce a stáhněte zvolenou aktualizaci na pevný disk.

Zapamatujte si cestu k umístění stahovaného souboru aktualizace systému BIOS na pevném disku. Umístění souboru budete potřebovat ve chvíli, kdy budete připraveni aktualizaci instalovat.

**E POZNÁMKA:** Pokud je počítač připojen k síti, poraďte se před instalováním jakékoli aktualizace softwaru, zejména před aktualizací systému BIOS, se správcem sítě.

Postupy instalace systému BIOS jsou různé. Po stažení postupujte podle pokynů na obrazovce. Pokud se nezobrazí žádné pokyny, postupujte dle těchto kroků:

- **1.** Otevřete Průzkumník Windows vybráním **Start > Počítač**.
- **2.** Poklepejte na název pevného disku. Označení jednotky pevného disku je obvykle Místní disk (C:).
- **3.** Pomocí cesty, kterou jste si dříve poznamenali, přejděte na pevném disku do složky obsahující danou aktualizaci.
- **4.** Poklepejte na soubor s příponou .exe (například, *název\_souboru*.exe).

Spustí se instalace systému BIOS.

- <span id="page-112-0"></span>**POZNÁMKA:** Pro zvýšení zabezpečení počítače je systém Windows® vybaven funkcí Řízení uživatelských účtů. Při instalaci softwaru, spouštění nástrojů nebo změně nastavení Windows se může zobrazit dialog požadující vaše oprávnění nebo heslo. Více informací naleznete v části Nápověda a podpora.
- **5.** Postupujte podle pokynů na obrazovce a dokončete instalaci.
- **POZNÁMKA:** Po zobrazení zprávy o úspěšné instalaci můžete stažený soubor z pevného disku odstranit.

### **Aktualizace programů a ovladačů**

- **1.** Spusťte internetový prohlížeč, přejděte na<http://www.hp.com/support>a vyberte vaši zemi nebo oblast.
- **2.** Klepněte na možnost pro stažení softwaru a ovladače, do pole pro produkt zadejte modelové číslo vašeho počítače a potom stiskněte enter.

– nebo –

Pokud chcete specifický SoftPaq, zadejte číslo SoftPaq do pole **Vyhledat** v pravém horním rohu obrazovky. Poté stiskněte klávesu enter a postupujte dle zobrazených pokynů. Pokračujte krokem 6.

- **3.** V seznamu modelů klepněte na konkrétní produkt.
- **4.** Klepněte na váš operační systém.
- **5.** Když se zobrazí seznam aktualizací, klepněte na aktualizaci pro otevření okna, které obsahuje dodatečné informace.
- **6.** Klepněte na **Download** (Stáhnout).
- **7.** Pro instalaci aktualizovaného ovladače bez stažení souboru klepněte na **Run** (Spustit).

– nebo –

Klepněte na **Save** (Uložit) pro uložení souboru na počítač. Po výzvě vyberte místo uložení na pevném disku.

Po stažení souboru přejděte do složky, kam byl soubor uložen, a pro instalaci aktualizace na něj poklepejte.

**8.** Budete-li k tomu vyzváni, restartujte po dokončení instalace váš počítač.

### **Použití nástroje SoftPaq Download Manager**

HP SoftPaq Download Manager (SDM) poskytuje rychlý přístup k informacím o SoftPaq pro počítače HP bez nutnosti specifikovat číslo SoftPaq. Software funguje tak, že přečte a stáhne soubor z veřejné databáze, který obsahuje číslo modelu a informace SoftPaq.

<span id="page-113-0"></span>Pomocí tohoto nástroje můžete snadno vyhledat moduly SoftPaq podle modelu počítače a poté je stáhnout, rozbalit a instalovat. Program vám umožňuje provést následující úkoly:

- Vyhledat, stáhnout a instalovat aktualizace SoftPaq pro váš počítač.
- Zobrazit dostupné a stažené soubory SoftPaq pro váš počítač.
- Vytvořit konfigurační soubory a zadat parametry vyhledávání pro více konfigurací, což vám pomůže spravovat soubory SoftPaq pro více počítačů s různými konfiguracemi.

SoftPaq Download Manager je k dispozici na webu společnosti HP. Pokud chcete použít SoftPaq Download Manager pro stažení SoftPaq, musíte nejprve stáhnout a nainstalovat tento program. Přejděte na webovou stránku společnosti HP: <http://www.hp.com/go/sdm> a postupujte podle pokynů pro stažení a instalaci SoftPaq Download Manager.

- **POZNÁMKA:** Pro stažení SoftPaq Download Manager nebo získání dalších informací o jeho použití viz webová stránka HP:<http://www.hp.com/go/sdm>
	- ▲ Pro spuštění SoftPaq Download Manager vyberte **Start > Všechny programy > HP > HP SoftPaq Download Manager**.

Více informací najdete v Nápovědě HP SoftPaq Download Manager.

### **Nástroj HP SSM (System Software Manager)**

Nástroj HP SSM (System Software Manager) umožňuje vzdálené aktualizace softwaru na úrovní systému na několika systémech současně. Pokud je nástroj SSM spuštěn na klientském počítači, provede identifikaci verzí hardwaru a softwaru a následně aktualizuje vybraný software z centrálního úložiště souborů. Verze ovladačů, které jsou podporovány nástrojem SSM, jsou označeny speciální ikonou na stránkách ovladačů HP a na disku CD *Support Software* (Software pro podporu). Nástroj SSM je možné stáhnout nebo o něm získat více informací na stránkách společnosti HP na adrese <http://www.hp.com/go/ssm> (pouze v angličtině).

# <span id="page-114-0"></span>**12 MultiBoot**

# **O pořadí zařízení pro zavedení**

Po zapnutí se počítač pokusí spustit systém z povolených zařízení pro zavedení. Standardně zapnutý nástroj MultiBoot ovládá pořadí, podle kterého systém vybírá zařízení pro zavedení. Mezi zařízení pro zavedení mohou patřit optické jednotky, disketové jednotky, síťové adaptéry, pevné disky a zařízení USB. Zařízení pro zavedení obsahují spustitelné médium nebo soubory, které jsou vyžadovány pro korektní spuštění a funkčnost počítače.

**POZNÁMKA:** Některá zařízení pro zavedení musí být povolena v nástroji Computer Setup předtím; jinak je nebude možné zvolit pro zavedení.

V nastavení od výrobce počítač vybere zařízení pro zavedení prohledáním povolených zařízení pro zavedení a umístění jednotek v následujícím pořadí:

- **POZNÁMKA:** Některá zařízení pro zavedení a umístění jednotek v následujícím seznamu nemusí být na vašem počítači podporována.
	- Pevný disk notebooku
	- Disketová jednotka USB
	- Jednotka USB CD-ROM
	- Pevný disk USB
	- **Notebook Ethernet**
	- Secure Digital (SD) Memory Card

Pořadí, ve kterém počítač vyhledává zařízení pro zavedení, lze změnit nastavením pořadí zavedení v aplikaci Computer Setup. Můžete též stisknout esc ve chvíli, kdy je ve spodní části obrazovky zobrazena zpráva "Press ESC key for Startup Menu" (Pro zobrazení Nabídky při spuštění stiskněte klávesu ESC) a poté stiskněte f9. Po stisknutí klávesy f9 se zobrazí nabídka se seznamem dostupných zařízení pro zavedení, ze kterého lze vybrat zařízení pro zavedení systému. Případně lze použít program MultiBoot Express, pomocí kterého lze počítač nastavit tak, aby vás vyzval k určení umístění zařízení pro zavedení po každém zapnutí nebo restartování počítače.

# <span id="page-115-0"></span>**Povolení zařízení pro zavedení v nástroji Computer Setup**

Počítač spustí zavádění ze zařízení USB nebo síťového adaptéru, pouze pokud toto zařízení nejprve povolíte v nástroji Computer Setup.

Pokud chcete spustit nástroj Computer setup a povolit zařízení USB nebo síťové zařízení pro zavedení, postupujte následovně:

- **1.** Zapněte nebo restartujte počítač a stiskněte esc ve chvíli, kdy je ve spodní části obrazovky zobrazena zpráva "Press ESC key for Startup Menu" (Pro zobrazení Nabídky při spuštění stiskněte ESC).
- **2.** Stiskněte f10 a přejdete do BIOS Setup.
- **3.** Pokud chcete povolit zavedení z média v jednotce USB nebo z jednotek v doplňkové stolní jednotce (pouze vybrané modely), vyberte pomocí kláves se šipkami položku **System Configuration** (Konfigurace systému) **> Device Configuration** (Konfigurace zařízení). Zkontrolujte, že vedle **USB legacy support** (Podpora starších zařízení USB) je vybráno **Enabled** (Povoleno).
- **POZNÁMKA:** Pokud chcete používat funkci podpory starších zařízení USB, je třeba povolit možnost USB Port (Port USB). Je povolen v nastavení od výrobce. Pokud je port zakázán, povolte jej vybráním **System Configuration** (Konfigurace systému) **> Port Options** (Možnosti portu) a poté **Enabled** (Povoleno) vedle **USB Port** (Port USB).

– nebo –

Pro povolení zařízení NIC vyberte **System Configuration** (Konfigurace systému) **> Boot Options** (Možnosti zavádění) a poté vyberte **Enabled** (Povoleno) vedle **PXE Internal NIC boot** (Interní PXE ze síťového adaptéru).

**4.** Pro uložení změn a ukončení Computer Setup klepněte na **Save** (Uložit) v levém dolním rohu obrazovky a poté postupujte podle pokynů na obrazovce.

– nebo –

Pomocí kláves se šipkami vyberte **File** (Soubor) **> Save Changes and Exit** (Uložit změny a ukončit) a poté stiskněte enter.

Provedené změny se projeví po restartování počítače.

**POZNÁMKA:** Pro připojení síťového adaptéru k PXE (Preboot eXecution Environment) nebo k serveru RPL (Remote Program Load) bez použití funkce MultiBoot stiskněte klávesu esc ve chvíli, kdy je ve spodní části obrazovky zobrazena zpráva "Press the ESC key for Startup Menu" (Pro zobrazení Nabídky při spuštění stiskněte klávesu ESC), a poté rychle stiskněte klávesu f12.

# <span id="page-116-0"></span>**Zvažování změny pořadí zařízení pro zavedení**

Než změníte pořadí pro zavedení, zvažte následující informace:

- Po provedení změny nastavení pořadí zavedení a restartování počítače bude počítač používat nové pořadí zavedení.
- Pokud má počítač k dispozici více druhů zařízení pro zavedení, pokusí se zavést systém pomocí prvního od každého druhu zařízení (s výjimkou optických jednotek). Pokud je počítač připojen například k doplňkové stolní jednotce (pouze u vybraných modelů) obsahující pevný disk, bude se v seznamu pořadí zavádění tento disk zobrazovat jako pevný disk USB. Pokud selže zavedení z tohoto pevného disku USB, nebude se počítač pokoušet spustit systém z pevného disku z pozice pro pevný disk. Namísto toho se počítač pokusí spustit systém pomocí dalšího typu zařízení podle pořadí zavedení. Pokud jsou však k počítači připojeny 2 optické jednotky a první jednotka neumožňuje zavedení (protože neobsahuje médium nebo vložený disk není spustitelný), pokusí se počítač zavést systém z druhé optické jednotky.
- Změna pořadí zavedení současně ovlivňuje přiřazení písmen logických disků. Pokud například spouštíte systém z jednotky CD-ROM s diskem naformátovaným jako jednotka C, stane se jednotka CD-ROM jednotkou C a pevný disk v pozici pro pevný disk se stane jednotkou D.
- Počítač se spustí ze síťového adaptéru pouze v případě, že toto zařízení bylo povoleno v nabídce Built-In Device Options (Možnosti vestavěných zařízení) v nástroji Computer Setup, a jestliže zavedení ze zařízení bylo povoleno v nabídce Boot Options (Možnosti zavádění) v nástroji Computer Setup. Spuštění systému ze síťového adaptéru neovlivňuje přiřazení písmen logických jednotek, protože síťový adaptér nemá přiřazeno písmeno jednotky.
- Jednotky v doplňkové stolní jednotce (pouze u vybraných modelů) jsou v pořadí zavedení považovány za externí jednotky USB.

# <span id="page-117-0"></span>**Výběr předvoleb MultiBoot**

MultiBoot můžete použít následujícími způsoby:

- Změna nastavení pořadí zavedení v nástroji Computer Setup, jež určí nové pořadí zavedení, které bude počítač používat při každém zapnutí.
- Dynamicky zvolte zařízení pro zavedení stisknutím klávesy esc ve chvíli, kdy je ve spodní části obrazovky zobrazena zpráva "Press the ESC key for Startup Menu" (Pro zobrazení Nabídky při spuštění stiskněte ESC), a poté vstupte do nabídky Boot Device Options (Možnosti zařízení pro zavedení) stisknutím klávesy f9.
- Nastavení variabilního pořadí zavedení pomocí programu MultiBoot Express. Tato funkce požaduje volbu zařízení pro zavedení při každém spuštění nebo restartu počítače.

### **Nastavení nového výchozího pořadí zavedení v nástroji Computer Setup**

Spuštění nástroje Computer Setup a nastavení pořadí zavádění, které se použije při každém zapnutí nebo restartu počítače:

- **1.** Zapněte nebo restartujte počítač a stiskněte esc ve chvíli, kdy je ve spodní části obrazovky zobrazena zpráva "Press ESC key for Startup Menu" (Pro zobrazení Nabídky při spuštění stiskněte ESC).
- **2.** Stiskněte f10 a přejdete do BIOS Setup.
- **3.** Pomocí ukazovacího zařízení nebo kláves se šipkami vyberte **System Configuration** (Konfigurace systému) **> Boot Options** (Možnosti zavádění). Potvrďte, že vedle **MultiBoot** je vybráno **Enabled** (Povoleno).
- **POZNÁMKA:** MultiBoot je aktivován v nastavení od výrobce.
- **4.** Pomocí ukazovacího zařízení nebo kláves se šipkami vyberte zařízení ze seznamu.
- **5.** Pro posun zařízení výše v pořadí zavádění použijte ukazovací zařízení a klepněte na znaménko plus (+) nebo stiskněte klávesu +.

– nebo –

Pro posun zařízení níže v pořadí zavádění použijte ukazovací zařízení a klepněte na znaménko mínus (-) nebo stiskněte klávesu -.

**6.** Pro uložení změn a ukončení Computer Setup klepněte na **Save** (Uložit) v levém dolním rohu obrazovky a poté postupujte podle pokynů na obrazovce.

– nebo –

Pomocí kláves se šipkami vyberte **File** (Soubor) **> Save Changes and Exit** (Uložit změny a ukončit) a poté stiskněte enter.

Provedené změny se projeví po restartování počítače.

## <span id="page-118-0"></span>**Dynamický výběr zařízení pro zavedení**

Při volbě zařízení pro zavedení pro aktuální sekvenci spouštění postupujte následovně:

- **1.** Otevřete nabídku Select Boot Device zapnutím nebo restartováním počítače a poté stiskněte esc ve chvíli, kdy je ve spodní části obrazovky zobrazena zpráva "Press ESC key for Startup Menu" (Pro zobrazení Nabídky při spuštění stiskněte ESC).
- **2.** Stiskněte klávesu f9.
- **3.** Pomocí ukazovacího zařízení nebo kláves se šipkami vyberte zařízení pro zavádění a poté stiskněte enter.

Změny začnou platit okamžitě.

#### **Nastavení výzvy programu MultiBoot Express**

Spuštění nástroje Computer Setup a nastavení počítače pro zobrazení výzvy programu MultiBoot s nabídkou umístění pro zavedení při každém zapnutí počítače postupujte následovně:

- **1.** Zapněte nebo restartujte počítač a stiskněte esc ve chvíli, kdy je ve spodní části obrazovky zobrazena zpráva "Press ESC key for Startup Menu" (Pro zobrazení Nabídky při spuštění stiskněte ESC).
- **2.** Stiskněte f10 a přejdete do BIOS Setup.
- **3.** Pomocí ukazovacího zařízení nebo kláves se šipkami vyberte **System Configuration** (Konfigurace systému) **> Boot Options** (Možnosti zavádění) a poté stiskněte enter.
- **4.** V poli **Express Boot Popup Delay (Sec)** (Doba zobrazení okna Express Boot (v sekundách)) zadejte v sekundách dobu, po jakou se má v počítači zobrazit nabídka umístění jednotky pro zavedení před tím, než bude k zavedení použit výchozí způsob na základě aktuálního nastavení funkce MultiBoot. (Pokud je vybrána hodnota 0, nezobrazí se nabídka umístění při startu Express Boot).
- **5.** Pro uložení změn a ukončení Computer Setup klepněte na **Save** (Uložit) v levém dolním rohu obrazovky a poté postupujte podle pokynů na obrazovce.

– nebo –

Pomocí kláves se šipkami vyberte **File** (Soubor) **> Save Changes and Exit** (Uložit změny a ukončit) a poté stiskněte enter.

Provedené změny se projeví po restartování počítače.

### **Nastavení předvoleb programu MultiBoot Express**

Když je zobrazena nabídka Express Boot v průběhu startu, máte následující možnosti:

- V nabídce Express Boot vyberte před uplynutím časového intervalu zařízení pro zavedení a stiskněte klávesu enter.
- Chcete-li zabránit použití výchozího nastavení programu MultiBoot, stiskněte před vypršením časového intervalu jakoukoliv klávesu. Počítač se nespustí, dokud nevyberete zařízení pro zavedení a nestisknete klávesu enter.
- Pokud chcete počítač spustit podle aktuálního nastavení programu MultiBoot, necheite vypršet časový limit.

# <span id="page-119-0"></span>**13 Computer Setup**

Chcete-li zobrazit jednotky nainstalované na počítači, vyberte položku **Start > Počítač**.

U modelů se sekundární jednotkou pevného disku (disk D) se optická jednotka označí jako jednotka E. Další přidané jednotce do systému, např. nové jednotce USB, bude přiřazeno následující dostupné písmeno jednotky.

# **Spouštění nástroje Computer Setup (Nastavení počítače)**

Nástroj Computer Setup (Nastavení počítače) je předem instalovaný nástroj, zaváděný do paměti ROM, který lze použít, i když operační systém nefunguje nebo není zavedený.

**POZNÁMKA:** Některé položky nabídky nástroje Computer Setup uvedené v této příručce nemusí váš počítač podporovat.

POZNÁMKA: S nástrojem Computer Setup lze použít externí klávesnici připojenou přes rozhraní USB, jen pokud je aktivována podpora starších verzí rozhraní USB.

Pro spuštění nástroje Computer Setup postupujte dle těchto kroků:

- **1.** Zapněte nebo restartujte počítač.
- 2. Než se spustí operační systém a když se v dolním levém rohu obrazovky zobrazí zpráva "Press the ESC key for Startup Menu" (Pro zobrazení Nabídky při spuštění stiskněte ESC), stiskněte esc.
- **3.** Stiskněte f10 a přejdete do BIOS Setup.

# **Použití nástroje Computer Setup**

### **Navigace a výběr položek v Computer Setup**

Informace a nastavení nástroje Computer Setup jsou přístupné přes nabídky File (Soubor), Security (Zabezpečení), Diagnostics (Diagnostika) a System Configuration (Konfigurace systému).

<span id="page-120-0"></span>Pro navigaci a výběr v nástroji Computer Setup postupujte dle těchto kroků:

- **1.** Zapněte nebo restartujte počítač a stiskněte esc ve chvíli, kdy je ve spodní části obrazovky zobrazena zpráva "Press ESC key for Startup Menu" (Pro zobrazení Nabídky při spuštění stiskněte ESC).
	- Pro výběr nabídky nebo položky nabídky použijte klávesu tabelátoru a šipky na klávesnici a poté stiskněte enter nebo použijte ukazovací zařízení a klepněte na položku.
	- Pro rolování nahoru a dolů klepněte na šipku nahoru nebo dolů v horním pravém rohu obrazovky nebo použijte klávesu se šipkou nahoru nebo dolů.
	- Chcete-li zavřít dialogová okna a zobrazit hlavní obrazovku nástroje Computer Setup, stiskněte klávesu esc a poté postupujte dle pokynů na obrazovce.
- **POZNÁMKA:** Pro navigaci a výběr v nástroji Computer Setup můžete použít buď ukazovací zařízení (TouchPad, ukazovátko nebo myš USB) nebo klávesnici.
- **2.** Stiskněte f10 a přejdete do BIOS Setup.
- **3.** Vyberte nabídku **File, Security** (Soubor, Zabezpečení) nebo **System Configuration** (Konfigurace systému).
- **4.** Chcete-li nástroj Computer Setup ukončit, zvolte jeden z následujících způsobů:
	- Pokud nechcete uložit změny a ukončit nástroj Computer Setup, klepněte na ikonu **Exit** (Ukončit) v levém dolním rohu obrazovky a poté postupujte podle pokynů na obrazovce.

– nebo –

pomocí klávesy tabelátoru nebo kláves se šipkami vyberte **File** (Soubor) **> Ignore changes and exit** (Ignorovat změny a ukončit) a poté stiskněte enter.

– nebo –

● Pokud chcete uložit vaše předvolby a opustit Computer Setup, klepněte na **Save** (Uložit) v levém dolním rohu obrazovky a poté postupujte podle pokynů na obrazovce.

– nebo –

Pomocí klávesy tabelátoru nebo kláves se šipkami vyberte **File** (Soubor) **> Save Changes and Exit** (Uložit změny a ukončit) a poté stiskněte enter.

Provedené změny se projeví po restartování počítače.

#### **Obnovení výchozích nastavení v Computer Setup**

Obnova veškerých výchozích nastavení (od výrobce) nástroje Computer Setup:

- **1.** Spusťte Computer Setup zapnutím nebo restartováním počítače a poté stiskněte esc ve chvíli, kdy je ve spodní části obrazovky zobrazena zpráva "Press ESC key for Startup Menu" (Pro zobrazení Nabídky při spuštění stiskněte ESC).
- **2.** Stiskněte f10 a přejdete do BIOS Setup.
- **3.** Pomocí kláves se šipkami vyberte **File** (Soubor) **> Restore defaults** (Obnovit výchozí nastavení) a poté stiskněte enter.
- <span id="page-121-0"></span>**4.** Jakmile se otevře výzva k potvrzení, stiskněte klávesu f10.
- **5.** Jestliže chcete uložit nastavení a ukončit program Computer Setup, vyberte pomocí kláves se šipkami položky **File** (Soubor) **> Save changes and exit** (Uložit změny a ukončit). Potom postupujte podle pokynů na obrazovce.

Nastavení začne platit po restartování počítače.

**EY POZNÁMKA:** Při obnově výchozího nastavení výrobce se stávající heslo a nastavení zabezpečení nezmění.

## **Nabídky nástroje Computer Setup**

Tabulky nabídek v této části poskytují základní informace o možnostech nástroje Computer Setup.

**POZNÁMKA:** Některé položky nabídky nástroje Computer Setup uvedené v této kapitole nemusí váš počítač podporovat.

### **Nabídka File (Soubor)**

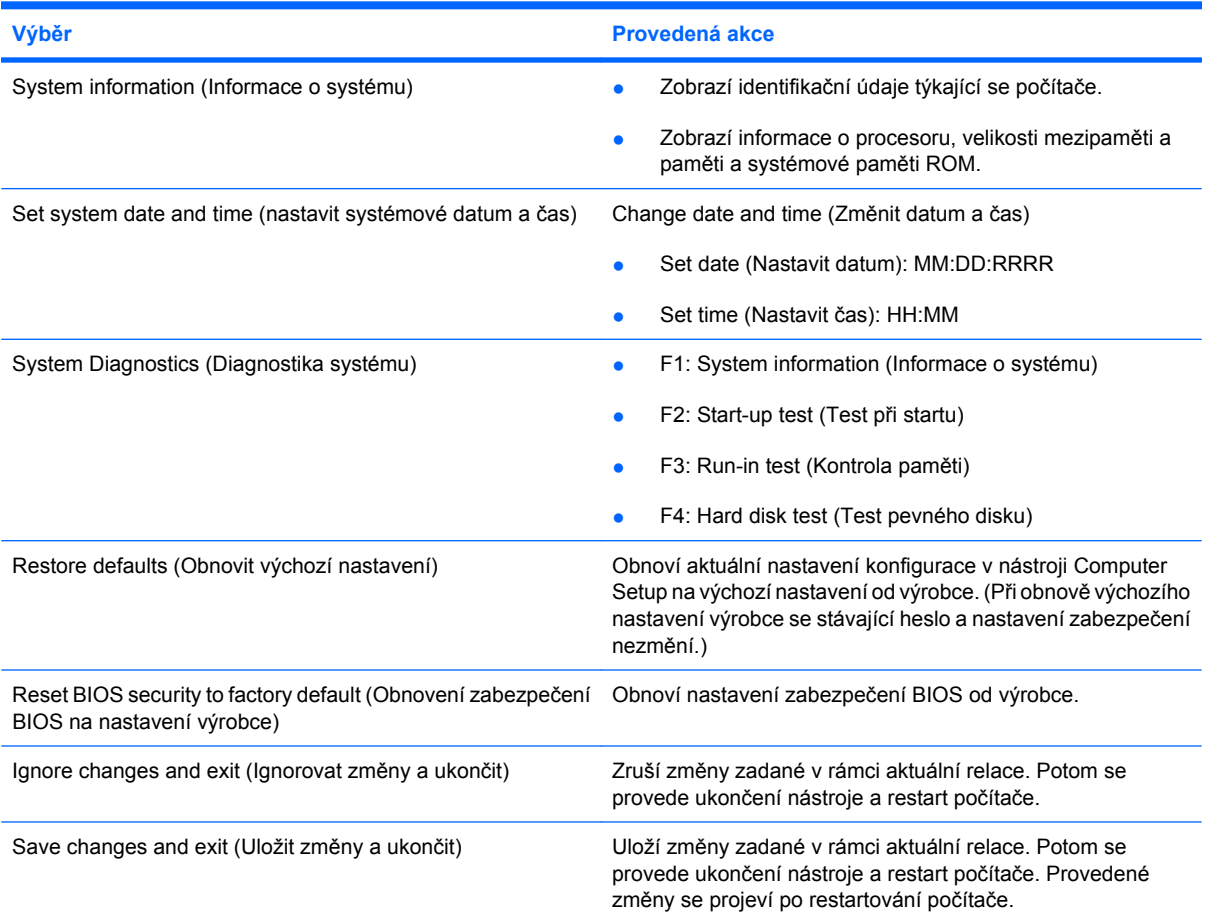

## **Nabídka Security (Zabezpečení)**

**POZNÁMKA:** Některé z uvedených položek v této části nemusí váš počítač podporovat.

<span id="page-122-0"></span>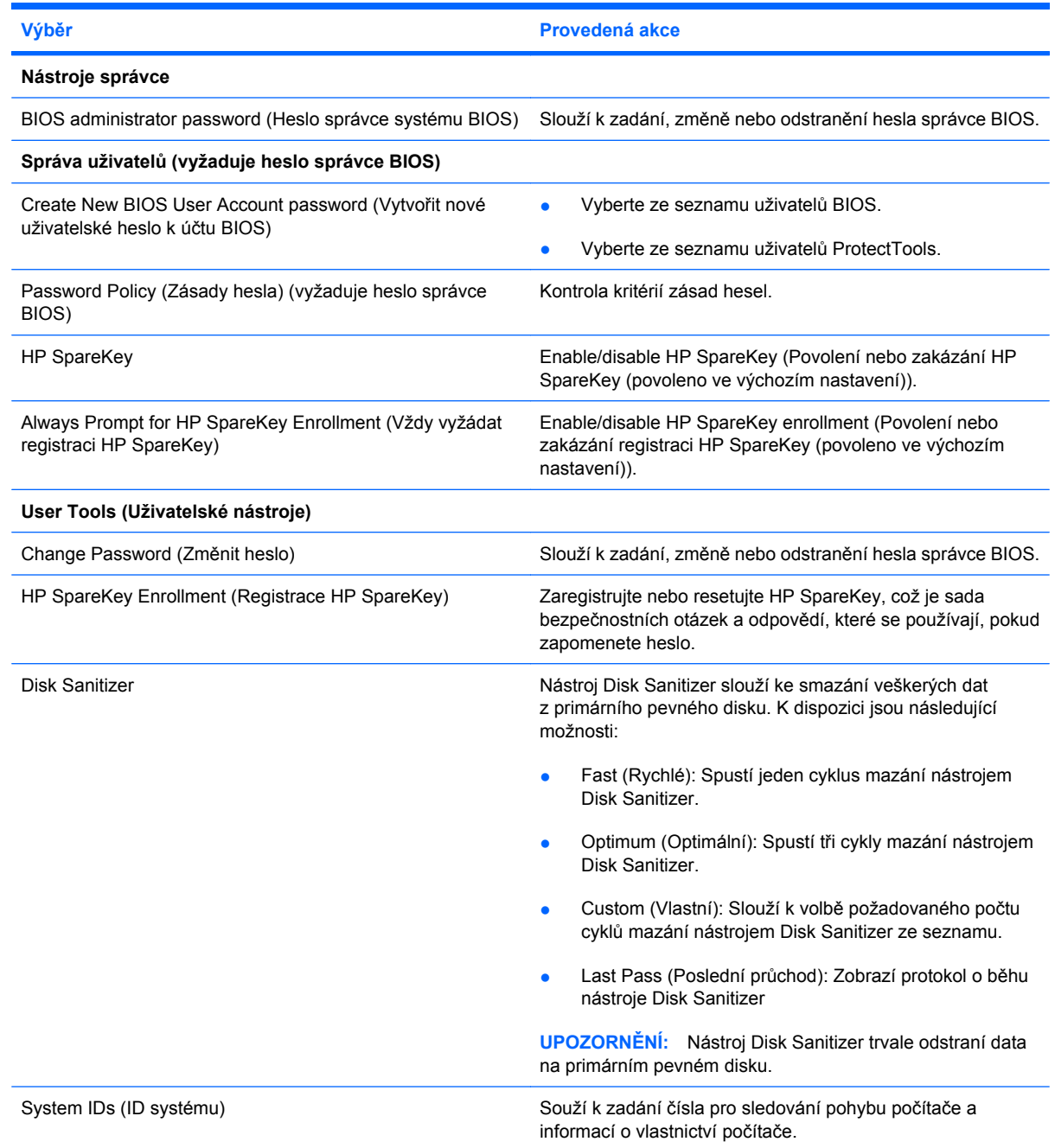

## **Nabídka System Configuration (Konfigurace systému)**

**POZNÁMKA:** Některé z uvedených možností Konfigurace systému nemusí váš počítač podporovat.

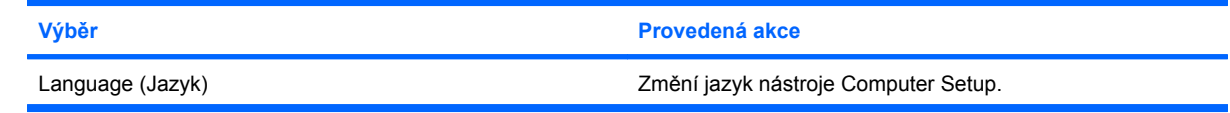

<span id="page-123-0"></span>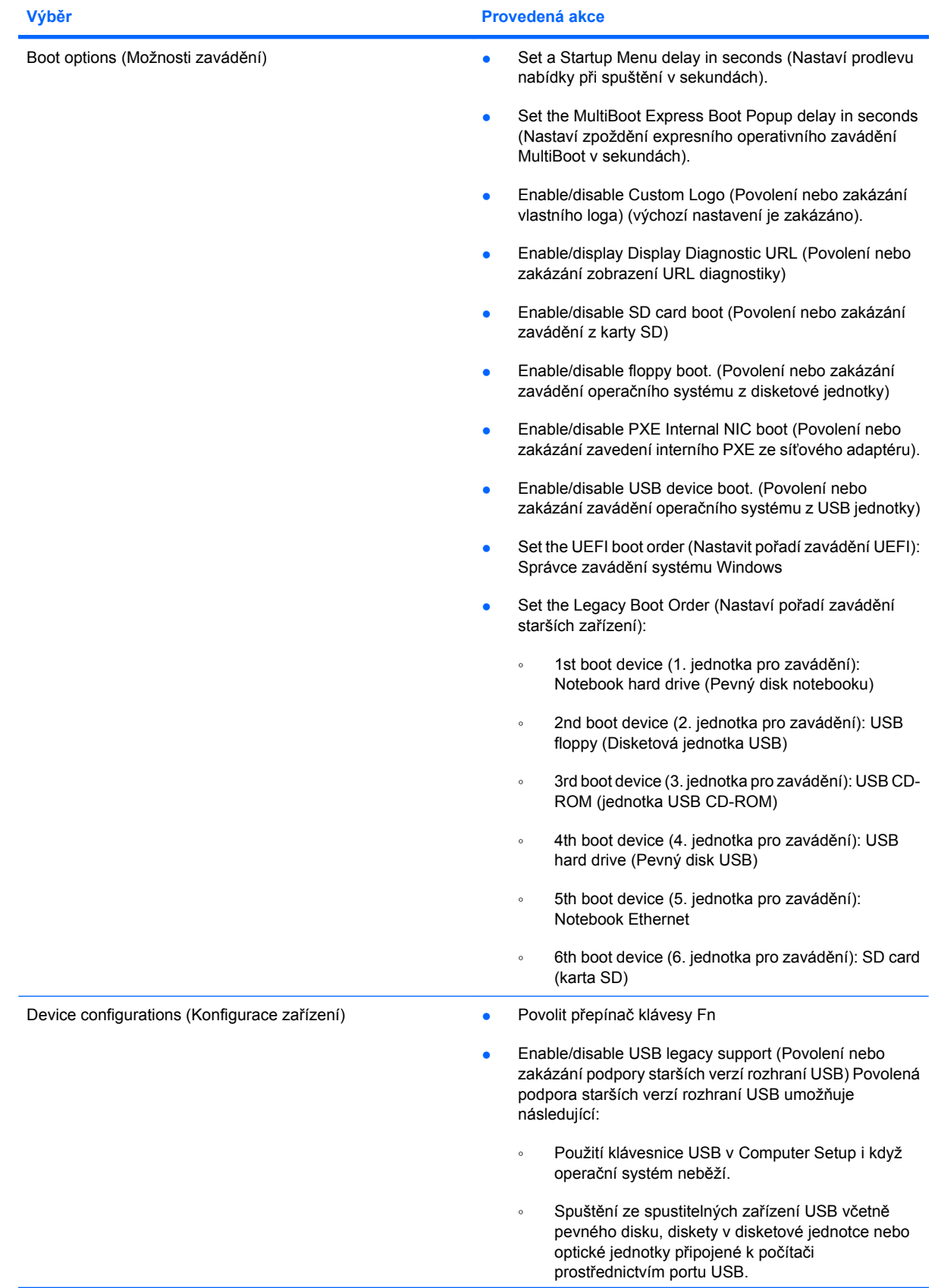

<span id="page-124-0"></span>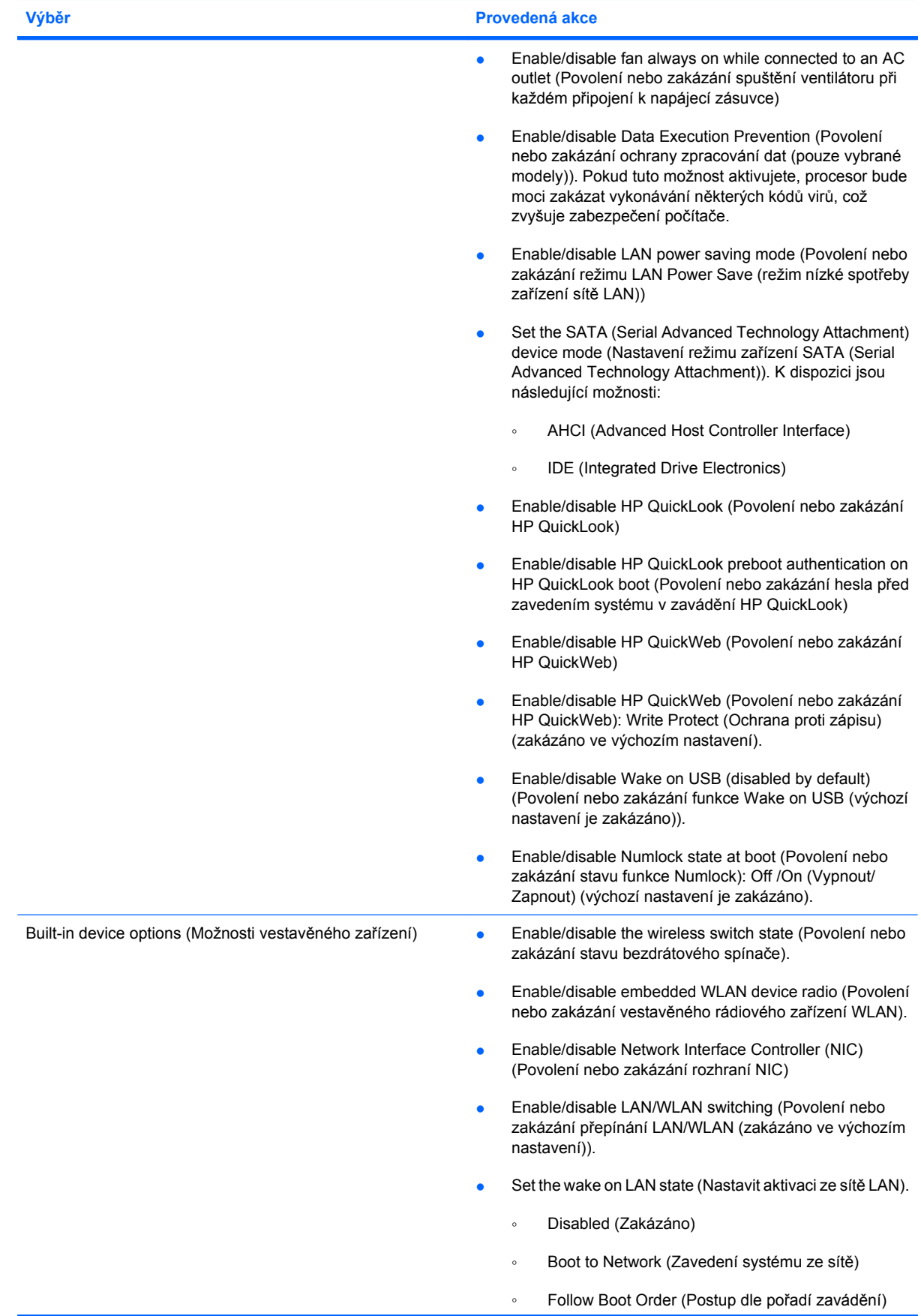

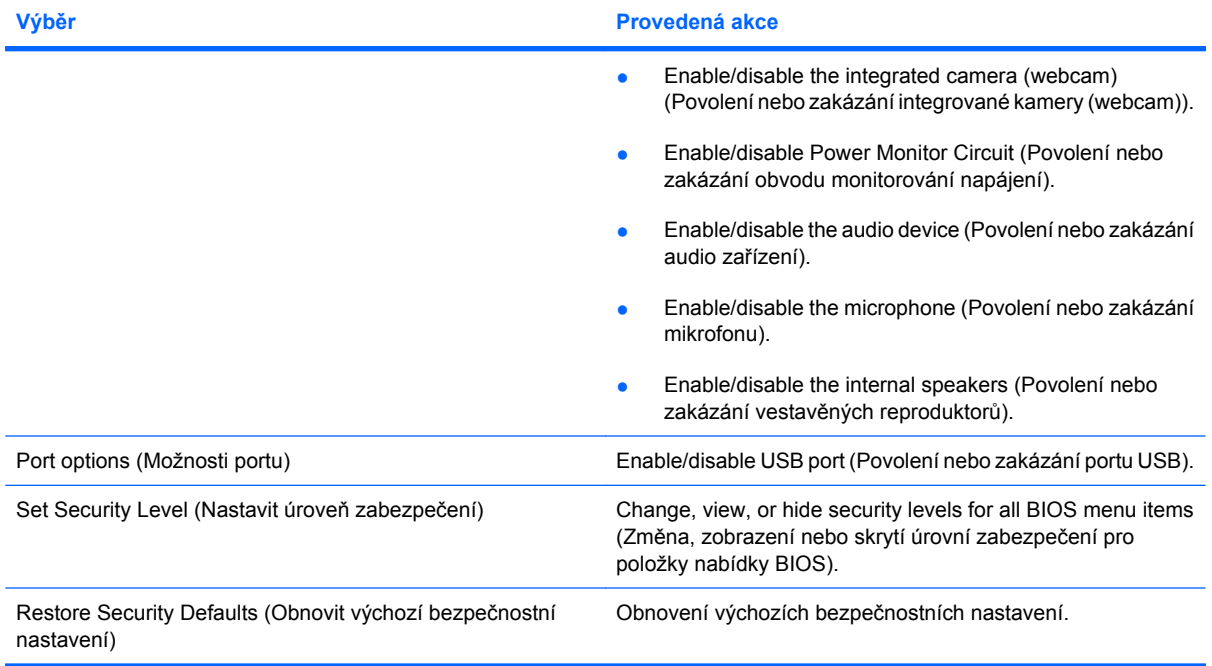

# <span id="page-126-0"></span>**14 Zálohování a obnovení**

Pro ochranu vašich informací použijte Zálohování a obnovení systému Windows® pro zálohování jednotlivých souborů a složek, zálohování celého pevného disku (pouze vybrané modely), vytvoření disků pro opravu systému (pouze vybrané modely) nebo vytvoření bodů obnovení systému. V případě selhání systému můžete použít záložní soubory pro obnovení obsahu vašeho počítače.

Zálohování a obnovení systému Windows nabízí následující možnosti:

- Tvorba disku pro opravu systému (pouze vybrané modely)
- Zálohování jednotlivých souborů a složek
- Tvorba bitové kopie systému (pouze vybrané modely)
- Naplánování automatických záloh (pouze vybrané modely)
- **•** Vytváření bodů obnovení systému
- **•** Obnovení jednotlivých souborů
- **•** Obnovení počítače do předchozího stavu
- Obnovení informací s použitím nástrojů obnovení
- **POZNÁMKA:** Podrobnější pokyny naleznete vyhledáním těchto témat v Nápovědě a podpoře.

**POZNÁMKA:** Pro případ nestability systému doporučuje společnost HP, abyste vytiskli postup obnovy a uložili jej pro pozdější využití.

# <span id="page-127-0"></span>**Zálohování**

Obnovení po selhání systému je tak úplné, jak je úplná vaše poslední záloha. Disky pro opravu systému (pouze vybrané modely) a první zálohu byste měli vytvořit okamžitě po instalaci softwaru. Jakmile přidáte nový software a datové soubory, měli byste pokračovat v pravidelném zálohování systému, aby byla záloha stále aktuální. Disky pro opravu systému (pouze vybrané modely) se používají ke spuštění počítače a opravě operačního systému v případě jeho nestability nebo selhání. Pokud dojde k selhání, můžete pomocí první a následných záloh obnovit vaše data a nastavení.

Můžete zálohovat vaše informace na volitelný externí pevný disk, síťový disk nebo na disky.

Při zálohování si dejte pozor na následující:

- Ukládejte osobní soubory do složky Dokumenty a pravidelně provádějte zálohy.
- Pravidelně zálohujte šablony uložené v souvisejících programech.
- Uložte vlastní nastavení, které se zobrazí v okně, v panelu nástrojů nebo nabídce sejmutím obrázku příslušného nastavení. Obrázek nastavení může ušetřit čas v případě, že potřebujete znovu nastavit hodnoty předvoleb.

Vytvoření snímku obrazovky:

- **1.** Zobrazte obrazovku, kterou chcete sejmout.
- **2.** Vytvořte kopii obrazovky:

Chcete-li vytvořit pouze kopii aktivního okna, stiskněte klávesy **alt+fn+prt sc**.

Chcete-li vytvořit kopii celé obrazovky, stiskněte klávesy **fn+prt sc**.

**3.** Otevřete dokument textového editoru a poté vyberte **Úpravy > Vložit**.

Snímek obrazovky se uloží do dokumentu.

- **4.** Uložte dokument.
- Při zálohování na disky použijte jakýkoliv z dále uvedených typů disků (nutno zakoupit zvlášť): CD-R, CD-RW, DVD+R, DVD+R DL, DVD-R, DVD-R DL nebo DVD±RW. Používané disky závisí na typu optické jednotky instalované v počítači.
- **EY POZNÁMKA:** Disky DVD a dvouvrstvé DVD (DL) pojmou více informací než disky CD a proto jich budete potřebovat méně.
- Při zálohování na disky každý z nich očíslujte dříve, než jej vložíte do optické jednotky počítače.

Pro vytvoření zálohy pomocí Zálohování a obnovení postupujte následovně:

**POZNÁMKA:** Před spuštěním zálohovacího procesu se ujistěte, že je počítač připojen ke zdroji střídavého napájení.

**POZNÁMKA:** Proces zálohování může trvat přes hodinu, záleží na velikosti souboru a rychlosti počítače.

- **1.** Vyberte **Start > Všechny programy > Údržba > Zálohování a obnovení**.
- **2.** Pro nastavení zálohy, vytvoření bitové kopie systému (pouze vybrané modely) nebo vytvoření disku pro opravu systému (pouze vybrané modely) postupujte dle pokynů na obrazovce.

**POZNÁMKA:** Pro zvýšení zabezpečení počítače je systém Windows® vybaven funkcí Řízení uživatelských účtů. Při instalaci softwaru, spouštění nástrojů nebo změně nastavení Windows se může zobrazit dialog požadující vaše oprávnění nebo heslo. Více informací naleznete v části Nápověda a podpora.

# <span id="page-129-0"></span>**Obnovení**

V případě selhání nebo nestability systému poskytne počítač následující nástroje pro obnovu vašich souborů.

- Nástroje pro obnovení Windows: Zálohování a obnovení systému Windows můžete použít pro obnovení informací, které jste dříve zálohovali. Můžete také použít nástroj pro opravu spouštění Windows pro napravení potíží, které by mohly systému Windows bránit, aby se správně spustil.
- Nástroje obnovení f11: Můžete použít nástroje obnovení f11, které obnoví původní obraz pevného disku. Tato bitová kopie obsahuje operační systém Windows a softwarové programy instalované výrobcem.
- **EX POZNÁMKA:** Pokud nemůžete váš počítač spustit a použít disky pro opravu systému, které iste vytvořili dříve (pouze vybrané modely), musíte zakoupit DVD operačního systému Windows 7, počítač restartovat a opravit operační systém.
- **UPOZORNĚNÍ:** Při použití f11 se úplně vymaže veškerý obsah pevného disku a pevný disk se znovu zformátuje. Veškeré soubory, které jste vytvořili, a veškerý software instalovaný na počítači budou trvale vymazány. Nástroj f11 znovu nainstaluje operační systém a programy HP a ovladače, které byly instalovány výrobcem. Software, který nebyl instalován výrobcem musí být nainstalován. Osobní soubory musí být obnoveny ze zálohy.
	- **1.** Pokud je to možné, zálohujte všechny své osobní soubory.
	- **2.** Pokud je to možné, zkontrolujte přítomnost oddílu HP Recovery. Vyberte **Start**, klepnete pravým tlačítkem na **Počítač**, **Spravovat** a poté na **Správa disků**.
		- **EY POZNÁMKA:** Pokud není oddíl HP Recovery na seznamu, budete muset obnovit operační systém a programy s použitím disku DVD *Windows 7 Operating System* (Operační systém Windows 7) a disku *Driver Recovery* (Obnova ovladačů) (oba nutno zakoupit zvlášť). Pro další pomoc kontaktujte technickou podporu tak, že zvolíte **Start > Nápověda a podpora > Kontaktovat podporu**.
	- **3.** Zapněte nebo restartujte počítač a stiskněte esc ve chvíli, kdy je ve spodní části obrazovky zobrazena zpráva "Press ESC key for Startup Menu" (Pro zobrazení Nabídky při spuštění stiskněte ESC).
	- **4.** Jakmile se na obrazovce zobrazí zpráva "Press f11 for recovery" (Stiskněte klávesu f11 pro obnovení), stiskněte klávesu f11.
	- **5.** Postupujte podle pokynů na obrazovce.
- **POZNÁMKA:** Operační systém Windows 7 poskytuje další nástroje obnovení prostřednictvím operačního systému. Více informací viz Nápověda a podpora.

**POZNÁMKA:** Pokud nejste schopni nastartovat počítač, abyste byli schopni počítač nastartovat a opravit operační systém, musíte si zakoupit disk DVD operačního systému *Windows 7 Operating System* (Operační systém Windows 7). Pro další pomoc kontaktujte technickou podporu tak, že zvolíte **Start > Nápověda a podpora > Kontaktovat podporu**.

# **Rejstřík**

#### **A**

adaptér střídavého proudu určení [11](#page-20-0) adaptér střídavého proudu, připojení [16](#page-25-0) aktualizace systému BIOS instalace [102](#page-111-0) stahování [102](#page-111-0) antény [9](#page-18-0) antény pro bezdrátovou komunikaci [9](#page-18-0)

#### **B**

baterie dobíjení [25](#page-34-0) kalibrace [22](#page-31-0) likvidace [26](#page-35-0) nabíjení [19,](#page-28-0) [22](#page-31-0) odebrání [18](#page-27-0) skladování [26](#page-35-0) stavy nízkého nabití baterie [20](#page-29-0) úspora energie [25](#page-34-0) vložení [18](#page-27-0) výměna [26](#page-35-0) baterie, určení [11](#page-20-0) bezdrátová síť (WLAN) funkční dosah [34](#page-43-0) požadované vybavení [32](#page-41-0) připojení [33](#page-42-0) připojení k firemní síti WLAN [33](#page-42-0) připojení k veřejné síti WLAN [33](#page-42-0) zabezpečení [32](#page-41-0) bezpečnostní síťové kódy síťový klíč [40](#page-49-0) SSID [40](#page-49-0) bezpečnostní zařízení na letištích [89](#page-98-0)

boot options (možnosti zavádění) [114](#page-123-0) brána firewall [33](#page-42-0)

#### **C**

CD odebrání [70](#page-79-0) vložení [69](#page-78-0) cestování s počítačem [12,](#page-21-0) [26](#page-35-0) Computer Setup heslo funkce DriveLock [56](#page-65-0) heslo správce systému BIOS [54](#page-63-0) nabídka File (Soubor) [112](#page-121-0) nabídka Security (Zabezpečení) [112](#page-121-0) nabídka System Configuration (Konfigurace systému) [113](#page-122-0) nastavení pořadí zavádění [108](#page-117-0) nastavení výzvy programu MultiBoot Express [109](#page-118-0) navigace a výběr položek [110](#page-119-0) obnovení výchozích nastavení [111](#page-120-0) povolení zařízení, ze kterých lze provést zavedení [106](#page-115-0) zabezpečení zařízení [61](#page-70-0) cvrnknutí vytvoření přiřazení [83](#page-92-0) změna přiřazení [83](#page-92-0)

### **Č**

čtečka karet SD Card [6,](#page-15-0) [73](#page-82-0)

#### **D**

digitální paměťová karta odebrání [74](#page-83-0) vložení [73](#page-82-0) disketová jednotka [68](#page-77-0)

disková média [13](#page-22-0) displej klávesy ovládání jasu obrazovky [77](#page-86-0) obraz, přepínání [77](#page-86-0) doteková obrazovka použití [79](#page-88-0) provádění činností na obrazovce [79](#page-88-0) předvolby [83](#page-92-0) držadlo, určení [9](#page-18-0) DVD odebrání [70](#page-79-0) vložení [69](#page-78-0)

### **E**

externí jednotka [68](#page-77-0) externí zvuková zařízení, připojení [47](#page-56-0)

#### **F**

funkční klávesy inicializace funkce QuickLock [77](#page-86-0) inicializace režimu spánku [77](#page-86-0) přepnutí obrazu na displeji [77](#page-86-0) snížení jasu obrazovky [77](#page-86-0) ztlumení hlasitosti reproduktoru [77](#page-86-0) zvýšení hlasitosti reproduktoru [78](#page-87-0) zvýšení jasu obrazovky [77](#page-86-0) funkční klávesy, určení [5](#page-14-0) funkční klávesy na klávesnici, určení [76](#page-85-0)

#### **G**

gesta zařízení TouchPad lupa [82](#page-91-0) otáčení [81](#page-90-0)

posouvání [80](#page-89-0) sevření/roztažení [82](#page-91-0) gesto lupy zařízení TouchPad [82](#page-91-0) gesto otočení zařízení TouchPad [81](#page-90-0) gesto posouvání zařízení TouchPad [80](#page-89-0) gesto sevření/roztažení zařízení TouchPad [82](#page-91-0)

#### **H**

hardware, určení [1](#page-10-0) hesla DriveLock [56](#page-65-0) správce [53](#page-62-0) správce BIOS [54](#page-63-0) uživatel [53](#page-62-0) heslo funkce DriveLock nastavení [57](#page-66-0) odebrání [60](#page-69-0) popis [56](#page-65-0) zadání [58](#page-67-0) změna [59](#page-68-0) heslo správce [53](#page-62-0) heslo uživatele [53](#page-62-0) hlasitost, nastavení [44](#page-53-0) HP 3D DriveGuard [91](#page-100-0)

#### **I**

ikona bezdrátového připojení [29](#page-38-0) ikona stavu sítě [29,](#page-38-0) [40](#page-49-0) ikony bezdrátové připojení [29](#page-38-0) stav sítě [29](#page-38-0), [40](#page-49-0) informace o počítači [101](#page-110-0) informace o předpisech štítek s informacemi o předpisech [12](#page-21-0) štítky certifikace bezdrátového připojení [12](#page-21-0) instalace, počítač [1](#page-10-0) instalace WLAN [32](#page-41-0)

#### **J**

jednotka CD [68](#page-77-0) jednotka DVD [68](#page-77-0) jednotka pevného disku externí [68](#page-77-0) HP 3D DriveGuard [91](#page-100-0) instalace [94](#page-103-0)

jednotky disketové [68](#page-77-0) externí [68](#page-77-0) MultiBay [68](#page-77-0) optické [68](#page-77-0) pevné [68](#page-77-0), [94](#page-103-0) pořadí při zavádění [105](#page-114-0), [114](#page-123-0)

#### **K**

kabel, napájení [11](#page-20-0) kabel USB, připojení [66](#page-75-0) kabely USB [66](#page-75-0) kalibrace baterie [22](#page-31-0) karta SD [73](#page-82-0) karta SIM odebrání [36](#page-45-0) štítek [12](#page-21-0) vložení [35](#page-44-0) klávesa aplikací, Windows [5](#page-14-0) klávesa aplikací systému Windows, určení [5](#page-14-0) klávesa esc, určení [5](#page-14-0) klávesa fn, určení [5](#page-14-0) klávesa loga Windows, určení [5](#page-14-0) klávesa QuickLock [77](#page-86-0) klávesa režimu spánku [77](#page-86-0) klávesa systémových informací [5](#page-14-0) klávesnice, externí num lock [85](#page-94-0) použití [85](#page-94-0) klávesnice, integrovaná použití [84](#page-93-0) povolení a zakázání [84](#page-93-0) přepínání funkcí kláves [85](#page-94-0) určení [84](#page-93-0) klávesy aplikace systému Windows [5](#page-14-0) esc [5](#page-14-0) fn [5](#page-14-0) funkční [5](#page-14-0) logo Windows [5](#page-14-0) numerická klávesnice [5](#page-14-0) snížení hlasitosti reproduktoru [78](#page-87-0) klávesy integrované numerické klávesnice, určení [5](#page-14-0) klávesy ovládání hlasitosti [44](#page-53-0) klávesy ovládání jasu obrazovky [77](#page-86-0)

klepnutí testování [83](#page-92-0) změna nastavení [83](#page-92-0) kódování [33](#page-42-0) konektor, napájení [7](#page-16-0) konektor napájení, určení [7](#page-16-0) konektor RJ-45 (síť), určení [6](#page-15-0) konektory RJ-45 (síť) [6](#page-15-0) zvukový vstup (pro mikrofon) [6](#page-15-0), [44](#page-53-0) zvukový výstup (pro sluchátka) [6](#page-15-0), [44](#page-53-0) konektory pro sluchátka (zvukový výstup) [44](#page-53-0) konektor zvukového vstupu (pro mikrofon) [6](#page-15-0), [44](#page-53-0) konektor zvukového výstupu (pro sluchátka) [6](#page-15-0), [44](#page-53-0) kontrola zvukových funkcí [47](#page-56-0) kontrolka bezdrátového připojení [6,](#page-15-0) [29](#page-38-0) kontrolka funkce caps lock, určení [3](#page-12-0) kontrolka jednotky [5](#page-14-0), [91](#page-100-0) kontrolka napájení, určení [3](#page-12-0) kontrolka QuickLook, určení [3](#page-12-0) kontrolka QuickWeb, určení [3](#page-12-0) kontrolka stavu baterie [7](#page-16-0), [19,](#page-28-0) [20](#page-29-0) kontrolka webové kamery, určení [8](#page-17-0), [44](#page-53-0) kontrolky baterie [7](#page-16-0) bezdrátové připojení [6](#page-15-0) caps lock [3](#page-12-0) jednotka [5](#page-14-0), [91](#page-100-0) napájení [3](#page-12-0) QuickLook [3](#page-12-0) QuickWeb [3](#page-12-0) webová kamera [8](#page-17-0), [44](#page-53-0)

### **M**

média, která lze číst [13](#page-22-0) média, na která lze zapisovat [13](#page-22-0) mikrofony, vestavěné [8](#page-17-0), [44](#page-53-0) minimalizace rušení [41](#page-50-0) modul HP pro mobilní širokopásmové připojení [35](#page-44-0)

modul HP pro mobilní širokopásmové připojení, zakázán [35](#page-44-0) monitor, připojení [49](#page-58-0) MultiBay [68](#page-77-0) MultiBoot Express [105](#page-114-0), [109](#page-118-0) MultiMediaCard [73](#page-82-0) multimediální software použití [46](#page-55-0) multimediální součásti, určení [43](#page-52-0) myš, externí nastavení předvoleb [75](#page-84-0) připojení [75](#page-84-0)

#### **N**

nabídka File (Soubor) [112](#page-121-0) nabídka Security (Zabezpečení) [112](#page-121-0) nabídka System Configuration (Konfigurace systému) [113](#page-122-0) nabíjení baterií [19](#page-28-0), [22](#page-31-0) nabití baterie, maximalizace [20](#page-29-0) napájecí kabel, určení [11](#page-20-0) napájení připojení [16](#page-25-0) úspora [25](#page-34-0) napájení baterií [17](#page-26-0) nastavení připojení k Internetu [32](#page-41-0) nástroj HP System Software Manager [104](#page-113-0) nástroj setup nabídka File (Soubor) [112](#page-121-0) nabídka Security (Zabezpečení) [112](#page-121-0) nabídka System Configuration (Konfigurace systému) [113](#page-122-0) navigace a výběr položek [110](#page-119-0) obnovení výchozích nastavení [111](#page-120-0) název a číslo produktu, počítač [9,](#page-18-0) [11](#page-20-0) nereagující systém [27](#page-36-0)

#### **O**

oblasti posunování, zařízení TouchPad [2](#page-11-0) obnovení [117,](#page-126-0) [120](#page-129-0)

operační systém Product Key [12](#page-21-0) štítek s certifikátem pravosti společnosti Microsoft [12](#page-21-0) optická jednotka [68](#page-77-0) optický disk odebrání [70](#page-79-0) vložení [69](#page-78-0) ovládací prvky bezdrátového zařízení operační systém [29](#page-38-0) tlačítko [29](#page-38-0)

#### **P**

paměťový modul odebrání [98](#page-107-0) vložení [98](#page-107-0) pevný disk externí [68](#page-77-0) HP 3D DriveGuard [91](#page-100-0) instalace [94](#page-103-0) plány napájení [14](#page-23-0) podpora starších verzí, USB [110,](#page-119-0) [114](#page-123-0) podpora starších verzí rozhraní USB [67,](#page-76-0) [110,](#page-119-0) [114](#page-123-0) port pro externí monitor [49](#page-58-0) port pro externí monitor, určení [7](#page-16-0) port pro monitor, externí [7](#page-16-0) port USB, napájený [69](#page-78-0) porty externí monitor [7](#page-16-0), [49](#page-58-0) USB [6](#page-15-0), [7](#page-16-0), [66](#page-75-0) porty USB, určení [6,](#page-15-0) [7](#page-16-0), [66](#page-75-0) pořadí při zavádění [114](#page-123-0) pozice, baterie [12](#page-21-0) pozice paměťového modulu, určení [9](#page-18-0) pozice pro baterii [8,](#page-17-0) [12](#page-21-0) Product Key [12](#page-21-0) programy použití [46](#page-55-0) projektor, připojení [49](#page-58-0) předvolby ukazovacího zařízení, nastavení [75](#page-84-0) připojení, externí napájení [16](#page-25-0) připojení k firemní síti WLAN [33](#page-42-0) připojení k síti LAN [42](#page-51-0) připojení k síti WLAN [33](#page-42-0) připojení k veřejné síti WLAN [33](#page-42-0)

přiřazení logických jednotek [107](#page-116-0) PXE, server [106](#page-115-0)

#### **R**

reproduktory [6,](#page-15-0) [44](#page-53-0) režim hibernace aktivace [14](#page-23-0) aktivován, je-li baterie téměř vybitá [21](#page-30-0) ukončení [14](#page-23-0) režim num lock, externí klávesnice [85](#page-94-0) režim spánku aktivace [13](#page-22-0) ukončení [13](#page-22-0) rozbočovače [66](#page-75-0) rozbočovače USB [66](#page-75-0) rušení, minimalizace [41](#page-50-0)

#### **Ř**

řešení potíží [39](#page-48-0)

#### **S**

sériové číslo, počítač [9](#page-18-0), [11](#page-20-0) servisní štítek [9,](#page-18-0) [11](#page-20-0) síť LAN, připojení [42](#page-51-0) síťové zařízení pro zavedení [105](#page-114-0), [106](#page-115-0) síťový klíč [40](#page-49-0) skladování baterie [26](#page-35-0) sluchátka [44](#page-53-0) SoftPaq, stažení [103](#page-112-0) software aktualizace programů a ovladačů [103](#page-112-0) aktualizace systému BIOS [102](#page-111-0) HP Connection Manager [30](#page-39-0) použití [46](#page-55-0) software pro defragmentaci [90](#page-99-0) vyčištění disku [90](#page-99-0) Wireless Assistant [30](#page-39-0) software Connection Manager HP [30](#page-39-0) software pro defragmentaci disku [90](#page-99-0) software Wireless Assistant [30](#page-39-0) součásti další hardware [11](#page-20-0) displej [8](#page-17-0)

pohled shora [1](#page-10-0) pohled zdola [8](#page-17-0) pohled zleva [7](#page-16-0) pohled zprava [6](#page-15-0) pohled zpředu [5](#page-14-0) součásti displeje [8](#page-17-0) spínač, bezdrátové připojení [6](#page-15-0) spínač bezdrátového připojení [6,](#page-15-0) [29](#page-38-0) stav nízkého nabití baterie [20](#page-29-0) stav velmi nízkého nabití baterie [21](#page-30-0) system date and time (systémové datum a čas) [112](#page-121-0) system information (Informace o systému) [112](#page-121-0)

#### **Š**

špunty (sluchátka) [44](#page-53-0) štítek certifikace bezdrátové připojení [12](#page-21-0) štítek s certifikátem pravosti [12](#page-21-0) štítek s certifikátem pravosti společnosti Microsoft [12](#page-21-0) štítek s informací o sériovém čísle modulu HP pro mobilní širokopásmové připojení [12](#page-21-0) štítek sítě WLAN [12](#page-21-0) štítek zařízení Bluetooth [12](#page-21-0) štítky Bluetooth [12](#page-21-0) certifikace bezdrátového připojení [12](#page-21-0) certifikát pravosti produktu Microsoft [12](#page-21-0) karta SIM [12](#page-21-0) předpisy [12](#page-21-0) servisní štítek [9,](#page-18-0) [11](#page-20-0) síť WLAN [12](#page-21-0) širokopásmové připojení HP [12](#page-21-0)

#### **T**

teplota [26](#page-35-0) teplota baterie [26](#page-35-0) tlačítka napájení [4](#page-13-0) QuickLook [4](#page-13-0) QuickWeb [4](#page-13-0)

vypnutí zvuku [44](#page-53-0) zařízení TouchPad [2](#page-11-0) tlačítko napájení, určení [4](#page-13-0) tlačítko QuickLook, určení [4](#page-13-0) tlačítko QuickWeb, určení [4](#page-13-0) tlačítko vypnutí zvuku [44](#page-53-0) tlačítko ztlumení hlasitosti [44](#page-53-0) typy přenosu obrazu [77](#page-86-0)

#### **U** údržba

software pro defragmentaci [90](#page-99-0) vyčištění disku [90](#page-99-0) upozornění na autorská práva [72](#page-81-0) úspora, energie [25](#page-34-0) uvolňovací západky, baterie [8](#page-17-0) uvolňovací západky baterie [8,](#page-17-0) [18](#page-27-0)

#### **V**

ventilátor systému [115](#page-124-0) vestavěné mikrofony, určení [8,](#page-17-0) [44](#page-53-0) větrací otvory, určení [7](#page-16-0), [9](#page-18-0) video, nahrávání vlastnosti webové kamery, nastavení [50](#page-59-0) vyčištění disku, software [90](#page-99-0) vypínání [27](#page-36-0) vypnutí [27](#page-36-0) vypnutí počítače [27](#page-36-0)

#### **W**

webová kamera [8](#page-17-0), [44](#page-53-0)

### **Z**

zabezpečení, bezdrátové připojení [32](#page-41-0) zabezpečení zařízení [61](#page-70-0) zálohování [117](#page-126-0), [118](#page-127-0) zálohování a obnovení [117](#page-126-0), [118](#page-127-0) západky, uvolnění baterie [8](#page-17-0) zařízení Bluetooth [28](#page-37-0) zařízení pro zavedení, povolení [106](#page-115-0) zařízení TouchPad oblasti posunování [2](#page-11-0) použití [75](#page-84-0) tlačítka [2](#page-11-0) určení [2](#page-11-0)

zařízení USB odebrání [67](#page-76-0) popis [66](#page-75-0) připojení [66](#page-75-0) zařízení WLAN [12](#page-21-0), [28,](#page-37-0) [32](#page-41-0) zařízení WWAN [35](#page-44-0) zásuvka pro bezpečnostní kabel, určení [6](#page-15-0) zásuvky bezpečnostní kabel [6](#page-15-0) zavedení s využitím síťové služby [106](#page-115-0) změna pořadí zavádění [108](#page-117-0) zobrazení na obrazovce, přepínání [77](#page-86-0) zvuková zařízení, připojení externích [47](#page-56-0) zvukové funkce, kontrola [47](#page-56-0)